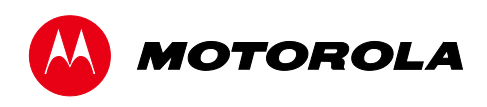

*Installation Manual*

DCX3501-M High-Definition DVR

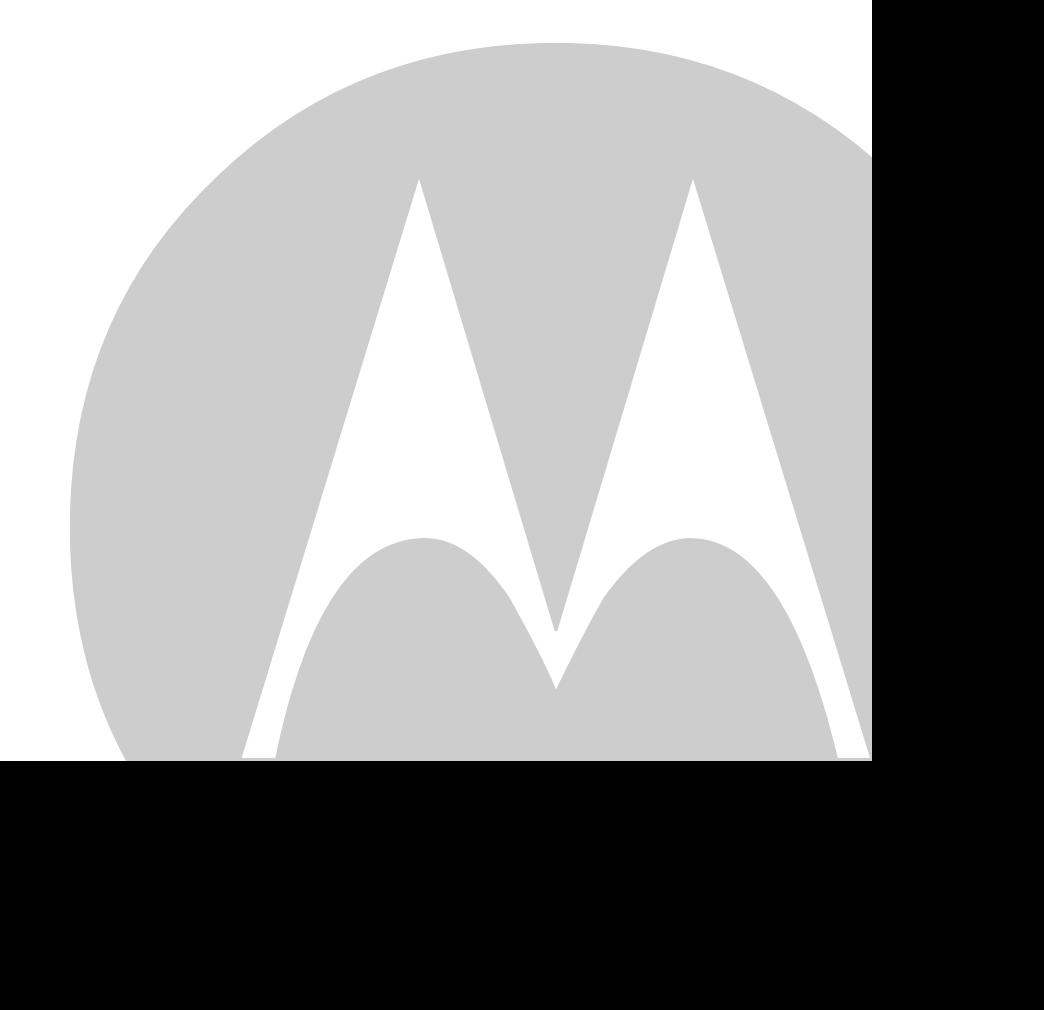

©2011 Motorola Mobility, Inc. All rights reserved. No part of this publication may be reproduced in any form or by any means or used to make any derivative work (such as translation, transformation, or adaptation) without written permission from Motorola, Inc. Motorola reserves the right to revise this publication and to make changes in content from time to time without obligation on the part of Motorola to provide notification of such revision or change. Motorola provides this guide without warranty of any kind, implied or expressed, including, but not limited to, the implied warranties of merchantability and fitness for a particular purpose. Motorola may make improvements or changes in the product(s) described in this manual at any time.

MOTOROLA and the Stylized M logo are trademarks or registered trademarks of Motorola Trademark Holdings, LLC. OCAP™, CableCARDTM, M-CardTM, and DOCSIS® are trademarks or registered trademarks of Cable Television Laboratories, Inc. HDMI, the HDMI Logo and High-Definition Multimedia Interface are trademarks or registered trademarks of HDMI Licensing LLC. Dolby and the double-D symbol are registered trademarks of Dolby Laboratories. This product incorporates copyright protection technology that is protected by U.S. patents and other intellectual property rights. Use of this copyright protection technology must be authorized by Rovi, and is intended for home and other limited viewing uses only unless otherwise authorized by Rovi. Reverse engineering or disassembly is prohibited. All other product or service names are the property of their respective owners.. All other product or service names are the property of their respective owners.

© Copyright 2011 Multimedia over Coax Alliance. All Rights Reserved. MoCA and the MoCA logo is a trademark of Multimedia over Coax Alliance. The Multimedia over Coax Alliance (MoCA), www.mocalliance.org, is an open, standard body promoting networking of digital video and entertainment through existing coaxial cable in the home.

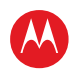

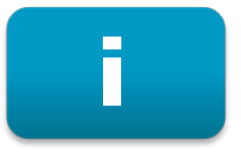

# <span id="page-2-0"></span>**Safety & Regulatory Information**

#### IMPORTANT SAFETY INSTRUCTIONS

- Read these instructions.
- Keep these instructions.
- Heed all warnings.
- Follow all instructions.
- Do not use this apparatus near water.
- Clean only with dry cloth.
- Do not block any ventilation openings. Install in accordance with the manufacturers instructions.
- Do not install near any heat sources such as radiators, heat registers, stoves, or other apparatus (including amplifiers) that produce heat.
- Do not defeat the safety purpose of the polarized or grounding type plug. A polarized plug has two blades with one wider than the other. A grounding type plug has two blades and a third grounding prong. The wide blade or the third prong is provided for your safety. If the provided plug does not fit into your outlet, consult an electrician for replacement of the obsolete outlet.
- Protect the power cord from being walked on or pinched particularly at plugs, convenience receptacles, and the point where they exit from the apparatus.
- Only use attachments/accessories specified by the manufacturer.
- Unplug this apparatus during lightning storms or when unused for long periods of time.
- Refer all servicing to qualified service personnel. Servicing is required when the apparatus has been damaged in any way, such as the power supply cord or plug is damaged, liquid has been spilled or objects have fallen into the apparatus, the apparatus has been exposed to rain or moisture, does not operate normally, or has been dropped.

#### IMPORTANT SAFETY CONSIDERATIONS

The DCX3501-M set-top requires careful handling to avoid potential damage to its internal hard disk drive or the loss of recorded data. Be sure to follow these requirements during transportation and installation.

The plug is the main disconnect device. It shall remain readily accessible and operable.

The apparatus shall not be exposed to dripping or splashing and no objects filled with liquids, such as vases, shall be placed on the apparatus.

#### During Transportation to the Subscriber Home

Transport the cable terminal in its shipping box or an equally padded container.

Do not expose the terminal to rain or moisture.

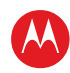

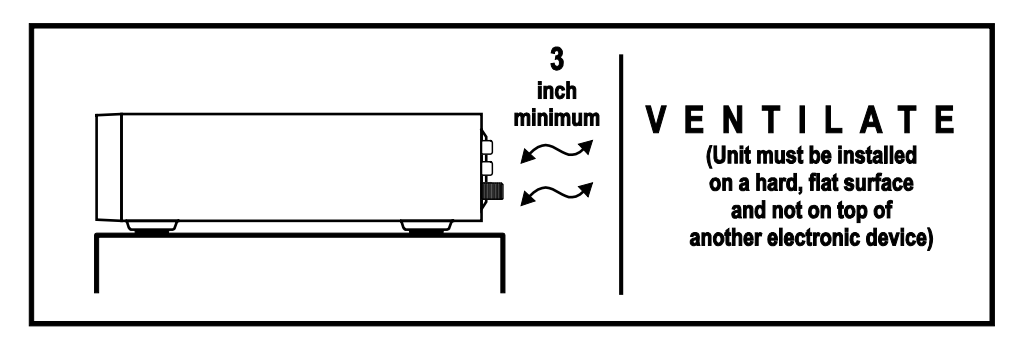

#### During Installation

- Do not place the terminal in an enclosed area where the cooling vents are blocked or impede the flow of air through the ventilation openings.
- Install the terminal so that its position does not interfere with its proper ventilation. For example, do not place the terminal on a bed, sofa, rug, or similar surface that could block the ventilation openings.
- Install the terminal away from heat sources such as radiators, heat registers and stoves. Installation of the terminal near consumer electronics devices, such as stereo receiver/amplifiers and televisions, is permitted as long as the air surrounding the terminal does not exceed 40º C (104º F).
- Place the terminal on a flat surface not prone to vibration or impact.
- Do not install the terminal in an area where condensation occurs.
- To prevent the temporary loss of guide data and cause a temporarily non-responding terminal, do not plug the AC power cord into a switched power outlet.
- To avoid shock and vibration damage to the internal hard drive, do not move the terminal while it is plugged in.
- To allow the hard drive to spin down and park its heads, wait at least 10 seconds after disconnecting power before moving the terminal.

#### FCC Compliance

Note: This equipment has been tested and found to comply with the limits for a Class B digital device, pursuant to part 15 of the FCC Rules. These limits are designed to provide reasonable protection against harmful interference in a residential installation. This equipment uses and can radiate radio frequency energy and, if not installed and used in accordance with the instructions, may cause harmful interference to radio communications. However, there is no guarantee that interference will not occur in a particular installation. If this equipment does cause harmful interference to radio or television reception, which can be determined by turning the equipment off and on, the user is encouraged to try to correct the interference by one or more of the following measures:

- Reorient or relocate the receiving antenna.
- Increase the separation between the equipment and set-top.
- Connect the equipment into an outlet on a circuit different from that to which the set-top is connected.
- Consult the dealer or an experienced radio/TV technician for help.

Caution: Changes or modifications not expressly approved by Motorola for compliance could void the user's authority to operate the equipment.

This device complies with part 15 of the FCC Rules. Operation is subject to the following two conditions: (1) This device may not cause harmful interference, and (2) this device must accept any interference received, including interference that may cause undesired operation.

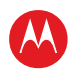

#### FCC Declaration Of Conformity

Motorola Mobility, 101 Tournament Drive, Horsham, PA 19044, 1-215-323-1000, declares that the DCX 3400 set-top complies with 47 CFR Parts 2 and 15 of the FCC rules as a Class B digital device.

#### Canada Industry Canada (IC)

This Class B digital device complies with Canadian ICES-003.

Cet appareil numérique de la classe B est conforme à la norme NMB-003 du Canada.

### Caring for the Environment by Recycling

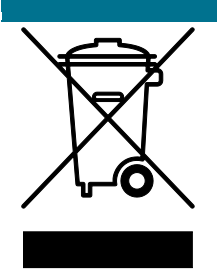

When you see this symbol on a Motorola product, do not dispose of the product with residential or commercial waste.

#### **Recycling your Motorola Equipment**

Please do not dispose of this product with your residential or commercial waste. Some countries or regions, such as the European Union, have set up systems to collect and recycle electrical and electronic waste items. Contact your local authorities for information about practices established for your region. If collection systems are not available, call Motorola Customer Service for assistance.

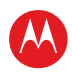

# <span id="page-5-0"></span>ii

## **Software License**

IMPORTANT: PLEASE READ THIS SOFTWARE LICENSE ("LICENSE") CAREFULLY BEFORE YOU USE ANY SOFTWARE, FIRMWARE AND RELATED DOCUMENTATION ("SOFTWARE") PROVIDED WITH MOTOROLA'S DIGITAL CABLE RECEIVER OR HOME THEATER SYSTEM (EACH SHALL BE REFERRED TO IN THIS LICENSE AS A "RECEIVER"). BY USING THE RECEIVER AND/OR USING ANY OF THE SOFTWARE, YOU INDICATE YOUR ACCEPTANCE OF EACH OF THE TERMS OF THIS LICENSE. UPON ACCEPTANCE, THIS LICENSE WILL BE A LEGALLY BINDING AGREEMENT BETWEEN YOU AND MOTOROLA. THE TERMS OF THIS LICENSE APPLY TO YOU AND TO ANY SUBSEQUENT USER OF THIS SOFTWARE.

IF YOU DO NOT AGREE TO ALL OF THE TERMS OF THIS LICENSE (I) DO NOT USE THE SOFTWARE AND (II) RETURN THE RECEIVER AND THE SOFTWARE (COLLECTIVELY, "PRODUCT"), INCLUDING ALL COMPONENTS, DOCUMENTATION AND ANY OTHER MATERIALS PROVIDED WITH THE PRODUCT, TO YOUR POINT OF PURCHASE OR SERVICE PROVIDER, AS THE CASE MAY BE, FOR A FULL REFUND.

The Software includes associated media, any printed materials, and any "on line" or electronic documentation. Software provided by third parties may be subject to separate end user license agreements from the manufacturers of such Software. The Software is never sold. Motorola licenses the Software to the original customer and to any subsequent licensee for personal use only on the terms of this License. Motorola and its third party licensors retain the ownership of the Software.

#### **You may:**

USE the Software only in connection with the operation of the Product.

TRANSFER the Software (including all component parts and printed materials) permanently to another person, but only if the person agrees to accept all of the terms of this License. If you transfer the Software, you must at the same time transfer the Product and all copies of the Software (if applicable) to the same person or destroy any copies not transferred.

TERMINATE this License by destroying the original and all copies of the Software (if applicable) in whatever form.

#### **You may not:**

(1) Loan, distribute, rent, lease, give, sublicense or otherwise transfer the Software, in whole or in part, to any other person, except as permitted under the TRANSFER paragraph above. (2) Copy or translate the User Guide included with the Software, other than for personal use. (3) Copy, alter, translate, decompile, disassemble or reverse engineer the Software, including but not limited to, modifying the Software to make it operate on non compatible hardware. (4) Remove, alter or cause not to be displayed, any copyright notices or startup message contained in the Software programs or documentation. (5) Export the Software or the Product components in violation of any United States export laws.

The Product is not designed or intended for use in on line control of aircraft, air traffic, aircraft navigation or aircraft communications; or in design, construction, operation or maintenance of any nuclear facility. MOTOROLA AND ITS THIRD PARTY LICENSORS DISCLAIM ANY EXPRESS OR IMPLIED WARRANTY OF FITNESS FOR SUCH USES. YOU REPRESENT AND WARRANT THAT YOU SHALL NOT USE THE PRODUCT FOR SUCH PURPOSES.

Title to this Software, including the ownership of all copyrights, mask work rights, patents, trademarks and all other intellectual property rights subsisting in the foregoing, and all adaptations to and modifications of the foregoing shall at all times remain with Motorola and its third party licensors. Motorola retains all rights not expressly licensed under this License. The Software, including any images, graphics, photographs, animation, video, audio, music and text incorporated therein is owned by Motorola or its third party licensors and is protected by United States copyright laws and international treaty provisions. Except as otherwise expressly provided in this License, the copying, reproduction, distribution or preparation of derivative works of the Software, any portion of the Product or the documentation is

High-Definition DVR DCX3501-M • Installation Manual iversity and the control of the control of the control of the control of the control of the control of the control of the control of the control of the control of the con

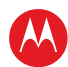

strictly prohibited by such laws and treaty provisions. Nothing in this License constitutes a waiver of Motorola's rights under United States copyright law.

This License and your rights regarding any matter it addresses are governed by the laws of the Commonwealth of Pennsylvania, without reference to conflict of laws principles. THIS LICENSE SHALL TERMINATE AUTOMATICALLY if you fail to comply with the terms of this License.

Motorola is not responsible for any third party software that is provided as a bundled application, or otherwise, with the Software or that is downloaded to, or otherwise installed on, the Product.

#### U.S. GOVERNMENT RESTRICTED RIGHTS

The Product and documentation is provided with RESTRICTED RIGHTS. The use, duplication or disclosure by the Government is subject to restrictions as set forth in subdivision (c)(1)(ii) of The Rights in Technical Data and Computer Software clause at 52.227 7013. The contractor/manufacturer is Motorola Mobility, Inc., 101 Tournament Drive, Horsham, PA 19044.

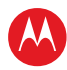

## <span id="page-7-0"></span>**Contents**

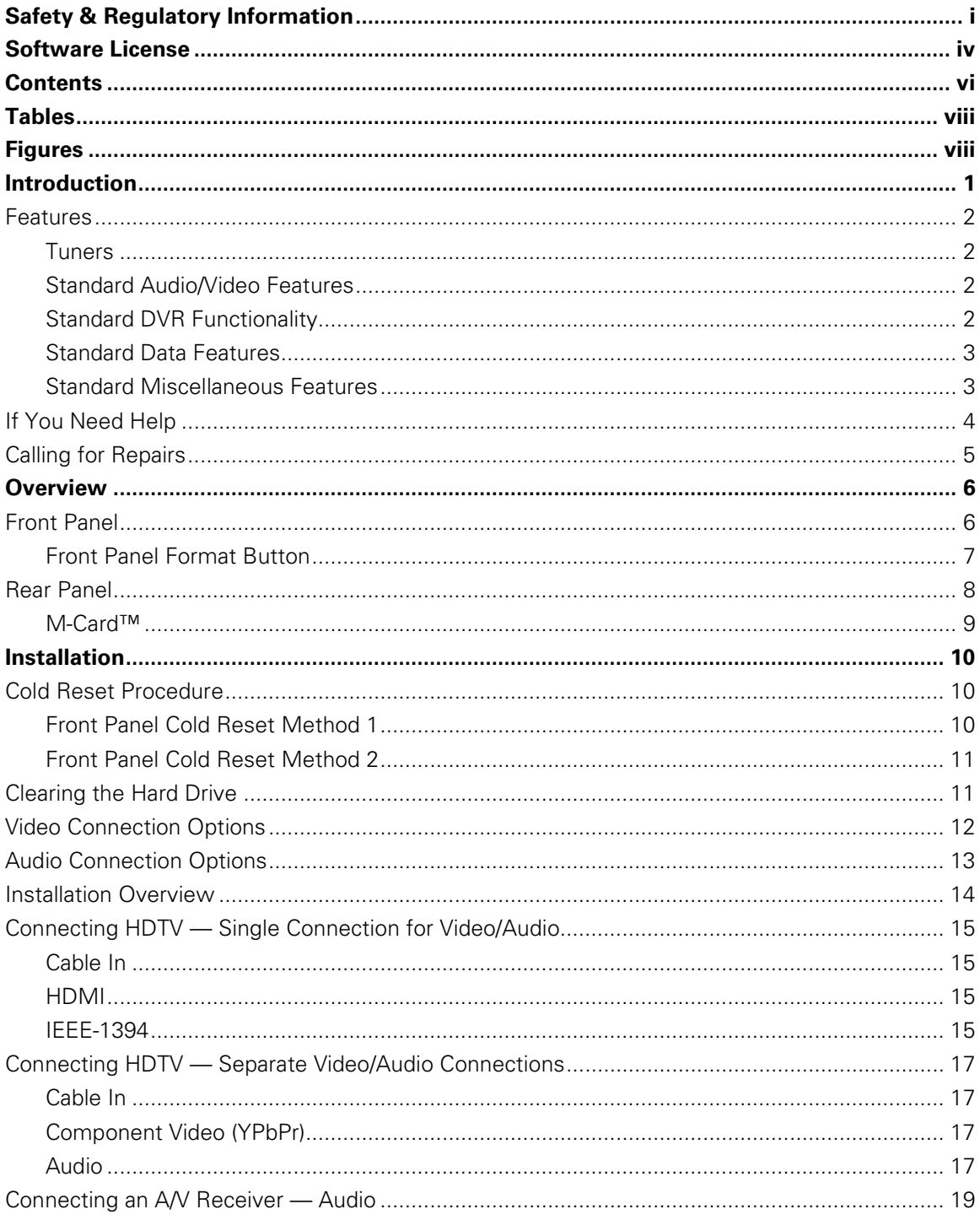

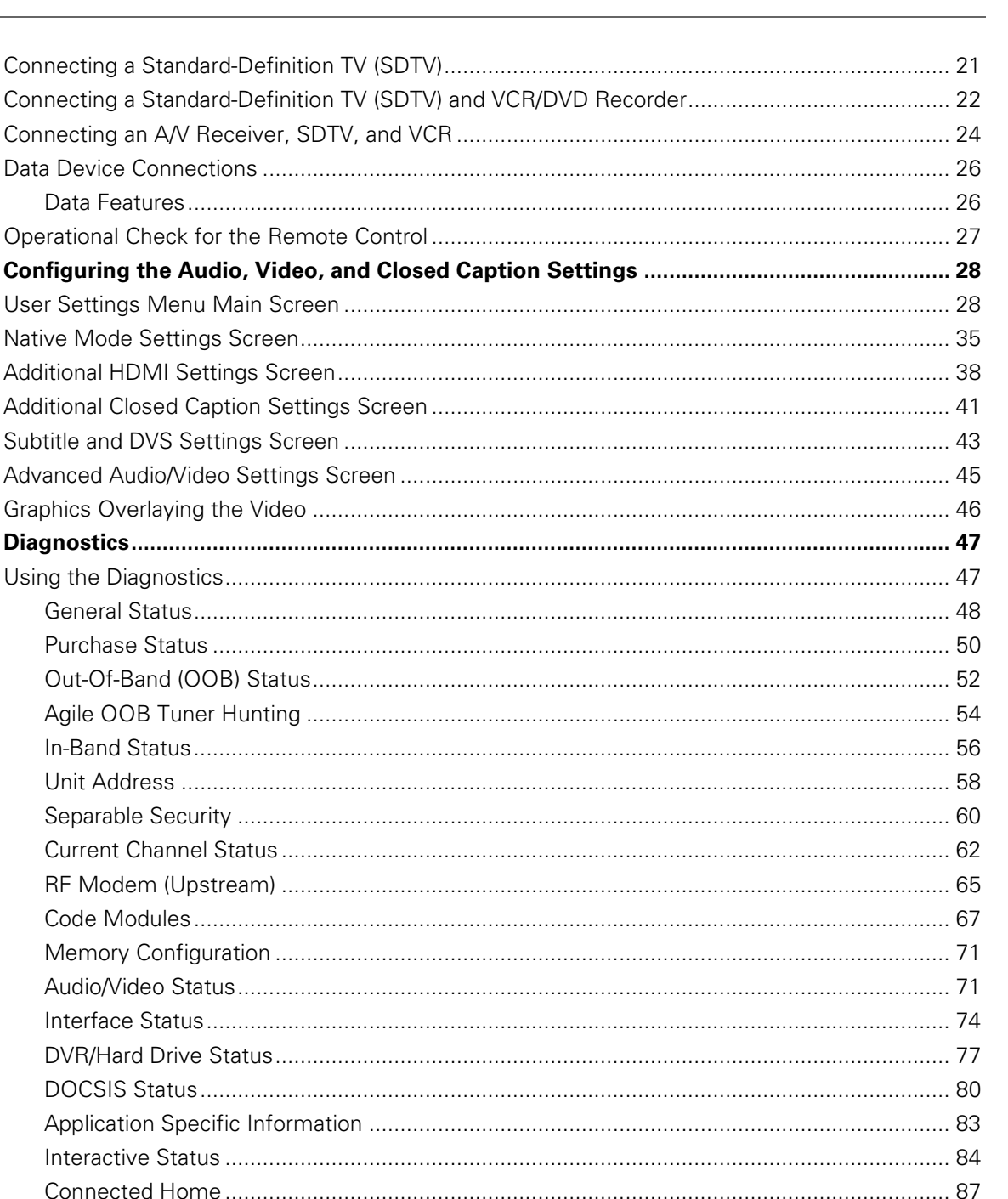

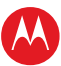

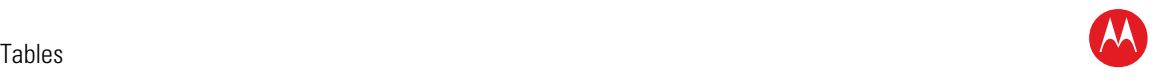

# <span id="page-9-0"></span>**Tables**

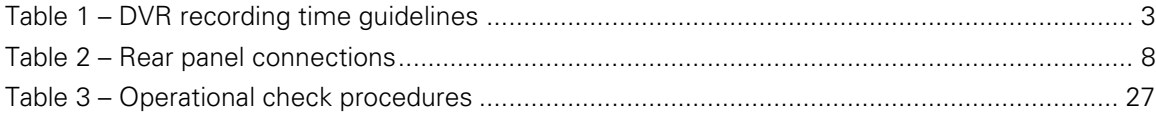

# <span id="page-9-1"></span>**Figures**

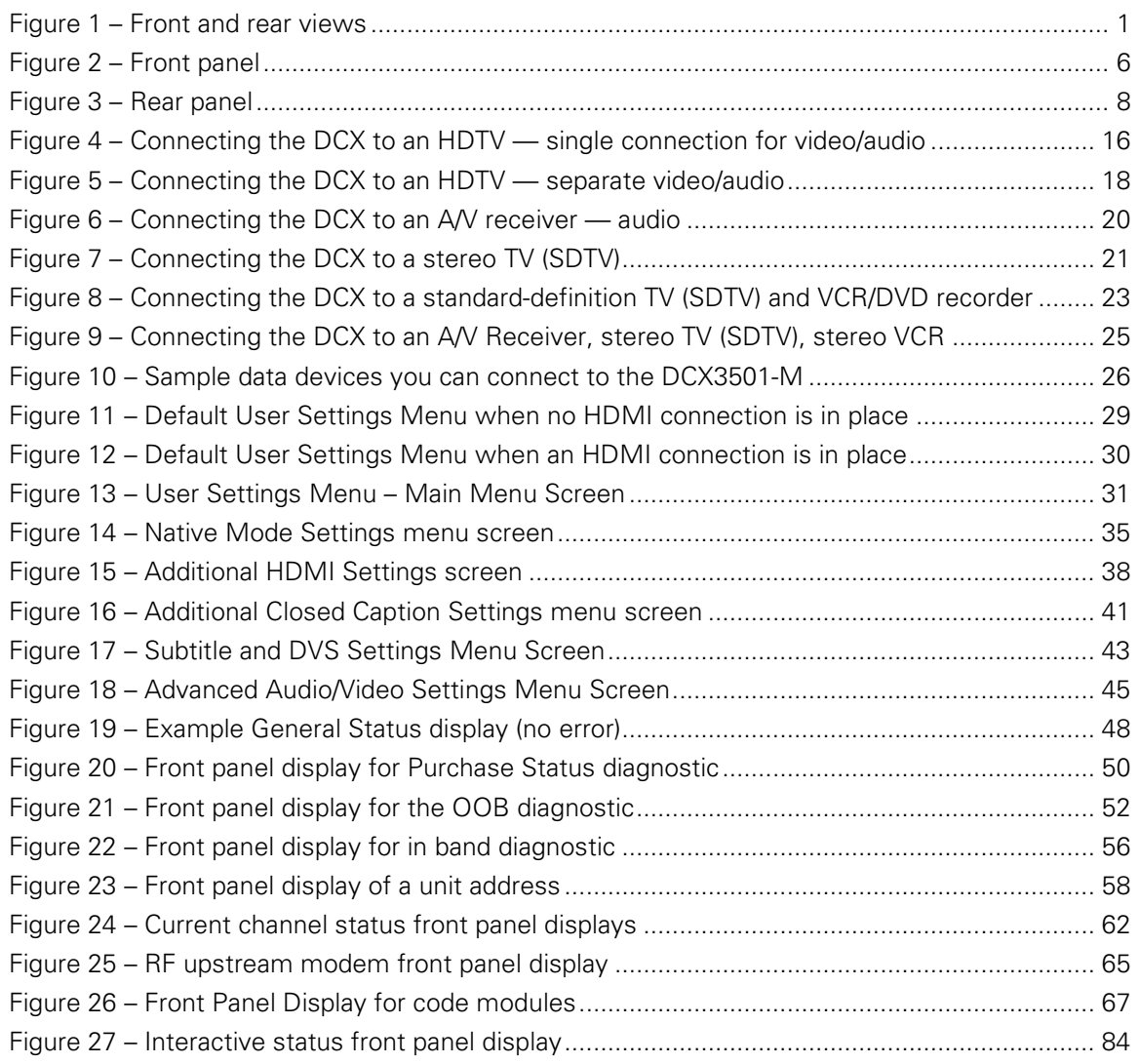

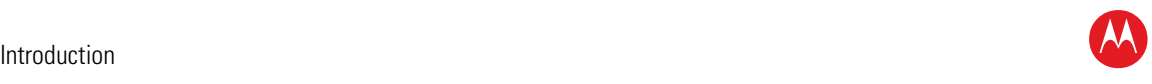

# 1

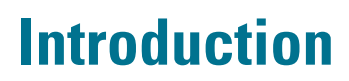

<span id="page-10-0"></span>This manual provides instructions for cable operator personnel to install the Motorola DCX3501-M All-Digital High-Definition Dual Tuner DVR Cable Set-top. This unit includes a high-end processor, expanded memory, and enhanced graphics to support digital and ondemand broadcast and interactive services. It provides a full complement of interconnection options.

The DCX3501-M provides advanced capabilities, including:

- Authorization and purchase of on-demand programming
- Dual High-Definition (HDTV) decode of MPEG-2, MPEG-4 AVC (H.264), and VC-1
- HDTV output through component video (YPbPr), High-Definition Multimedia Interface™ (HDMI™), or IEEE-1394
- Surround-sound audio through a variety of digital interconnection options
- Dual-tuner DVR functionality to pause and time shift live video and seamlessly record in conjunction with the Interactive Programming Guide (IPG)
- DOCSIS 2.0+ embedded Cable Modem with support for DSG
- Ethernet and Universal Serial Bus (USB) 2.0 ports for future home networking applications
- Adaptability to various software platforms

As with all Motorola digital cable set-tops, the hardware features are enabled by core operating and third party application software.

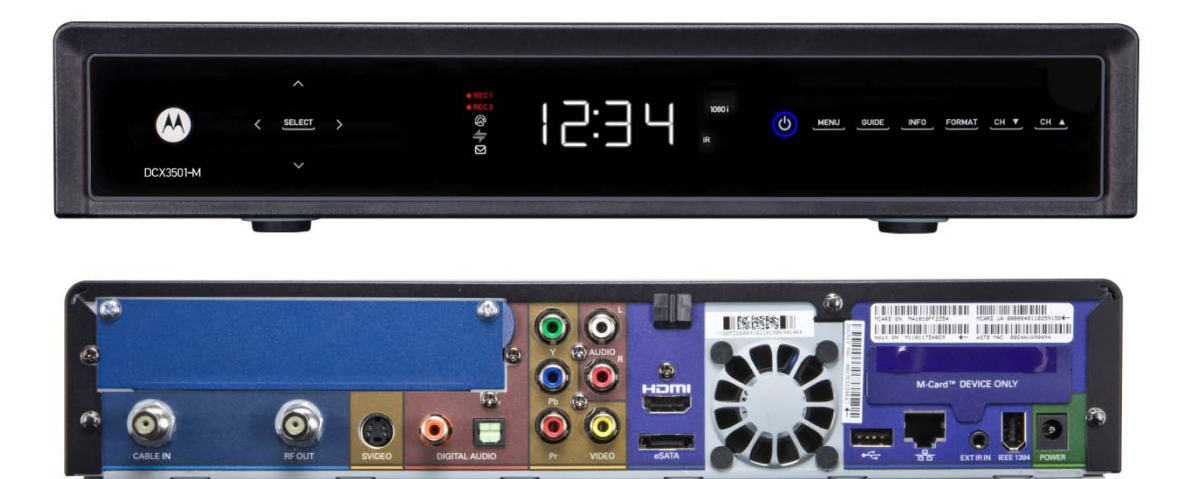

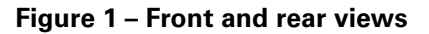

<span id="page-10-1"></span>High-Definition DVR DCX3501-M • Installation Manual 1

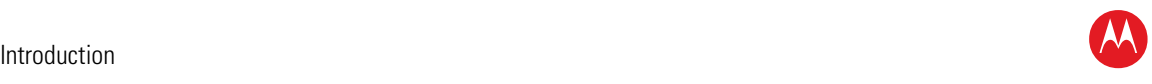

## <span id="page-11-0"></span>**Features**

#### <span id="page-11-1"></span>**Tuners**

- Two all-digital 1 GHz (54 to 1002 MHz) video tuners
- MPEG-2 Main Profile @ High Level (High-Definition)
- MPEG-4 H.264 (AVC) High-Definition decode
- One dedicated tuner for the DOCSIS high-speed data services channel, up to 1 GHz
- One dedicated tuner for the out-of-band (OOB) control channel

## <span id="page-11-2"></span>**Standard Audio/Video Features**

- ITU standard 64/256 QAM/FEC/enhanced adaptive equalizer
- DES based encryption/DCII (via inserted CableCARD™) access control
- Out-of-band data receiver (70-130 MHz) 2.048 Mbps
- Digital video scaling (picture in graphics)
- Accelerated 2-D and 3-D graphics support in hardware
- Macrovision® copy protection
- High-Definition video output through:
- HDMI (also compatible with DVI using an HDMI-to-DVI converter cable)
- Component video (YPbPr)
- IEEE-1394
- Standard-Definition video output through:
- S-Video
- Baseband
- RF
- Audio output through:
- S/PDIF coaxial and optical digital audio connections
- One volume-adjustable Baseband L/R stereo analog audio connection

## <span id="page-11-3"></span>**Standard DVR Functionality**

DVR functionality integrated with the IPG enables subscribers to:

- Pause, rewind, fast-forward, or record live TV
- Maintain a personal recorded program library and access it using the IPG
- Select programs to record across multiple channels and time slots
- Rewind and replay recorded programs

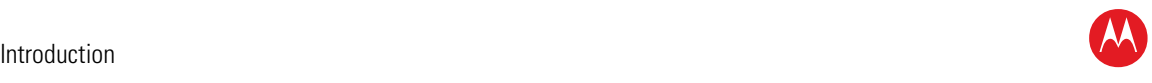

- Simultaneously watch two programs, switching easily between them using the swap key
- Record a program in the background while viewing another live program
- Simultaneously record programs from two channels while watching a different prerecorded program, with the ability to switch viewing between any of the three programs

Motorola cannot guarantee the exact amount of programming that each subscriber will be able to record. The approximate time depends on the programming type and the drive size:

<span id="page-12-2"></span>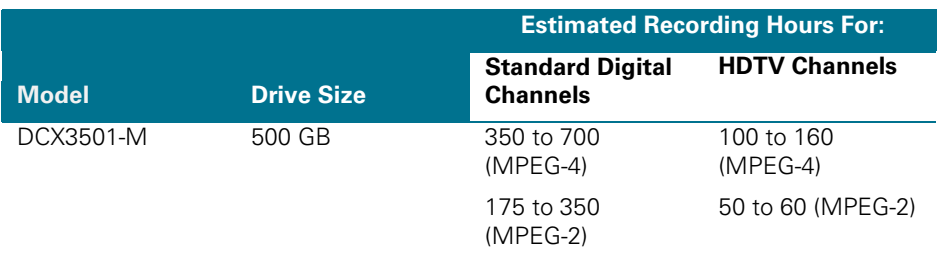

#### **Table 1 – DVR recording time guidelines**

All times are approximate. The actual hours a subscriber can record are a function of program bit rate, the IPG type, and the reserved buffer space.

#### <span id="page-12-0"></span>**Standard Data Features**

- Integrated DOCSIS 2.0+ capable cable modem
- 64 MB FLASH memory
- 512 MB DRAM
- One Universal Serial Bus (USB) 2.0 port
- One eSATA (external SATA) connector, un-powered for data-only connectivity, on the rear panel
- 10/100 Mbps Ethernet Port (RJ-45) on the rear panel
- On-board real-time RF return (DOCSIS compliant)

#### <span id="page-12-1"></span>**Standard Miscellaneous Features**

- Messaging capabilities
- Digital diagnostics
- Full feature access from front panel using a four-digit, seven-segment LED display

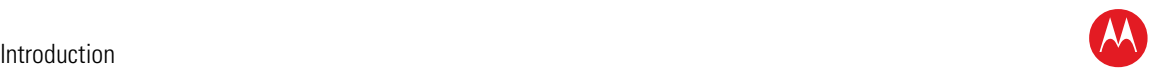

## <span id="page-13-0"></span>**If You Need Help**

If you need assistance while working with the DCX3501-M, contact the Motorola Technical Response Center (TRC):

- Inside the U.S.: 1-888-944-HELP (1-888-944-4357)
- Outside the U.S.: 1-847-725-4011
- Motorola Online:<http://businessonline.motorola.com/>

The TRC is on call 24 hours a day, 7 days a week. In addition, Motorola Online offers a searchable solutions database, technical documentation, and low-priority issue creation and tracking. For specific toll-free numbers when calling from outside the United States, please refer to the product manual or our web page.

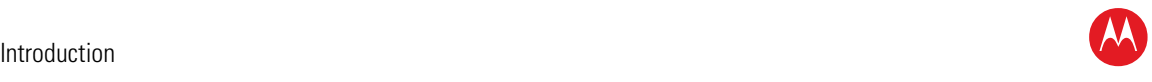

## <span id="page-14-0"></span>**Calling for Repairs**

If a Motorola set-top requires repair service, please call one of the following Motorola Authorized Service Centers:

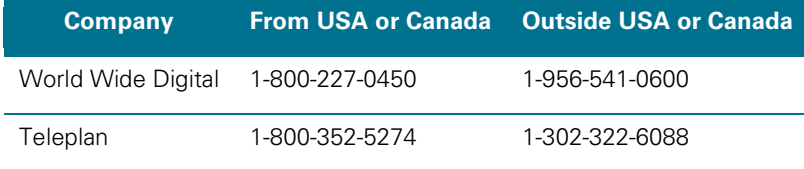

To ensure efficient service, request a Return for Service Authorization (RSA) number. Be sure to display the RSA number prominently on all equipment boxes.

The Service Center will provide the shipping address of the location performing your repairs.

To ship your equipment for repair:

- Pack the unit securely, if possible in its original factory shipping carton.
- Print or display the RSA number so it is easily visible on all equipment boxes.
- Enclose a note describing the exact problem. Complete and enclose the checklist provided with the unit.
- Ship the unit *PREPAID* to the address provided by the Service Center.

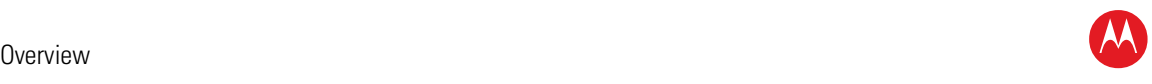

# <span id="page-15-0"></span>2

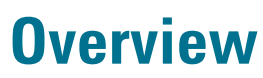

## <span id="page-15-1"></span>**Front Panel**

The front panel controls provide functional navigation if the remote control is lost or is temporarily out of service. Certain functions, such as those requiring a numeric entry, require a remote control. Some connectors are not enabled and require the support of application software.

The DCX3501-M features new touch-sensitive buttons on the front panel. The buttons are activated when your fingertip touches the marked areas on the front panel. Note that the buttons do not physically depress like standard mechanical buttons.

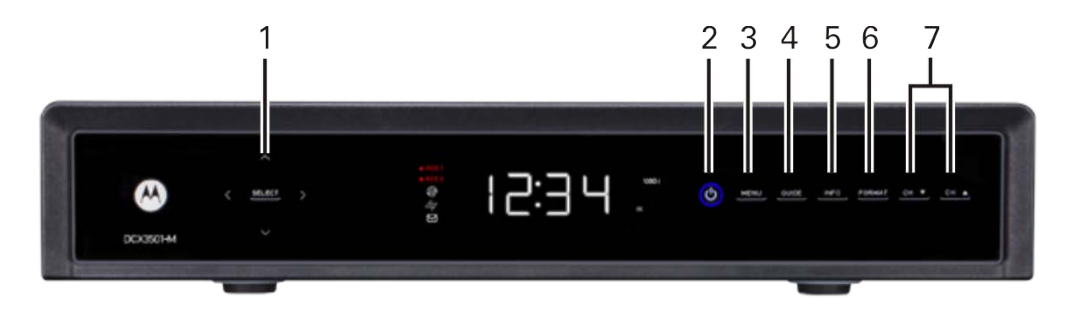

**Figure 2 – Front panel**

- <span id="page-15-2"></span>1 Cursor — Menu navigation Select — Selects menu options
- 2 Power Turns the set-top on and off (standby)
- 3 Menu Displays the menu
- 4 Guide Displays the program guide
- 5 Info Displays current channel and program information
- 6 Format\* Change the video output format
- 7 Channel Changes channel up or down

*\*The availability of certain features is dependent upon application support.*

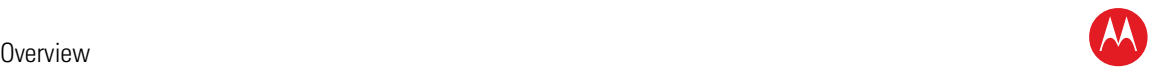

#### <span id="page-16-0"></span>**Front Panel Format Button**

The Format button located on the front panel of the DCX3501-M allows you to quickly change the video output format on the component video (YPbPr) and HDMI outputs of the product. The DCX3501-M is capable of providing the following video formats:

- High Definition 1080p (1920 x 1080 pixels) over HDMI **only**
- High Definition 1080i (1920 x 1080 pixels) over HDMI and YPbPr
- High Definition 720p (1280 x 720 pixels) over HDMI and YPbPr
- Enhanced Definition 480p (720 x 480 pixels) over HDMI and YPbPr
- Standard Definition 480i (720 x 480 pixels) over HDMI and YPbPr

The Format button is intended to allow you to select a video output format that is compatible with a connected display device. Some televisions may not support all five video formats listed above. The Format button provides an easy method for selecting an output format that is compatible with the television and can help you to restore video if you should lose the picture for any reason.

#### **Operation**

The Format button is intended to complement the User Settings Menu (see [User Setting](#page-86-0)  [Status\)](#page-86-0). It is not intended to replace the User Settings Menu. The User Settings Menu is the preferred method of optimizing the DCX3501-M to operate with the specific television.

If you cannot get a video display when the DCX3501-M is connected to the television via component video or HDMI cables, use the Format button to select a video output format that results in a viewable picture on the display screen. Once a viewable picture is available, please use the User Settings Menu to optimize the DCX3501-M display settings for the specific television.

#### **Video Format Indicators (Front Panel Display)**

The front panel display of the DCX3501-M is equipped with five indicators to the right hand side of the display that are used to indicate the currently-selected video output format on the component video (YPbPr) and HDMI outputs. The indicators represent 1080p, 1080i, 720p, 480p, and 480i video output formats. As the Format button is pressed, the front panel format indicators will change to illuminate the currently selected video output format in use by the DCX3501-M on these outputs. Note, however, that the component video (YPbPr) output will be set to 480i whenever the HDMI output is set to 1080p.

*Note: There are some scenarios where the DCX set-top does not change the video output format if the Format button is pressed. In these instances, the DCX3501-M will flash the currently illuminated video format indicator on the front panel display. If this should occur, please use the User Settings Menu to make further changes to the video output settings of the DCX3501-M set-top.*

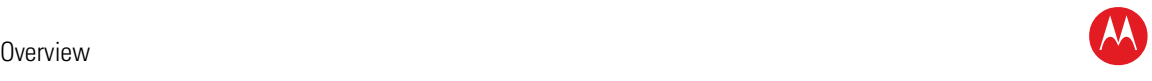

## <span id="page-17-0"></span>**Rear Panel**

The rear panel contains a power input; connectors for video, audio, and RF cabling; data output; and modem and data interface connectors. Some connectors are not enabled and require the support of application software.

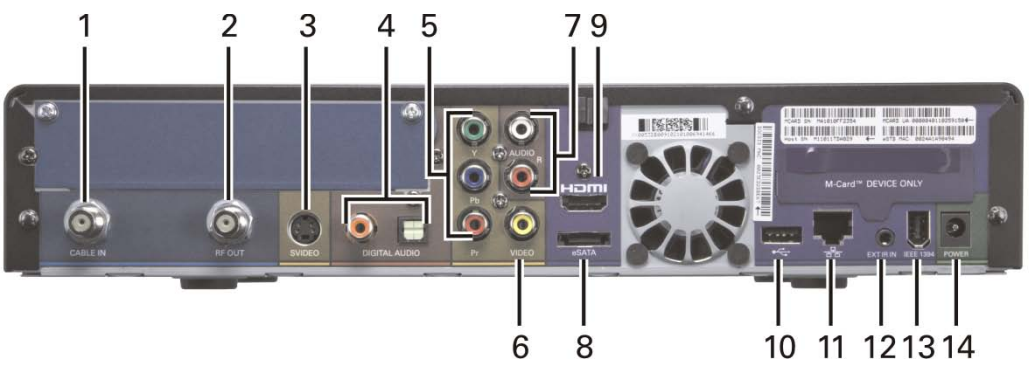

**Figure 3 – Rear panel**

#### **Table 2 – Rear panel connections**

- <span id="page-17-2"></span><span id="page-17-1"></span>1 Cable In — Connects to cable signal from the service provider
- 2 RF Out Ch 3/4 modulated audio/video (SDTV) to TV or VCR
- 3 S-Video Standard-Definition TV (SDTV) connector
- 4 Digital Audio (coaxial S/PDIF) Provides Dolby® Digital 5.1 audio or PCM output
- 5 YPbPr Component video output (HDTV)
- 6 Video composite video (SDTV) output
- 7 Audio Audio L/R outputs
- 8 eSATA\* External Serial ATA disk interface
- 9 HDMI HDTV audio and video connector (Provides Dolby® Digital Plus 7.1 audio)
- 10 USB\* 2.0 High-Speed peripheral device connection
- 11 Ethernet\* Network connection
- 12 IR Remote Input Connects to a remote control set-top accessory cable. Serves dual purpose as serial test connector (service personnel only).
- 13 IEEE-1394 Audio and HDTV video device connection (US models only)
- 14 External Power Supply Connector

#### *\*The availability of certain features is dependent upon application support.*

High-Definition DVR DCX3501-M • Installation Manual 8

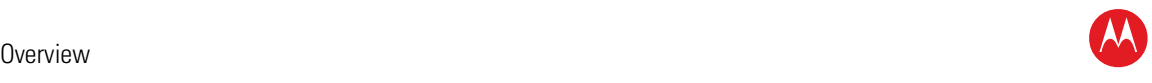

#### <span id="page-18-0"></span>**M-Card™**

The M-Card is required to view cable television programs, previously recorded programs on the DVR, or interactive on-demand programs. The M-Card should not be removed.

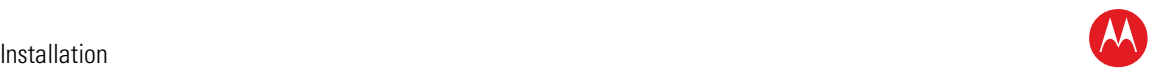

# 3

## **Installation**

<span id="page-19-0"></span>Before you move or change components on the subscriber's entertainment system:

- Review the installation instructions.
- Determine if you are connecting to a standard analog NTSC TV (supporting an RF input), a composite (baseband) video input, or an S-Video input) or a High-Definition TV (supporting component video input, HDMI input, or an IEEE-1394 input).
- Determine if the subscriber has other equipment to be connected to the terminal (home theater or A/V receiver, VCR, etc.).
- Verify that you have the necessary cables and other required items.
- If the terminal was previously used, clear its hard drive before installing it at a new subscriber location.

## <span id="page-19-1"></span>**Cold Reset Procedure**

This section describes the two *Front Panel Cold Reset* procedures for Motorola's DCX3501-M set-top. The front panel cold reset is generally used by operational and field personnel to accomplish the following:

- Restore the set-top to a known state.
- Clear channel maps, and application settings.
- Remove application and software objects above the platform code.
- Clear the Out of Band (OOB) Last Known Carrier (LKC) and force the units to hunt for a new OOB control channel.

### <span id="page-19-2"></span>**Front Panel Cold Reset Method 1**

- 1. Remove the DCX from its packaging.
- 2. Applying AC power to the DCX.
- 3. Once 8888 appears on the front panel LED, simultaneously press and hold both the power key and select keys on the front panel.
- 4. Once the key sequence has been executed correctly, the front panel LED will display cold for one second and then the DCX will reset.
- 5. The front panel LED will display hunt until it finds an RF feed and/or a valid OOB channel.
- 6. Once an RF feed or valid OOB channel is found, the DCX will lock to it, and the hunt display will disappear.

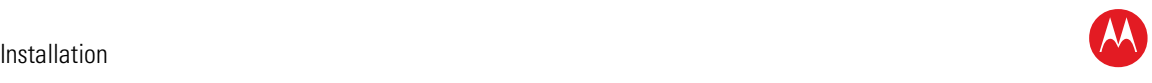

#### <span id="page-20-0"></span>**Front Panel Cold Reset Method 2**

- 1. Remove the DCX from its packaging.
- 2. Apply AC power to the DCX.
- 3. Once 8888 appears on the front panel LED, press and hold the menu key on the front panel until the front panel LEDs display boot.
- 4. The DCX will remain in this state indefinitely, waiting for user input.
- 5. Press the cursor up (arrow up) key on the front panel until the front panel LED displays cold.
- 6. Press the select key on the front panel.
- 7. The front panel LED will flash '---' followed by 8888 and the DCX3501-M will reset.
- 8. Once the reset is finished, the front panel LED will display 'hunt' until it finds an RF feed and/or a valid OOB channel.
- 9. Once an RF feed or valid OOB channel is found, the DCX will lock to it, and the hunt display will disappear.

## <span id="page-20-1"></span>**Clearing the Hard Drive**

On a previously-used cable terminal, delete all recorded programs from the hard drive before installing it at a new subscriber location. This prevents the new subscriber from viewing programming they may not have purchased or may not want to see.

To prevent subscribers from accidentally deleting all of their recorded programs, a specific set of keystrokes is required to clear the hard drive. The DCX3501-M does not need to be connected to a television in order to clear the hard drive using this process.

To clear the hard drive:

- 1. Start the diagnostics as described in the [Diagnostics s](#page-56-1)ection; d 01 is displayed on the front-panel display.
- 2. Using a remote control, within five seconds, press REPLAY, MY DVR three times, and LIVE TV. (On some remote controls, the MY DVR key may be labeled LIST.)
- 3. If you correctly enter this key sequence in five seconds or less, the hard drive is cleared and the front-panel displays *Clr*.
- 4. If *Clr* is not displayed, re-enter the key sequence in step 2.
- 5. If *Clr* is displayed, press any other key on the remote control to reset the terminal, turn it off, and complete the clearing process.

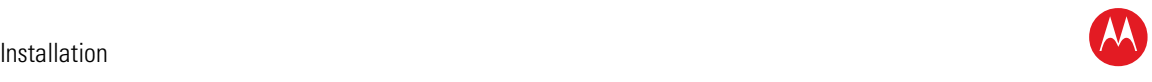

## <span id="page-21-0"></span>**Video Connection Options**

Use the following guidelines to determine the best video connection for the subscriber home entertainment system. To determine the available video inputs on the TV, check the manual supplied with the TV or the TV itself.

The DCX3501-M offers the following video outputs:

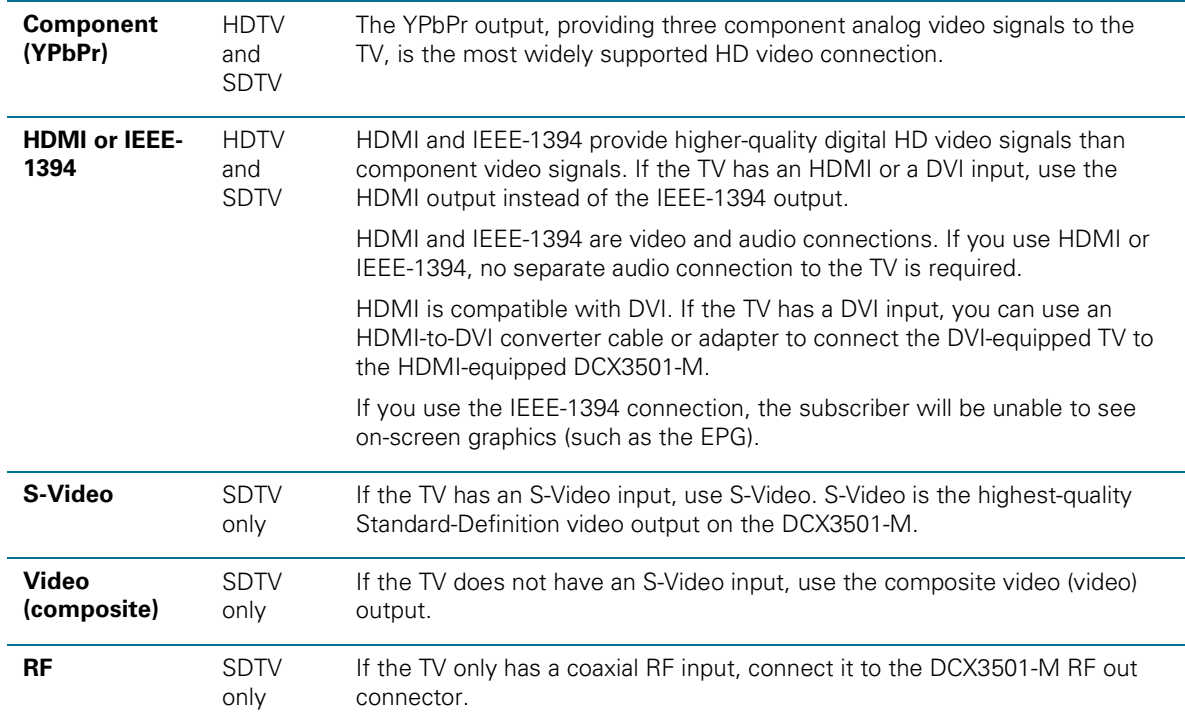

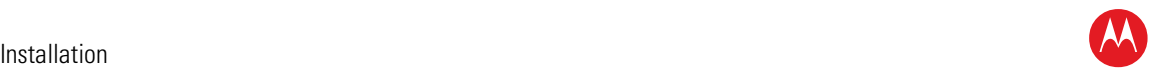

## <span id="page-22-0"></span>**Audio Connection Options**

When connecting to a home theater receiver, depending on its inputs, you can use the following DCX3501-M audio outputs:

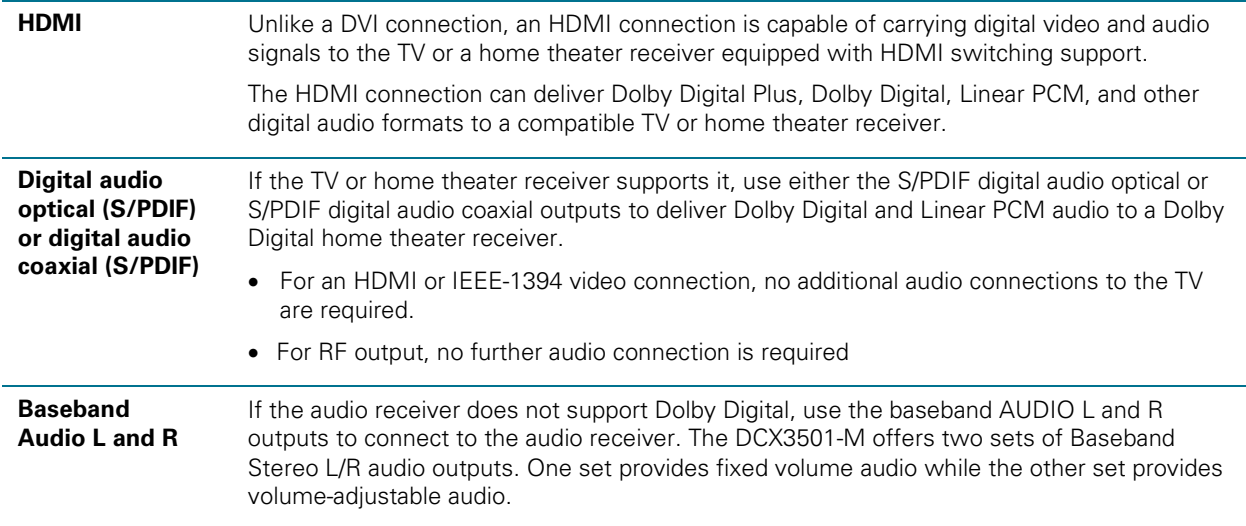

If the customer equipment supports it, use either the optical S/PDIF or coaxial S/PDIF output instead of the AUDIO L and R outputs. The S/PDIF outputs offer better audio quality, including support for Dolby Digital 5.1 Surround Sound. The HDMI interface supports Dolby<sup>®</sup> Digital Plus (7.1) audio.

The cabling diagrams show sample audio/video (A/V) connections to an audio receiver, where the receiver functions as an A/V router. When connecting to an audio receiver, reference its installation instructions for directions on connecting to baseband and digital audio (S/PDIF) ports.

*Note: The VCR and TV receive their A/V signals from the currently selected input device on the audio receiver. This is important when the subscriber has another A/V device such as a DVD player, secondary VCR, CD player, or other electronic component. Motorola recommends connecting the TV to the monitor output so on-screen menus for the receiver can be displayed. (Receivers themselves often have interactive on-screen menus.)*

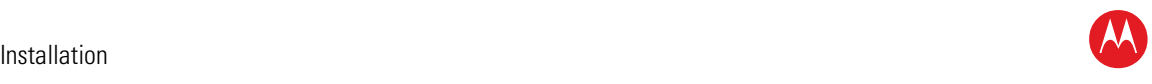

## <span id="page-23-0"></span>**Installation Overview**

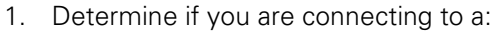

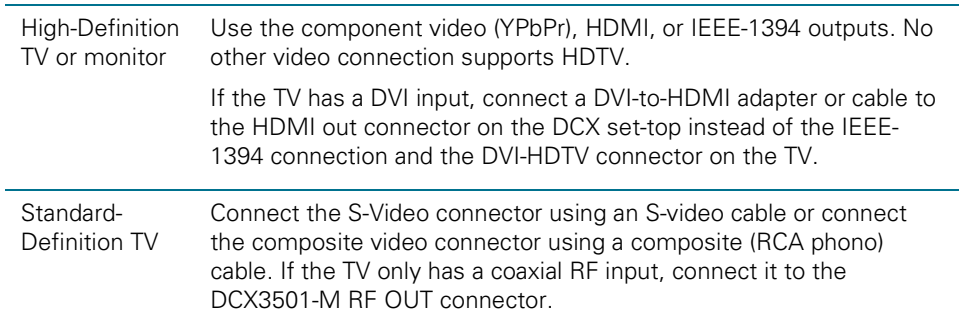

- 2. Determine if you are connecting the audio to a home theater receiver or directly to the TV:
	- ο For an HDMI or IEEE-1394 video connection, no additional audio connections to the TV are required.
	- ο If the receiver or TV has a digital audio (S/PDIF) input, use the digital audio optical (s/pdif) or coaxial (s/pdif) outputs. Otherwise, use the baseband left and right audio out outputs.
- 3. Locate the cabling diagram(s) that best match the subscriber's configuration.
- 4. Connect the audio and video cables in a manner matching that diagram.
- 5. Determine if you are connecting to a data device (see Data Device [Connections\)](#page-35-0). For installation details, refer to the instructions included with the data device.
- 6. Connect the cable terminal to the coaxial cable wall outlet.
- 7. Perform the operational check for the remote control.
- <span id="page-23-1"></span>8. Optimize the High-Definition settings. See [Configuring Audio, Video, and Closed](#page-36-2)  [Caption Settings](#page-36-2) in this section.

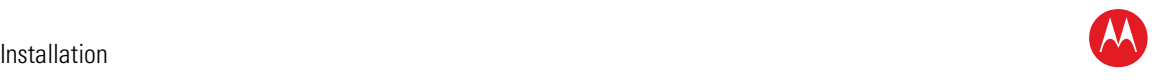

## <span id="page-24-0"></span>**Connecting HDTV — Single Connection for Video/Audio**

This section describes steps to connection the DCX to an HDTV using connections options that combine video and audio into a single cable.

### <span id="page-24-1"></span>**Cable In**

Connect an RF coaxial cable to the cable wall outlet and the cable in connector on the DCX set-top.

#### <span id="page-24-2"></span>**HDMI**

If the TV has an HDMI input, this is for both audio and video if you are using the TV speakers. Connect a Standard HDMI cable to the TV and to the HDMI connector on the DCX set-top.

#### <span id="page-24-3"></span>**IEEE-1394**

If the HDTV has an IEEE-1394 connector, you can use the IEEE-1394 for both the video and audio connection:

Connect an IEEE-1394 cable to the IEEE-1394 connector on the HDTV and DCX set-top.

*Note: On-screen graphics will not be displayed when you are using the IEEE-1394 connection on the rear panel of the DCX set-top.*

If there is an audio/video receiver and you are not using the TV's speakers, go to [Connecting the DCX Set-top to an A/V Receiver – Audio.](#page-27-1)

*Because HDMI and IEEE-1394 provide both video and audio output, no additional audio connections to the TV are required if you use either of these connections.*

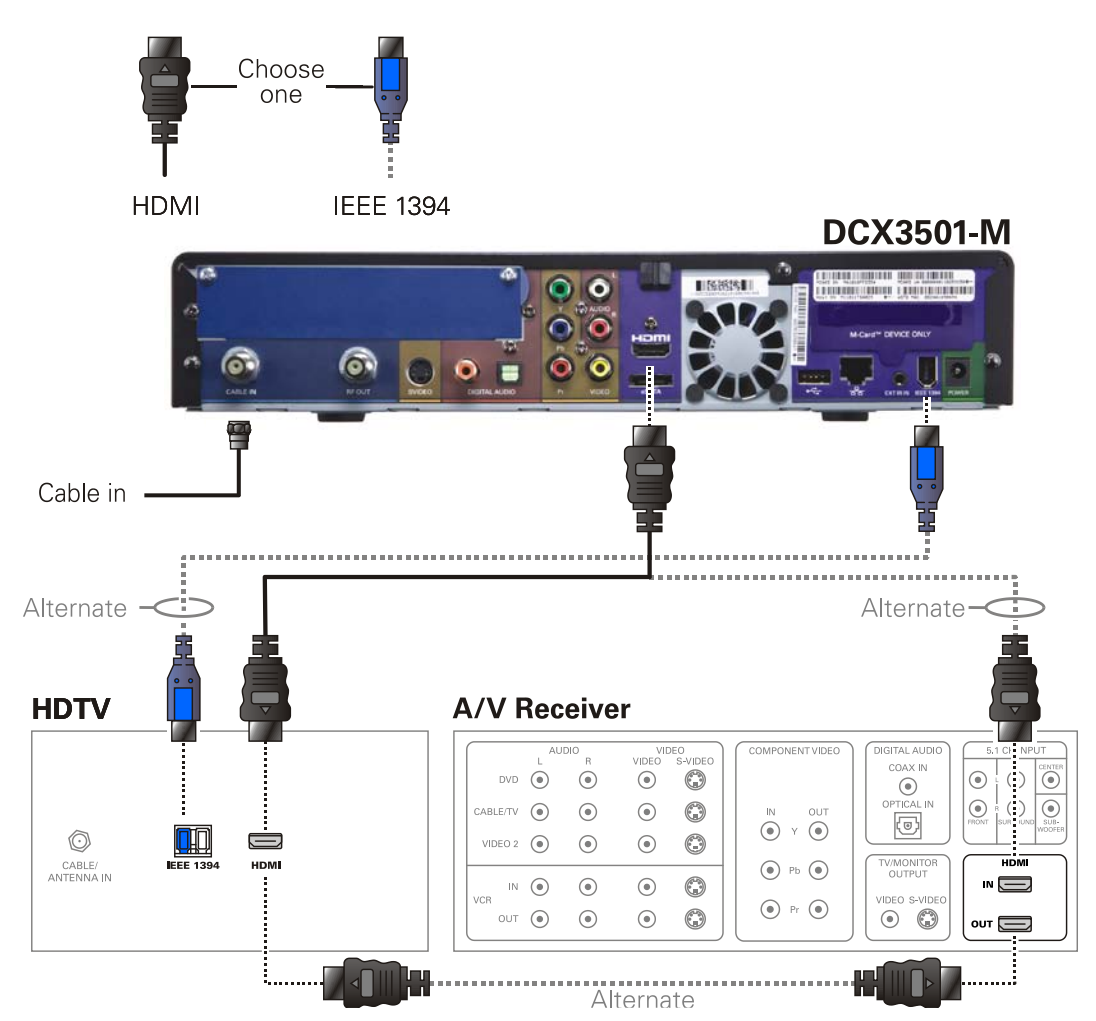

<span id="page-25-0"></span>**Figure 4 – Connecting the DCX to an HDTV — single connection for video/audio**

*Note: Only (1) HDTV video/audio connection needs to be made to an HDTV.*

*Note: On-screen graphics will not be displayed when using IEEE-1394 connection. Refer to Graphics Overlaying the Video for more information.*

*Note: Solid lines indicate optimum connections.*

<span id="page-25-1"></span>*Note: Optional HDMI connection to A/V Receiver shown but not required.*

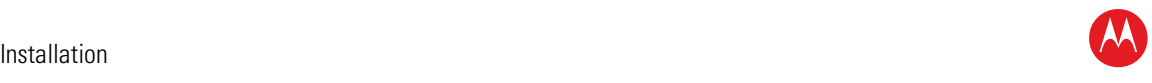

## <span id="page-26-0"></span>**Connecting HDTV — Separate Video/Audio Connections**

#### <span id="page-26-1"></span>**Cable In**

Connect an RF coaxial cable to the cable wall outlet and the cable in connector on the DCX set-top.

#### **DVI**

If the TV has a DVI input, use the DVI connection for the video:

• Connect a HDMI-to-DVI adapter or cable to the HDMI out connector on the DCX settop and the dvi-hdtv connector on the TV.

*Note: A DVI connection supports only the video connection between the DCX set-top and the HDTV. To connect your audio connections with your TV speakers, go to the Audio section below. To connect the audio connections for an A/V receiver, go to Connecting the DCX Set-top to an A/V Receiver — Audio.* 

#### <span id="page-26-2"></span>**Component Video (YPbPr)**

Connect the component video cables to the **Y**, **Pb**, and **Pr** connectors on the HDTV and DCX set-top.

*Note: This connection supports only the High-Definition video connection between the DCX set-top and the HDTV. Be sure to match up each signal to the same connection on the TV, otherwise the colors will not appear correctly on the TV.*

*Note: To connect your audio connections with your TV speakers, go to the Audio section below.*

#### <span id="page-26-3"></span>**Audio**

If the TV does not have digital audio inputs:

• Connect the stereo audio cable to the audio l and r connectors on the DCX3501-M Series set-top and the audio left and audio right connectors on the HDTV.

If the TV supports a digital audio input:

• If the equipment supports it, use the digital audio optical S/PDIF or coaxial S/PDIF outputs instead of the audio l and r outputs. S/PDIF offers better audio quality, including support for Dolby® Digital audio.

For information on configuring the DCX set-top settings, see [Configuring Audio, Video,](#page-36-2)  [and Closed Caption Settings.](#page-36-2)

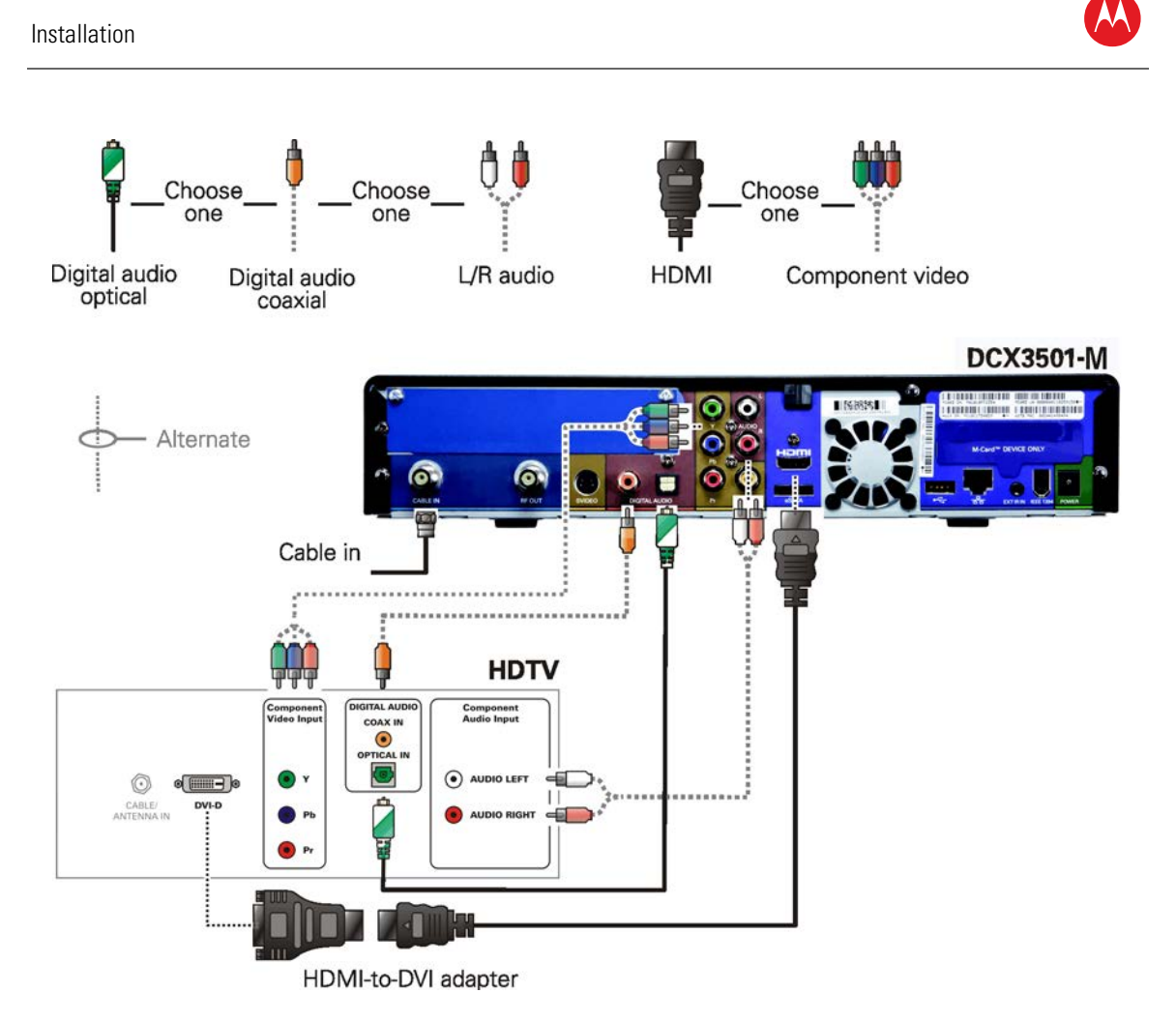

#### **Figure 5 – Connecting the DCX to an HDTV — separate video/audio**

<span id="page-27-0"></span>*Note: If the receiver can check the baseband and digital audio (S/PDIF) ports for appropriate channels, connect both the baseband and digital audio connections. Otherwise, do not connect both the baseband left/right composite connections and the coaxial digital connection. The baseband connections are not necessary because the digital audio port provides a single audio interface for digital channels.*

<span id="page-27-1"></span>*Note: If the A/V receiver includes HDMI inputs and output(s), then the DCX3501-M HDMI output can be directly connected to the A/V receiver.* 

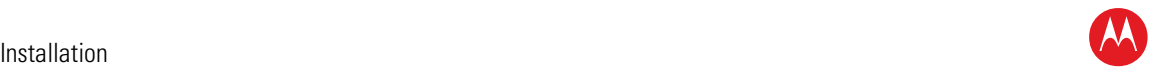

## <span id="page-28-0"></span>**Connecting an A/V Receiver — Audio**

There are several options available for audio connections to the A/V receiver:

- Digital audio (OPTICAL S/PDIF)
- Digital audio (COAXIAL S/PDIF)
- Stereo audio (AUDIO L and R)

If the A/V receiver supports it, the optical S/PDIF or COAXIAL S/PDIF digital audio outputs may be used in place of the stereo audio outputs (audio L and r). These outputs offer a higher level of audio quality, including support for Dolby Digital audio.

- **Digital audio optical (S/PDIF)** Connect the optical cable to the digital audio OPTICAL connector on the DCX set-top and the optical connector on the A/V receiver.
- **Digital audio coaxial (S/PDIF)** Connect the digital audio cable to the digital audio connector on the DCX set-top and the digital input coaxial connector on the A/V receiver.
- **Stereo audio** Connect the stereo audio cable to the audio I and r connectors on the DCX set-top and the audio left and audio right connectors on the A/V receiver.

For information on configuring the DCX set-top settings, see [Configuring the Audio,](#page-36-2)  [Video, and Closed Caption Settings.](#page-36-2)

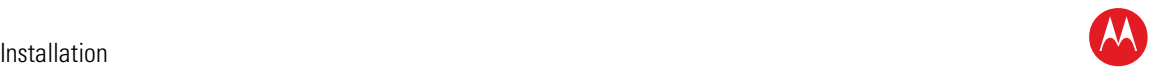

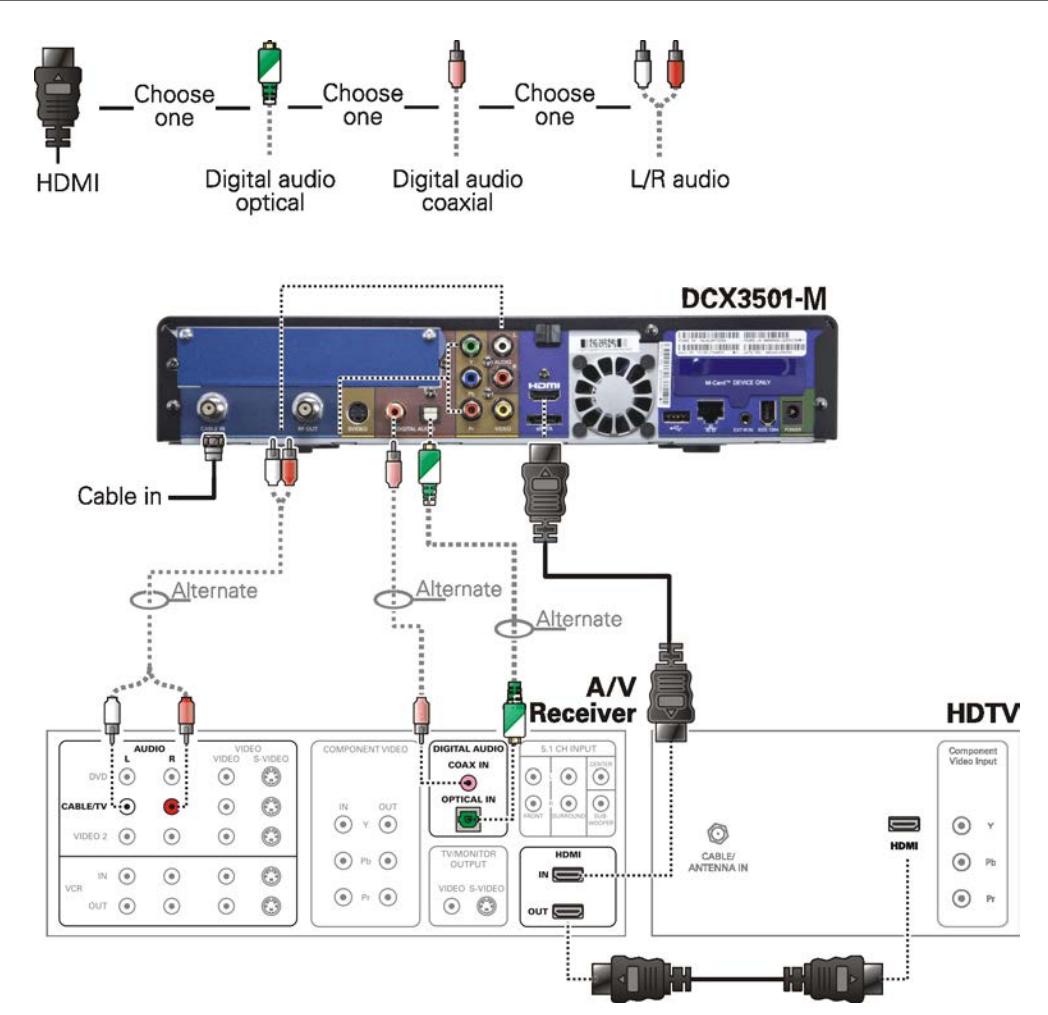

**Figure 6 – Connecting the DCX to an A/V receiver — audio**

<span id="page-29-0"></span>*Note: Because some entertainment equipment cannot simultaneously support baseband composite video and S-Video, never simultaneously connect both video inputs.*

*Note: This connection method does not support HDTV. For information, see [Connecting](#page-25-1)  [HDTV — Separate Video/Audio Connections](#page-25-1) in this section.*

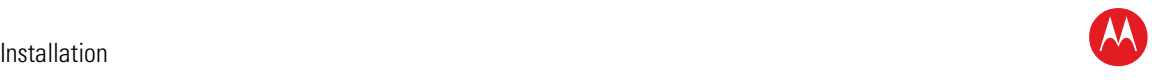

## <span id="page-30-0"></span>**Connecting a Standard-Definition TV (SDTV)**

- 1. Connect the stereo audio cable to the audio l and r connectors on the DCX3501-M series set-top and the audio left and audio right connectors on the SDTV.
- 2. Connect a video cable to the video out connector on the DCX3501-M series set-top and the input video on the TV *or* an S-video cable to the s-video connectors on the DCX set-top and the TV.

*Note: These video connection methods do not support HD video. If you have an HDTV, see [Connecting HDTV — Separate Video/Audio Connections.](#page-25-1)* 

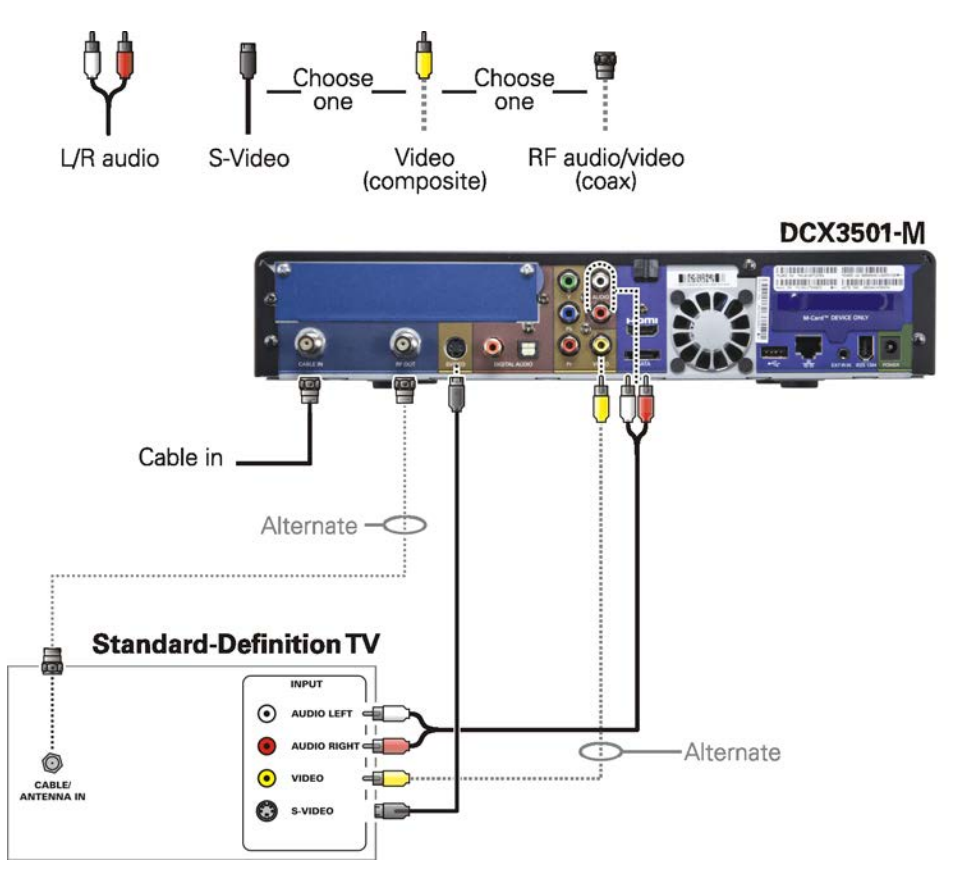

**Figure 7 – Connecting the DCX to a stereo TV (SDTV)**

<span id="page-30-1"></span>*Note: S-Video and Composite video require separate audio connections.*

*Note: Only (1) video connection and (1) audio connection is required.*

*Note: Solid lines indicate optimum connections.*

*Note: If the TV does not support S-Video connections, composite video connections may be used in place of S-Video.*

*Note: If the TV does not support S-Video or composite connections, use the RF out connector on the DCX set-top. The RF connection carries video and audio.*

High-Definition DVR DCX3501-M • Installation Manual 21

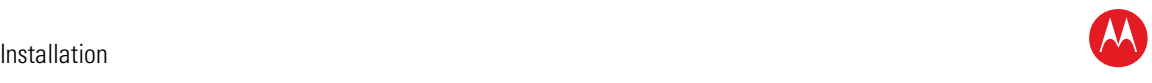

## <span id="page-31-0"></span>**Connecting a Standard-Definition TV (SDTV) and VCR/DVD Recorder**

- 1. Connect a stereo audio cable to the audio out l and r connectors on the DCX3501-M Series set-top and the input audio l and r connectors on the VCR/DVD Recorder.
- 2. Connect a video cable to the video out connector on the DCX3501-M Series set-top and the input video connector on the VCR/DVD Recorder.
- 3. Connect a stereo audio cable to the output audio l and r connectors on the VCR/DVD Recorder and the input audio left and right connectors on the SDTV.
- 4. Connect a video cable to the output video connector on the VCR/DVD Recorder and the input video connector on the SDTV.

*Note: You can also connect using the S-Video connectors, if supported by the VCR/DVD Recorder.*

*Note: These video connection methods do not support HD video. If there is an HDTV, see [Connecting HDTV — Separate Video/Audio Connections.](#page-25-1)* 

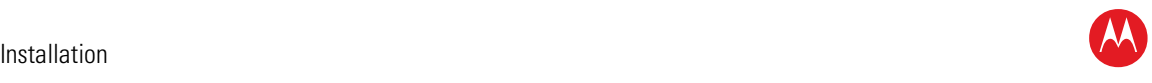

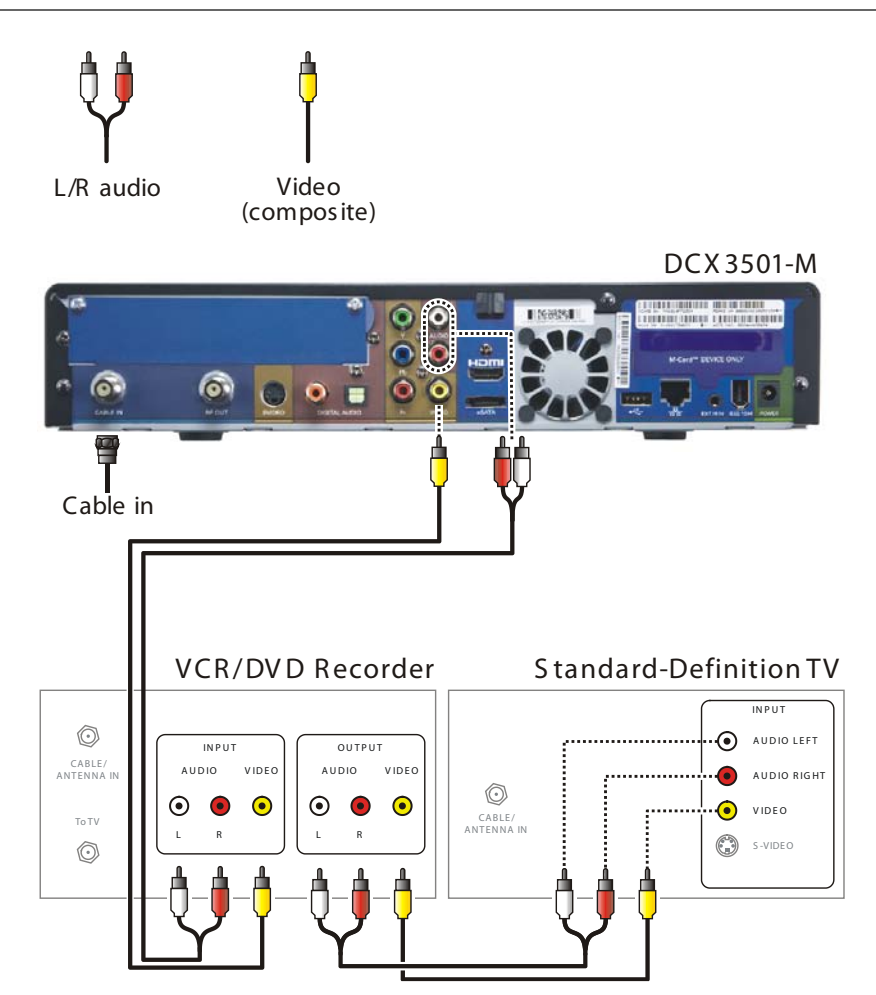

<span id="page-32-0"></span>**Figure 8 – Connecting the DCX to a standard-definition TV (SDTV) and VCR/DVD recorder**

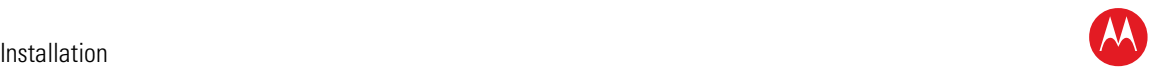

## <span id="page-33-0"></span>**Connecting an A/V Receiver, SDTV, and VCR**

- 1. Connect a stereo audio cable to the AUDIO OUT L/R connectors on the DCX3501-M series set-top and the INPUT L/R connectors on the A/V receiver.
- 2. Connect an S-Video cable to the S-Video out connector on the DCX3501-M series set-top and the S-Video connector on the A/V receiver.

*Note: If your A/V Receiver does not support S-Video connections, Composite video connections may be used in place of the S-Video connection.*

- 3. Connect a stereo audio cable to the VCR AUDIO OUT L/R connectors on the A/V receiver and the INPUT AUDIO L/R connectors on the stereo VCR.
- 4. Connect a stereo audio cable to the OUTPUT AUDIO OUT L/R connectors on the stereo VCR and the VCR AUDIO IN L/R connectors on the A/V receiver.
- 5. Connect a composite video cable to the input video connector on the stereo VCR and the video VCR OUT connector on the A/V receiver.
- 6. Connect a composite video cable to the output video connector on the stereo VCR and the video VCR IN connector on the AN receiver.
- 7. Connect an S-Video cable to the input S-Video connector on the Standard-Definition TV (SDTV) and the TV/monitor output S-Video connector on the A/V receiver.

*Note: If your TV or A/V receiver does not support S-Video connections, Composite connections may be used in place of the S-Video connections.*

*Note: The digital audio optical (OPTICAL S/PDIF) or digital audio (COAXIAL S/PDIF) audio outputs may be used in place of the stereo audio outputs (AUDIO L/R). These outputs offer a higher level of audio quality, including support for Dolby Digital audio.*

*Note: These video connection methods do not support HD video. If there is an HDTV, see [Connecting HDTV — Single Connection for Video/Audio.](#page-23-1)* 

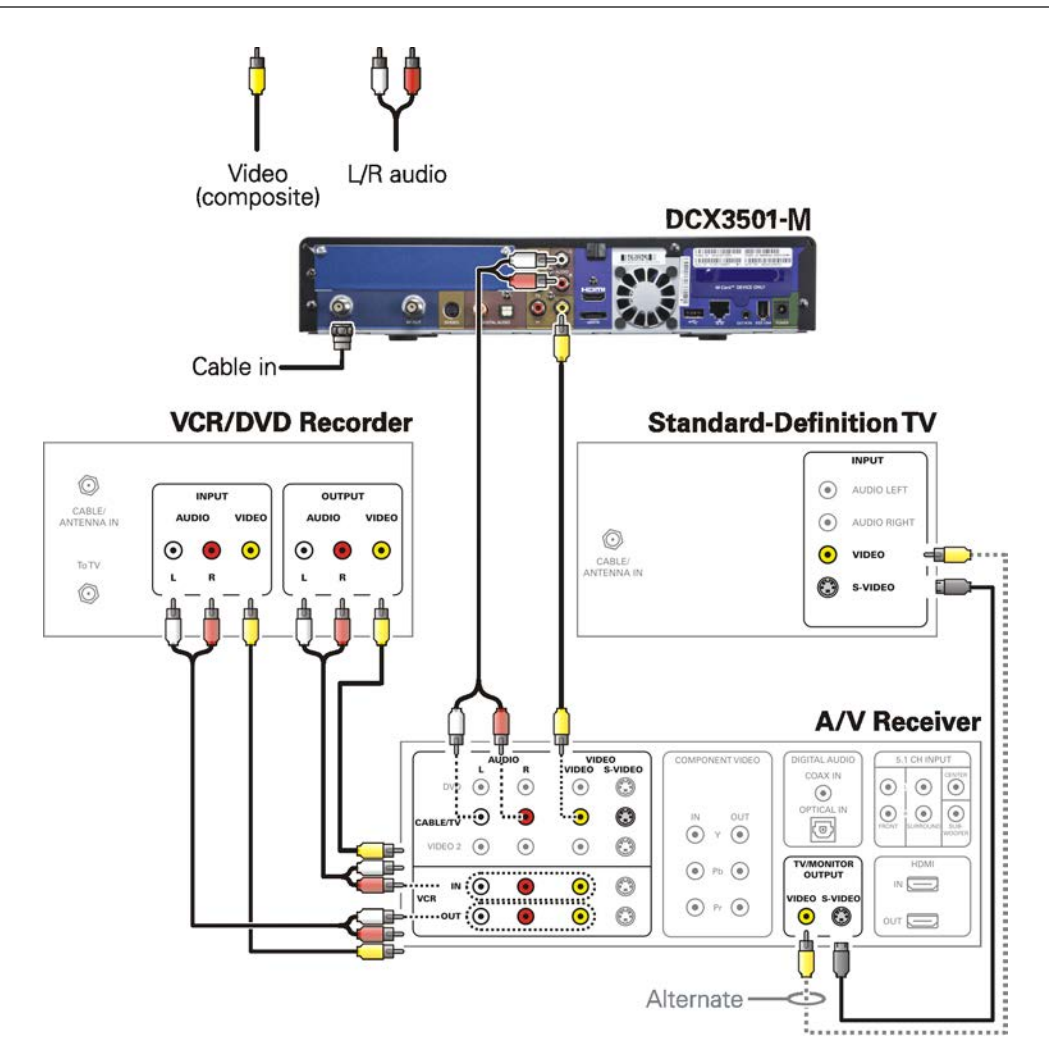

<span id="page-34-0"></span>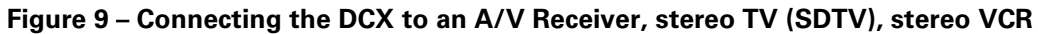

*Note: Solid lines indicate optimum connections.*

*Note: Consult your A/V receiver manual for additional wiring options or constraints when including a VCR/DVD Recorder in your configuration.*

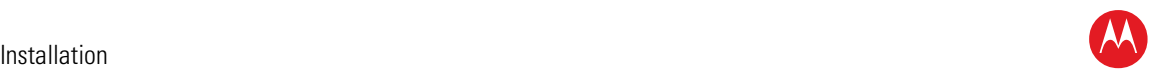

## <span id="page-35-0"></span>**Data Device Connections**

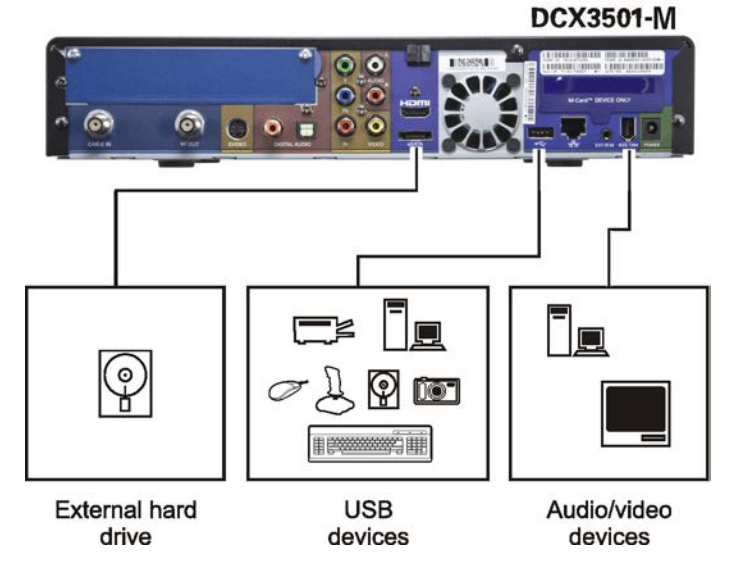

**Figure 10 – Sample data devices you can connect to the DCX3501-M** 

<span id="page-35-2"></span>Do not attempt to connect data devices without contacting your service provider. Advanced data features require the proper application and network infrastructure to operate.

#### <span id="page-35-1"></span>**Data Features**

In addition to high-quality audio and video, the DCX3501-M can deliver high-speed data services such as Internet access, e-mail, IP telephony, e-commerce, and home banking.

*Note: Your DCX may be equipped with the interface connections illustrated, but their functionality depends on the services offered by your service provider.*
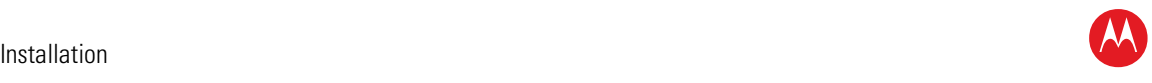

# **Operational Check for the Remote Control**

The operational check tests communication with the remote control:

### **Table 3 – Operational check procedures**

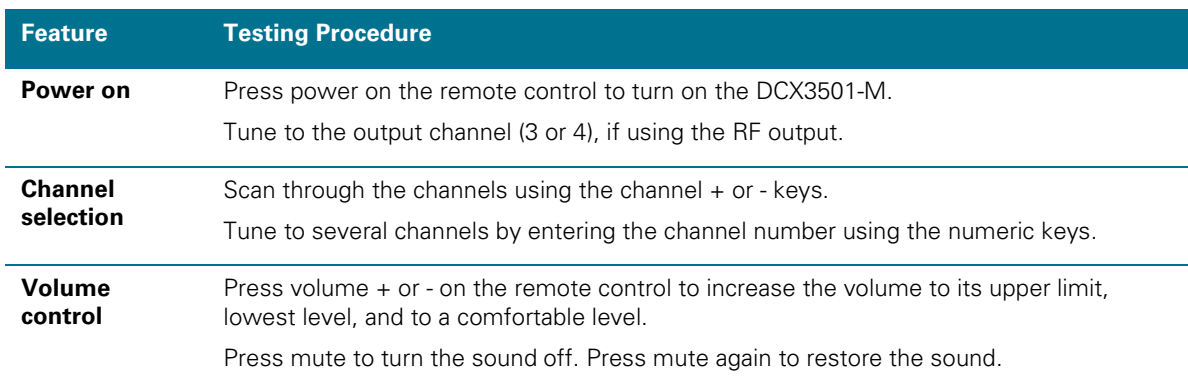

If the DCX3501-M does not operate properly, refer to the Troubleshooting section.

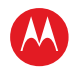

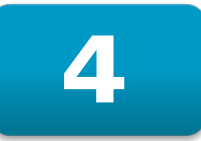

# **Configuring the Audio, Video, and Closed Caption Settings**

The following describes how to configure the audio (for HDMI connections), SD and HD video settings, and closed caption settings for the DCX3501-M.

Before you adjust the output settings:

- Connect the DCX3501-M to other home entertainment devices.
- Plug the DCX3501-M into an AC power outlet.
- Initialize the DCX3501-M and authorize services.
- Turn the TV on.

*Note: When using an HDMI connection between the DCX3501-M and the television, be sure to have the cable connected and the TV powered on before adjusting the video settings. Motorola recommends using HDMI cables less than 20 meters (65') long.*

### **User Settings Menu Main Screen**

To configure the DCX3501-M settings on the main User Settings menu screen, first power off the DCX3501-M using either the remote control or the Power button and then press the MENU key on the remote control . If the TV is on, the on-screen User Settings menu lists the DCX3501-M settings that can be adjusted.

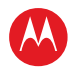

If no HDMI device is connected to the DCX3501-M, the default User Settings menu appears as follows:

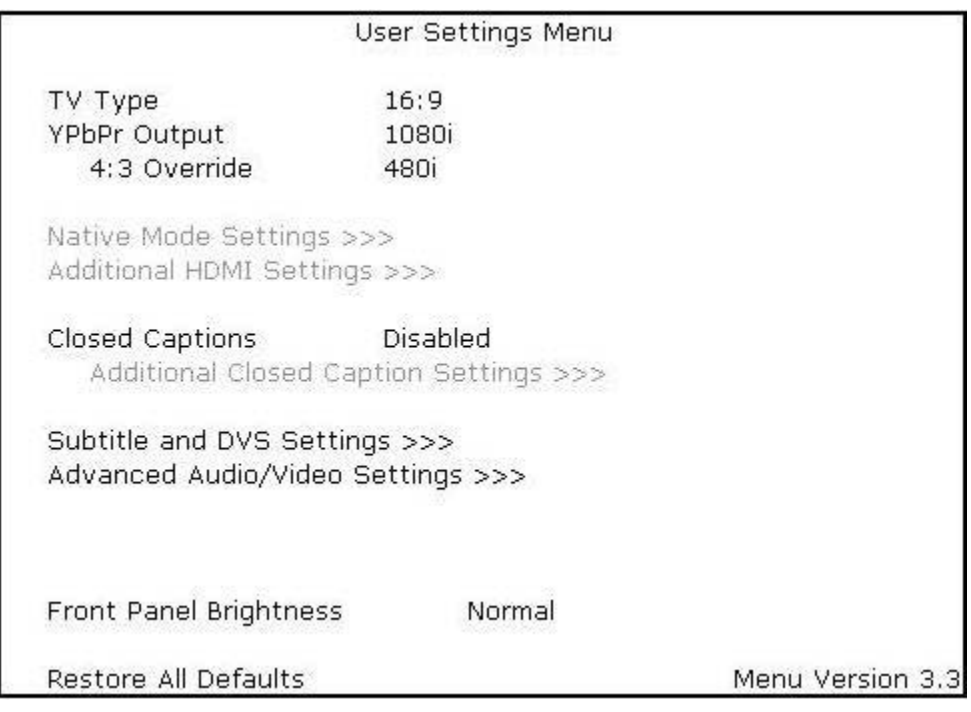

**Figure 11 – Default User Settings Menu when no HDMI connection is in place**

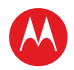

If the DCX3501-M is connected via HDMI to a display device such as a television, the default User Settings menu is updated to reflect this information. The YPbPr Output menu option is replaced with the HDMI/YPbPr Output menu option as shown below.

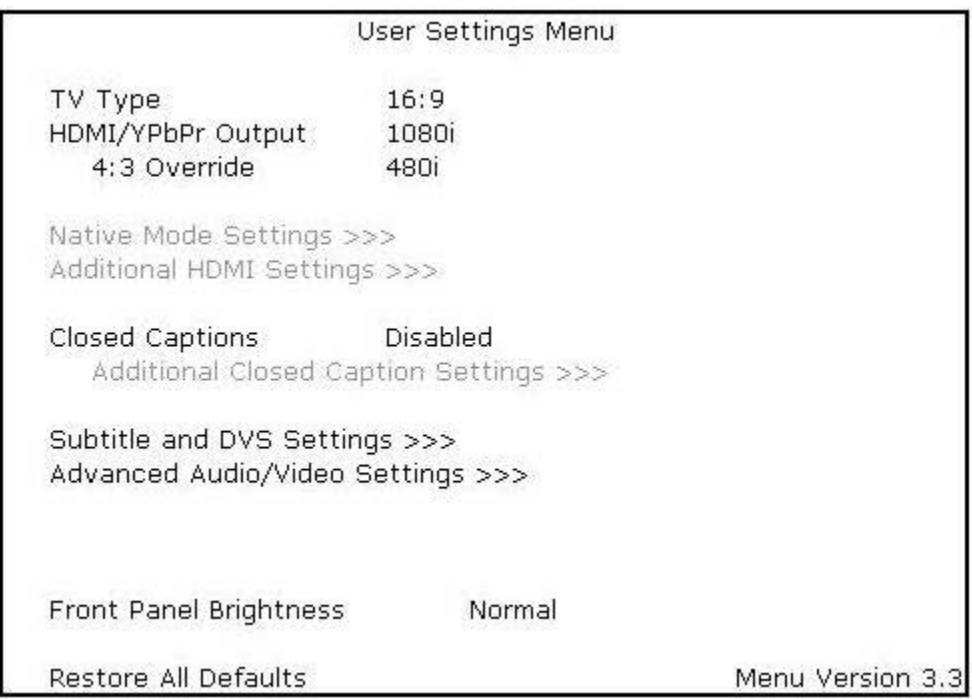

### **Figure 12 – Default User Settings Menu when an HDMI connection is in place**

Use the remote control cursor keys to navigate the on-screen menus as follows:

- Press the ▲ and ▼ keys to highlight the setting you wish to change.
- Press the ► key to select an option.
- To exit the setting and move to another setting, press the ▲ or ▼ key.

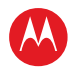

The User Settings menu options available from the main screen are illustrated and defined below.

|                                                                        | User Settings Menu                                                                                           |  |  |
|------------------------------------------------------------------------|----------------------------------------------------------------------------------------------------|--|--|
| TV Type<br>YPbPr Output<br>4:3 Override                                | 16:9 (4:3 Letterbox, 4:3 Pan Scan)<br>1080i (720p, 480p, 480i, Native, 1080p60)<br>480i (480p, Off, Stretch) |  |  |
| Native Mode Settings >>><br>Additional HDMI Settings >>>               |                                                                                                    |  |  |
| Closed Captions <b>Close</b><br>Additional Closed Caption Settings >>> | Disabled (Enabled)                                                                                           |  |  |
| Subtitle and DVS Settings >>><br>Advanced Audio/Video Settings >>>     |                                                                                                    |  |  |
| Front Panel Brightness                                                 | Normal (Low, Off, High)                                                                                      |  |  |
| Restore All Defaults                                                   | Menu Version 3.3                                                                                             |  |  |

**Figure 13 – User Settings Menu – Main Menu Screen** 

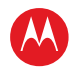

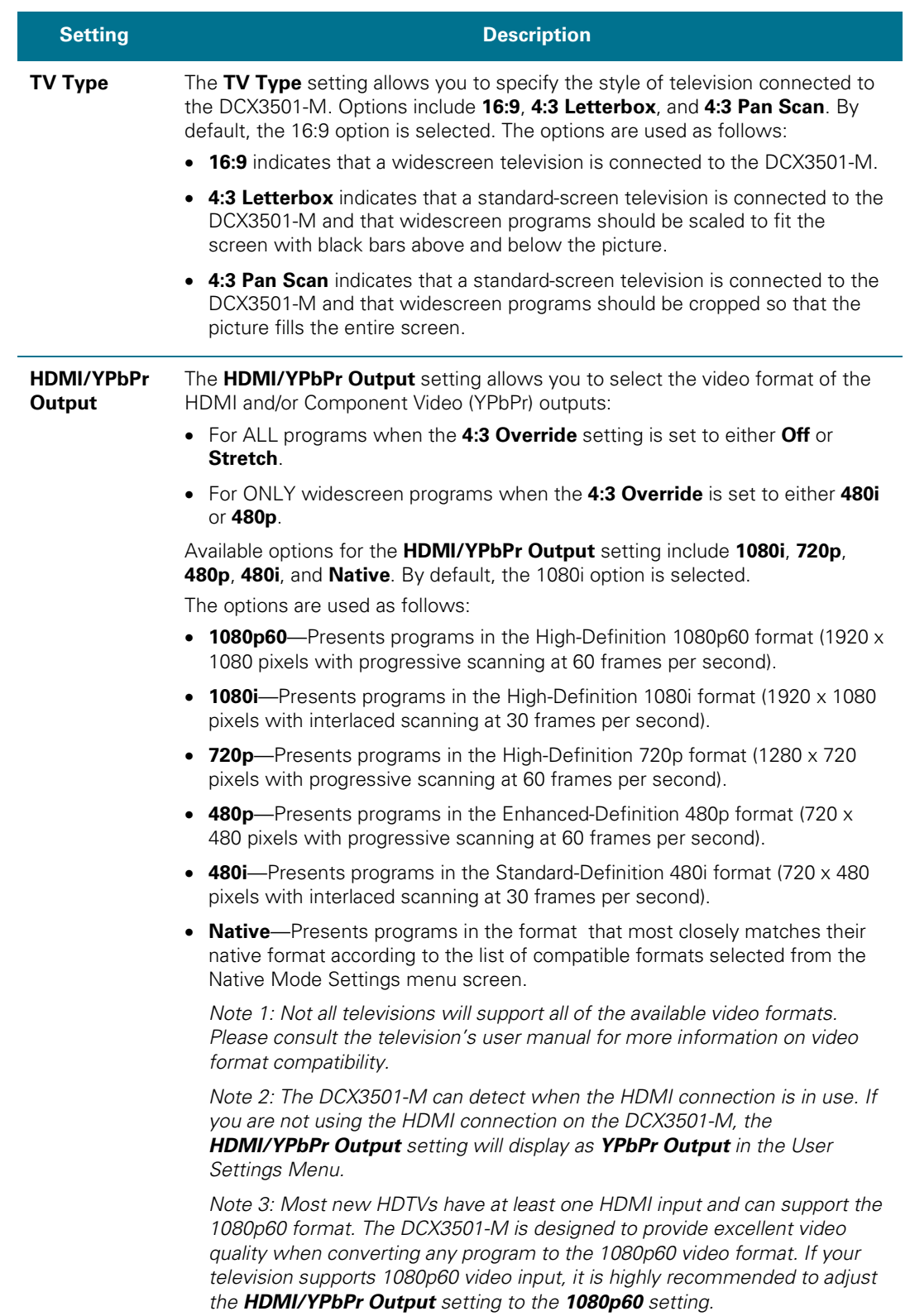

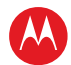

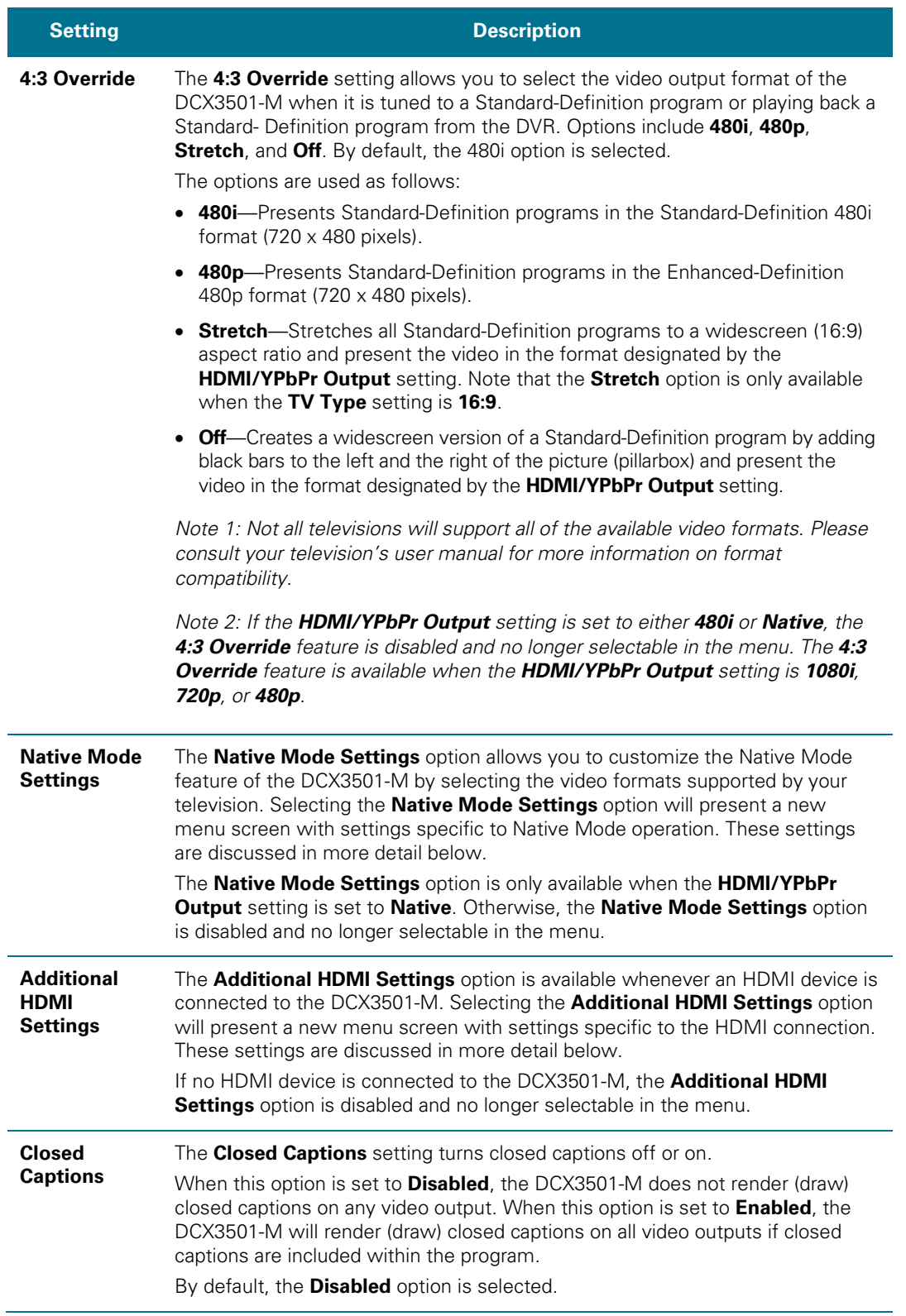

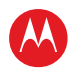

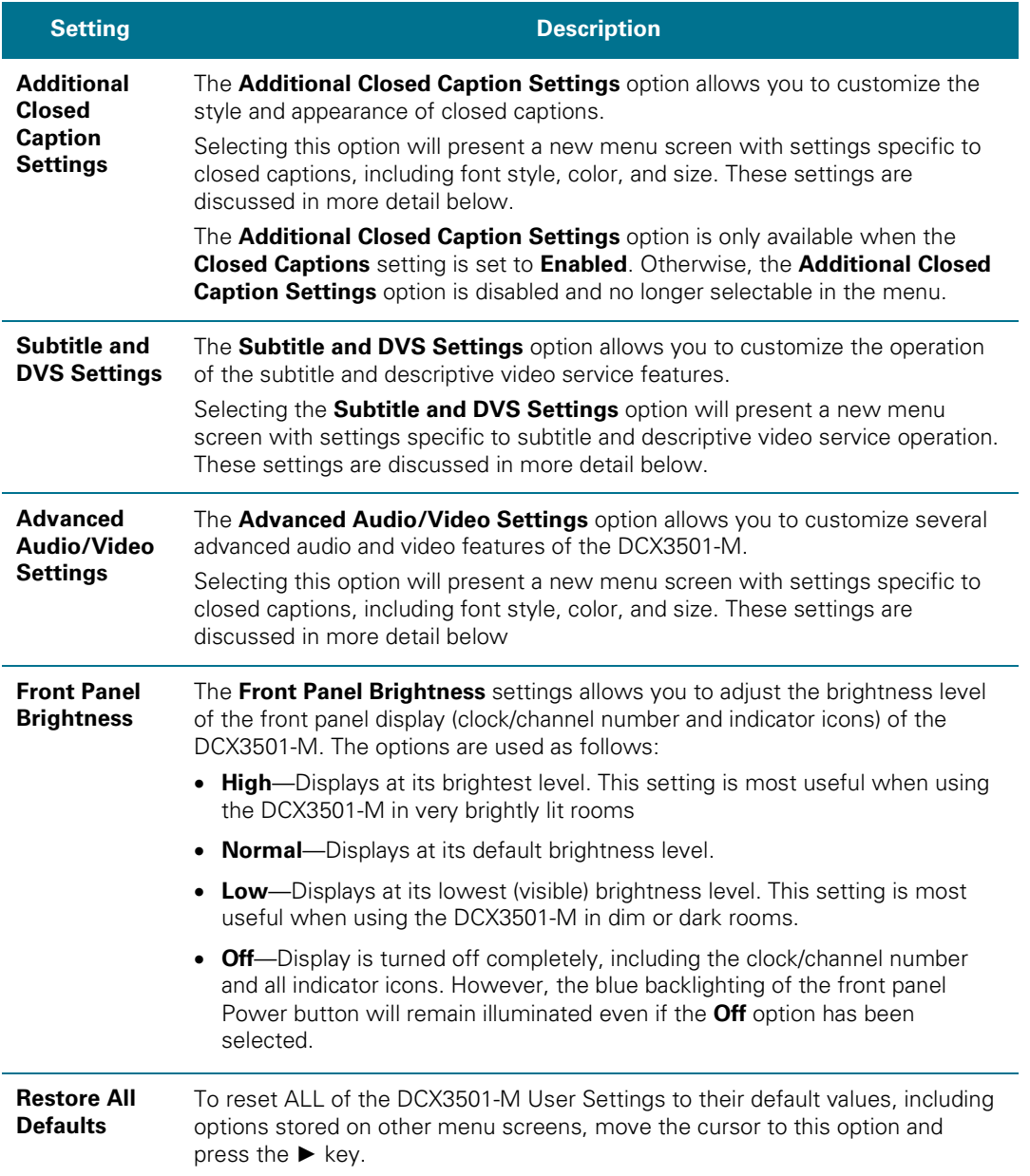

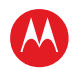

### **Native Mode Settings Screen**

The Native Mode Settings menu is used to configure the operation of the native mode feature on the DCX3501-M. The DCX3501-M is capable of receiving and decoding a number of different digital video formats. When operating in native mode, the DCX3501- M will generate a video output format that most closely matches the broadcast video format .

For example, if the DCX3501-M is configured to operate in native mode, a channel broadcast in the 720p format will be output to the television in the 720p format, while a channel broadcast in the 1080i format will be output to the television in the 1080i format.

When using the native mode feature of the DCX3501-M, please exercise caution when selecting the formats from the checklist. If a format is selected that is not compatible with the television, there may be a loss of video whenever the DCX3501-M is tuned to a channel which is broadcast in that format.

If the television is connected to the DCX3501-M using an HDMI cable, the DCX3501-M will automatically customize the checklist of supported formats as reported to it by the television. If the television is connected to the DCX3501-M using Component Video (YPbPr) cables, the checklist will need to be customized manually. *Note that at least one of the [1080p - 1080i – 720p – 480p – 480i] formats must be selected from the checklist for the DCX3501-M to operate properly in native mode.*

The Native Mode Settings menu screen is illustrated and defined below.

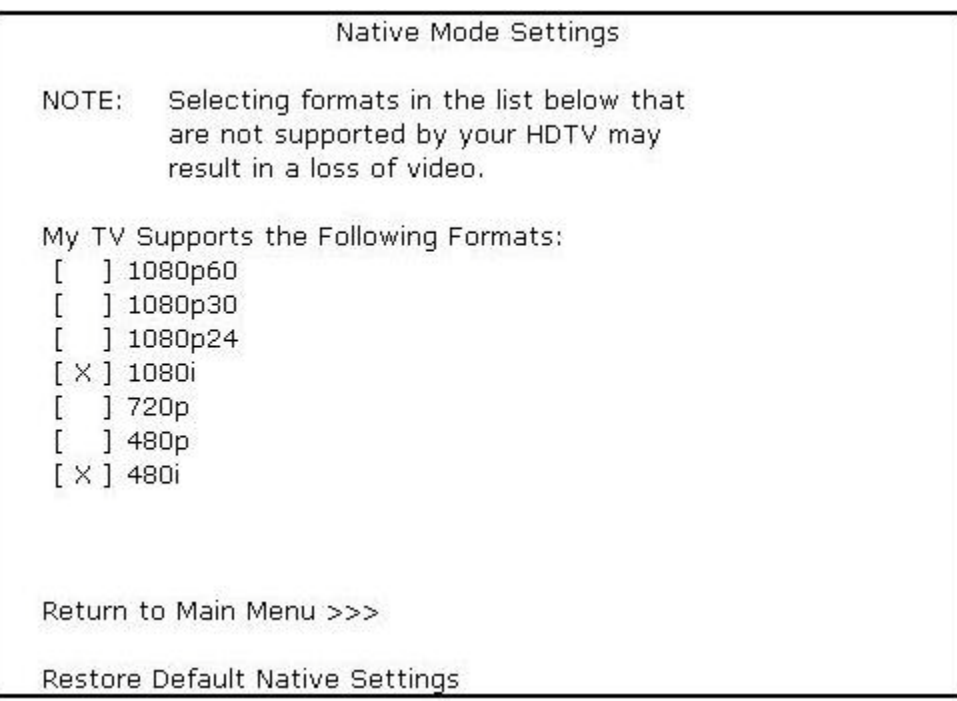

#### **Figure 14 – Native Mode Settings menu screen**

High-Definition DVR DCX3501-M • Installation Manual 35

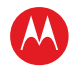

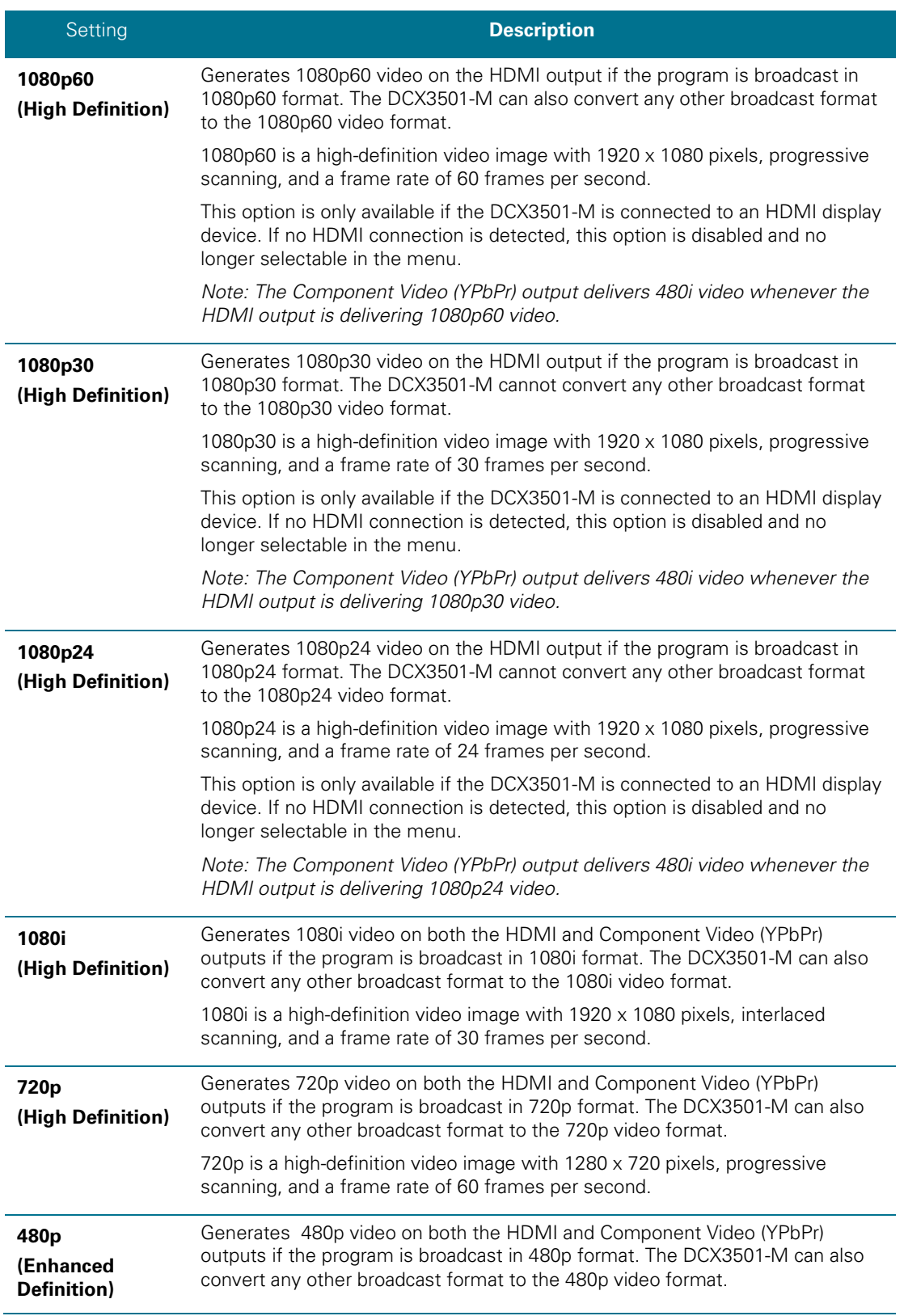

High-Definition DVR DCX3501-M • Installation Manual 36

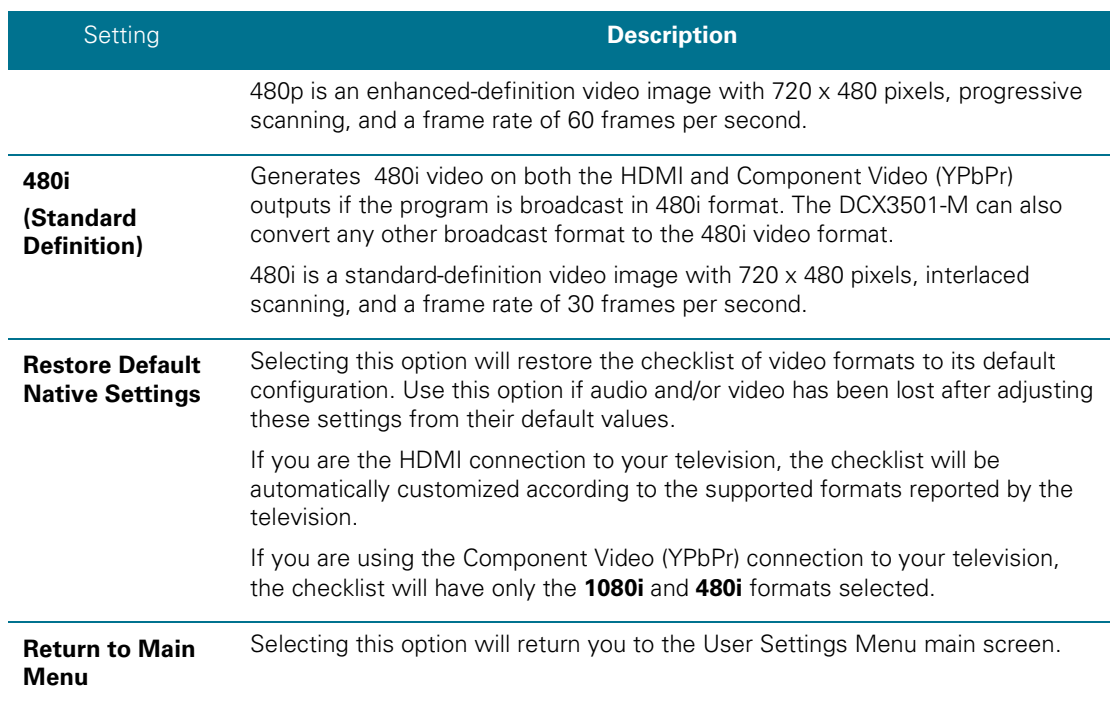

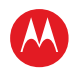

# **Additional HDMI Settings Screen**

The Additional HDMI Settings menu is used to configure advanced options that affect the operation of the DCX3501-M with other HDMI and DVI display devices. Adjustable options include display mode, color space, audio output mode, and audio lip sync delay. The Additional HDMI Settings menu screen is illustrated and defined below.

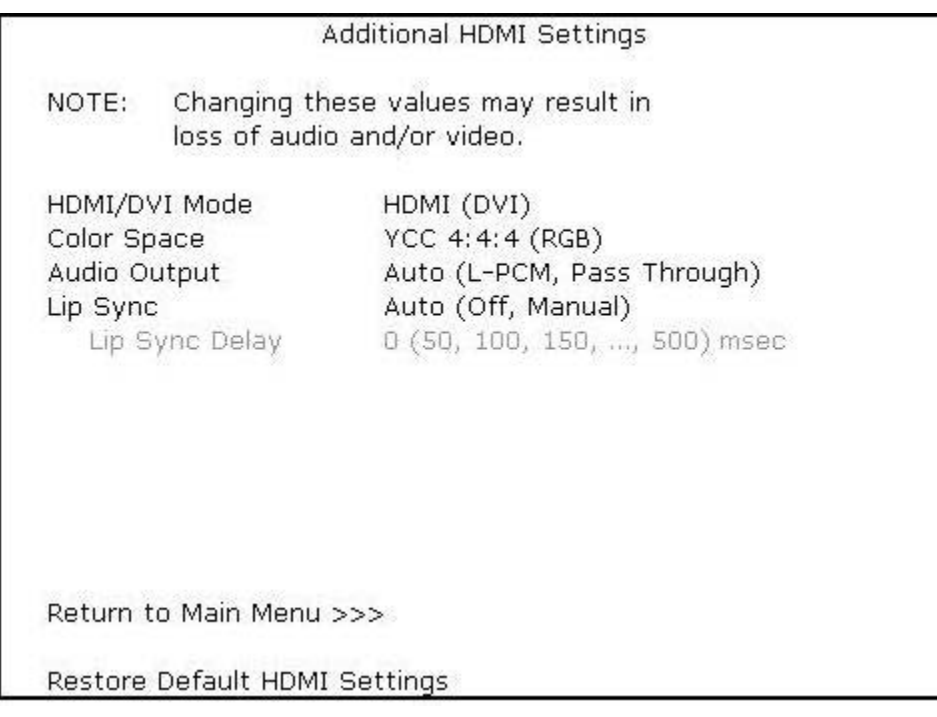

### **Figure 15 – Additional HDMI Settings screen**

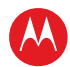

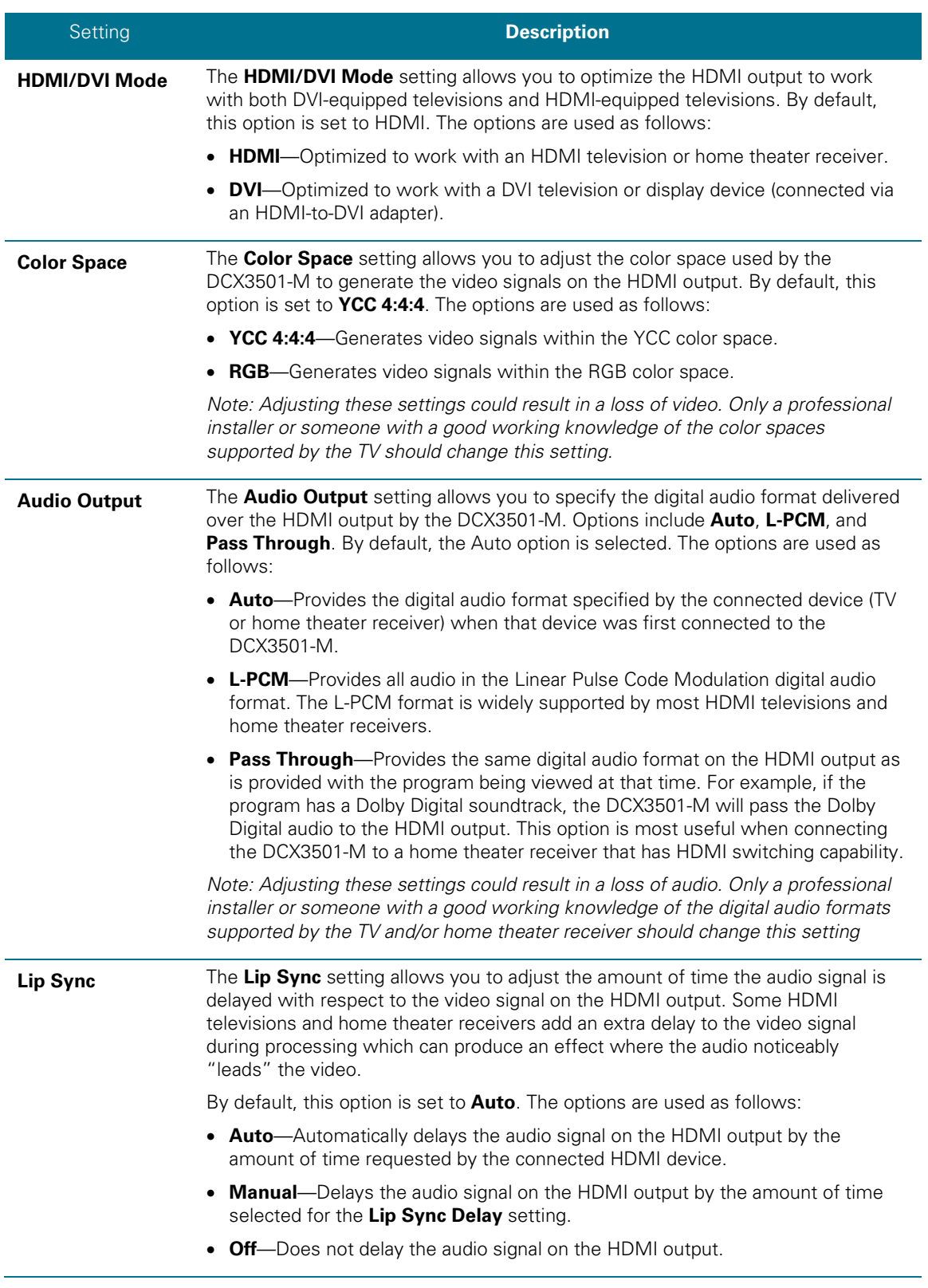

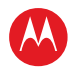

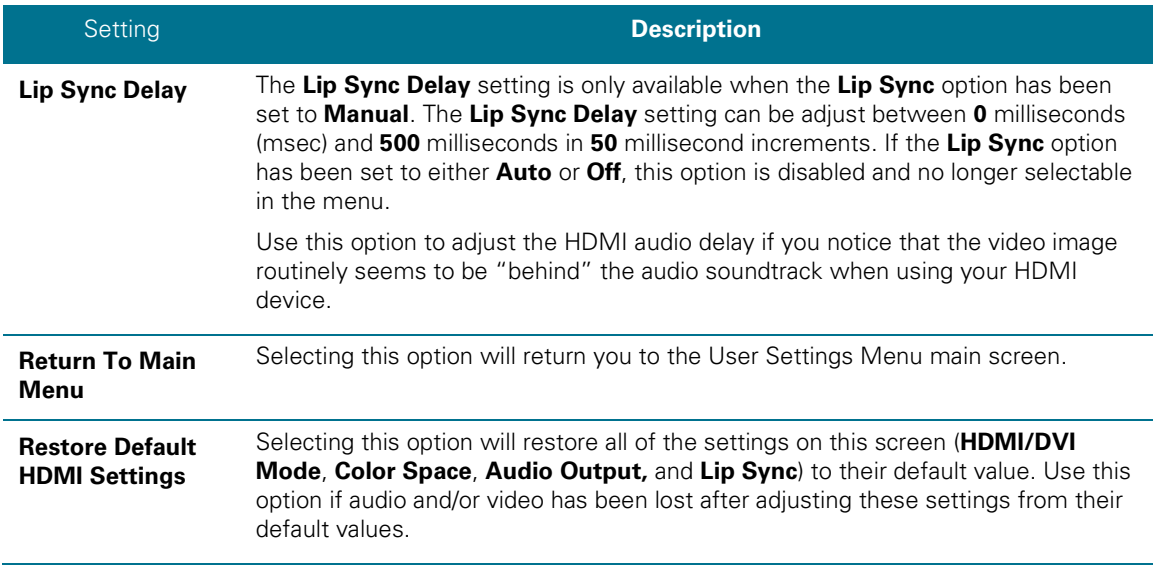

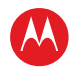

### **Additional Closed Caption Settings Screen**

The Additional Closed Caption Settings menu is used to adjust the various display options for closed caption legibility. Customizable options include font size, font style, font color, and font opacity. You may also select to view different closed caption services if these are included within the broadcast program.

The Additional Closed Caption Settings menu screen is illustrated and defined below.

| Additional Closed Caption Settings |                  |  |  |  |  |
|------------------------------------|------------------|--|--|--|--|
| Service Selection                  |                  |  |  |  |  |
| Analog                             | CC1              |  |  |  |  |
| Digital                            | Primary Language |  |  |  |  |
| Font Size                          | Auto             |  |  |  |  |
| Font Style                         | Auto             |  |  |  |  |
| Font Color                         | Auto             |  |  |  |  |
| Font Opacity                       | Auto             |  |  |  |  |
| Font Edge Type                     | Auto             |  |  |  |  |
| Font Edge Color                    | Auto             |  |  |  |  |
| Background Color                   | Auto             |  |  |  |  |
| Background Opacity                 | Auto             |  |  |  |  |
| Settings                           | Auto             |  |  |  |  |
|                                    |                  |  |  |  |  |
| Return to Main Menu >>>            |                  |  |  |  |  |
| Restore Default CC Settings        |                  |  |  |  |  |

**Figure 16 – Additional Closed Caption Settings menu screen**

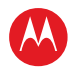

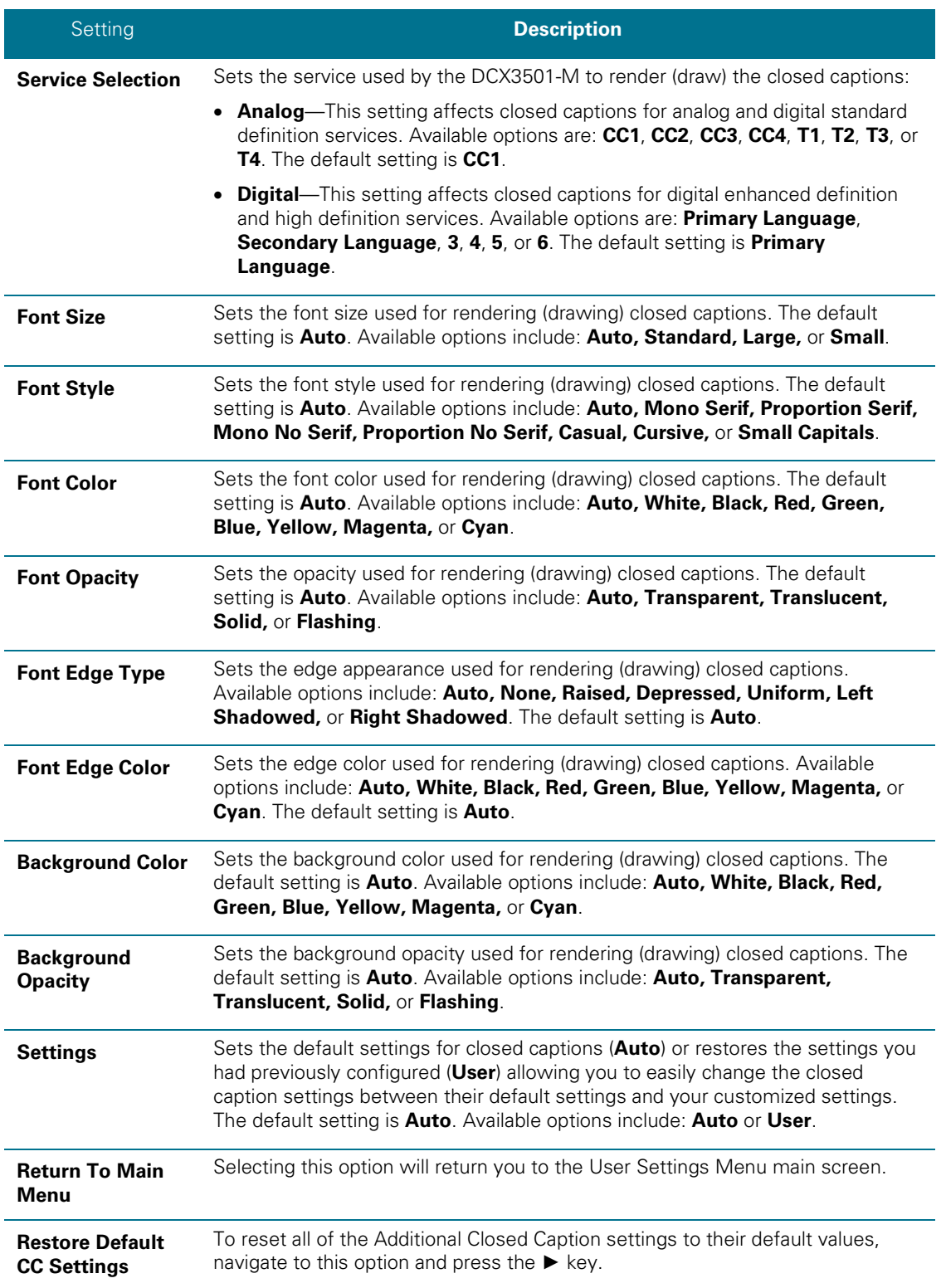

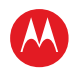

### **Subtitle and DVS Settings Screen**

The Subtitle and DVS Settings menu is used to customize the language and appearance of subtitles and to turn the descriptive video service feature on and off on the DCX3501- M. Subtitles allow a viewer to watch television programs and movies which contain dialogue that is not in the viewer's native language. Subtitles are not included within many television programs (unlike closed captions).

A descriptive video service (DVS) is a special secondary audio track which is included within many television programs and is intended to assist the visually impaired. The DVS audio track provides a verbal description of each scene along with the program's normal dialogue.

The Subtitle and DVS Settings menu screen is illustrated and defined below.

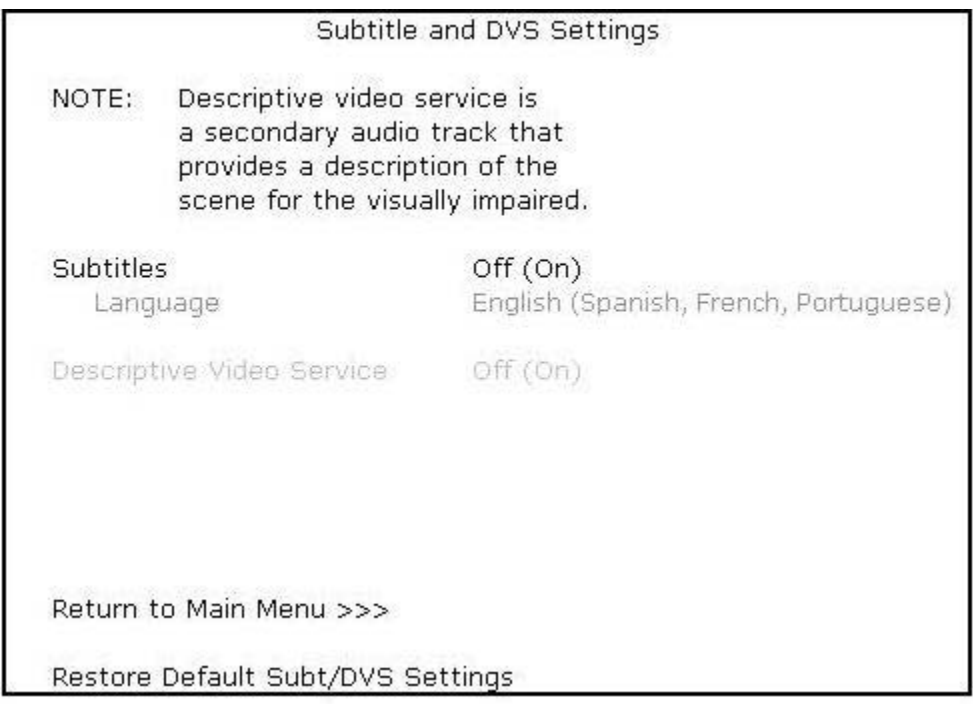

**Figure 17 – Subtitle and DVS Settings Menu Screen**

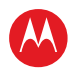

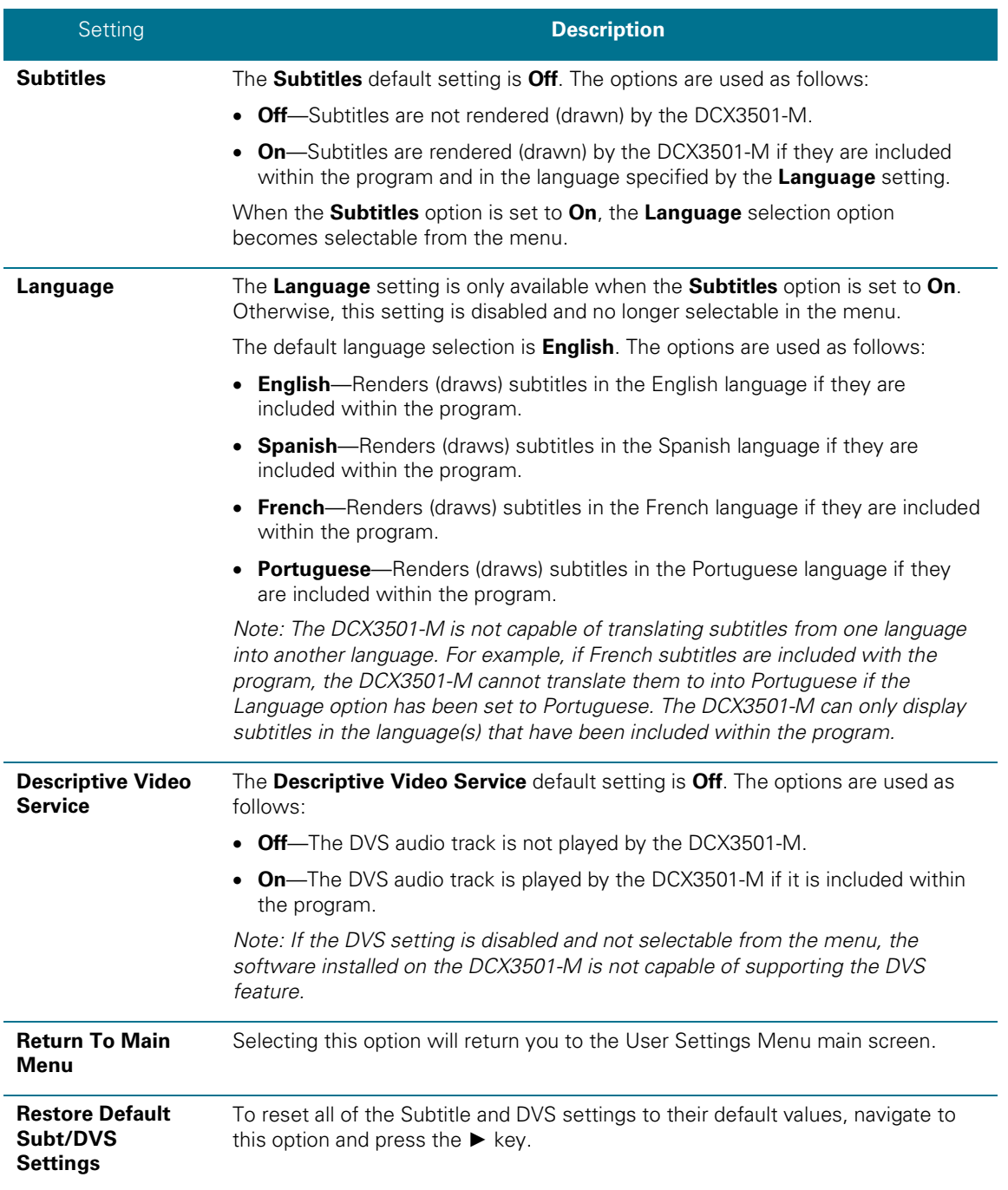

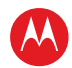

### **Advanced Audio/Video Settings Screen**

The Advanced Audio/Video Settings menu is used to customize several advanced audio and video features of the DCX3501-M, most notably the Dolby Volume feature and the Video Sharpness feature.

The Dolby Volume feature provides volume normalization across channels, programs, and commercials. Normalization is a process where the different volume levels across channels, programs, and commercials are adjusted to the same approximate output volume. As a result, sudden volume changes are reduced and the overall volume output of the DCX3501-M is more consistent.

The Video Sharpness feature is used to soften or sharpen Standard Definition (SD) programs when viewed on either the HDMI or Component Video (YPbPr) outputs. When SD programs are viewed on a large screen television, picture quality can suffer because noise and other imperfections in the picture can be magnified on the large display. The Video Sharpness feature can be used to soften the picture and reduce the appearance of these imperfections.

The Advanced Audio/Video Settings menu screen is illustrated and defined below.

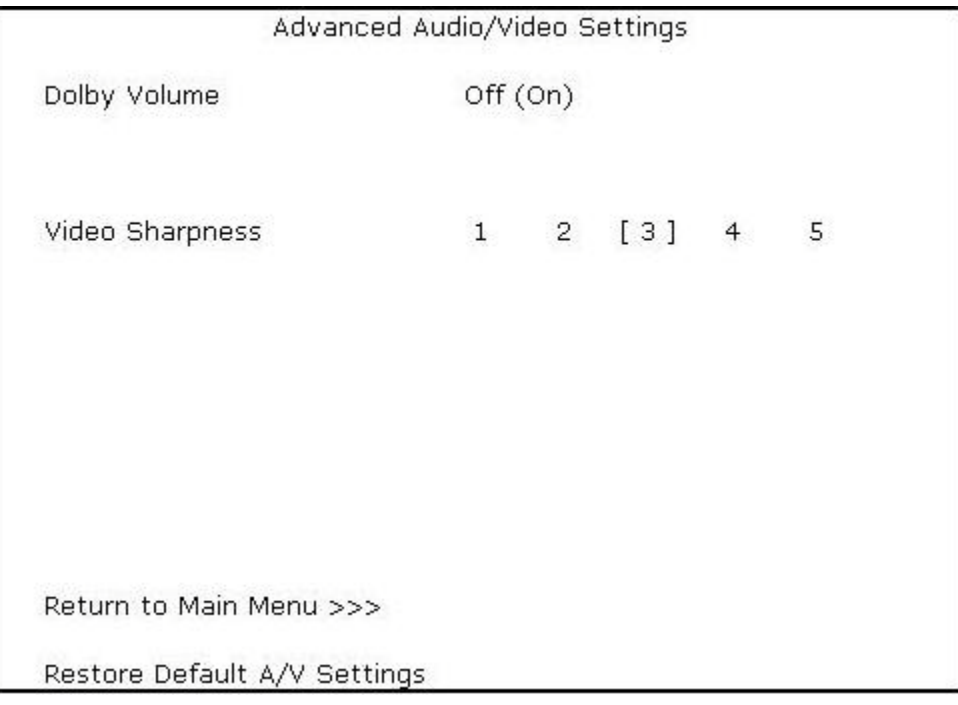

**Figure 18 – Advanced Audio/Video Settings Menu Screen**

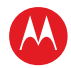

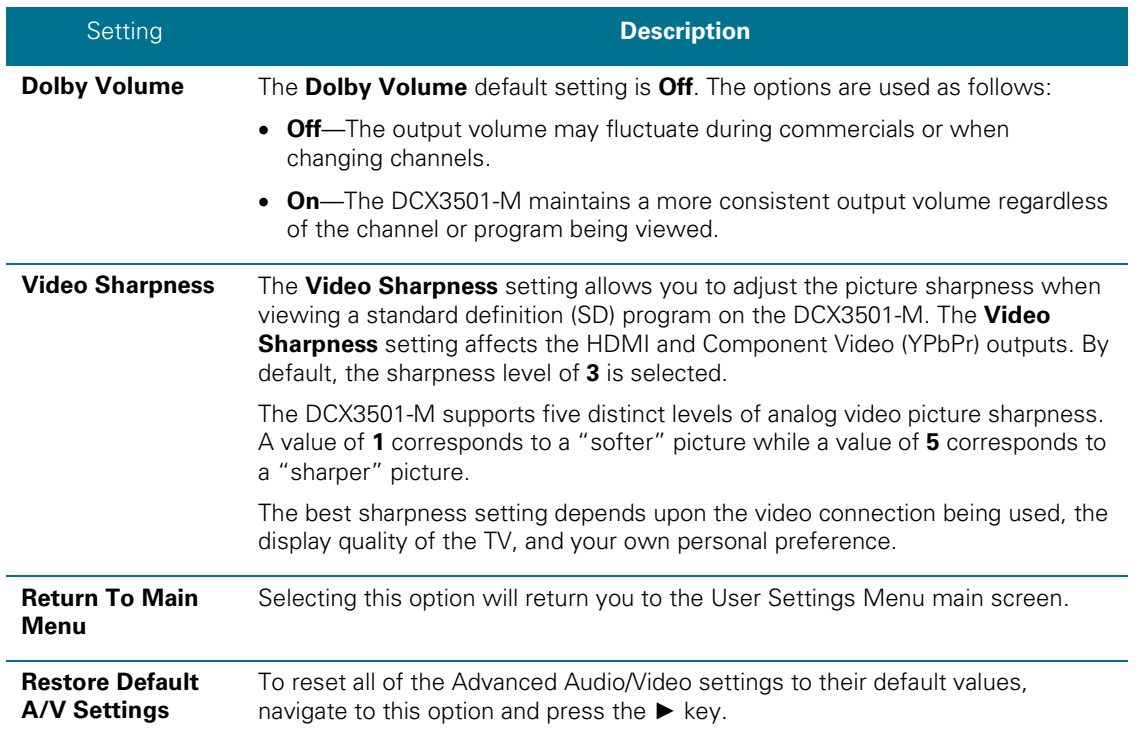

# **Graphics Overlaying the Video**

The DCX3501-M can generate graphics that overlay the video programming or fill the entire television screen. Common examples include on-screen menus (such as the User Setting menu), closed captions, and IPG. The DCX3501-M overlays these graphics whenever you open a menu, enable closed captions, or scroll through a program grid.

On-screen graphics are available for all DCX3501-M video outputs except IEEE-1394.

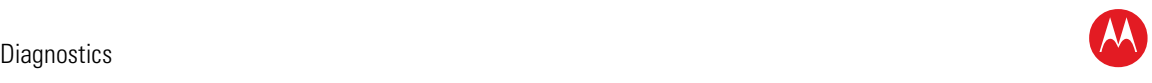

# 5

# **Diagnostics**

Diagnostics are displayed on the on-screen display (OSD) and front-panel display. They confirm proper installation, including:

- Checking error states and signal integrity
- Identifying the cable terminal on the network
- Verifying communications with the headend

For the diagnostics described in this section:

- All indicators are in decimal notation, unless otherwise noted.
- All signal-level and quality indicators use a 1% to 100% scale, unless otherwise noted.
- All sample displays are illustrative; actual data may differ from the examples.

### **Using the Diagnostics**

To use the diagnostics:

- 1. Ensure that the DCX3501-M is installed with the Thin Client software and that it is connected to an AC outlet.
- 2. Ensure the set-top is powered on.
- 3. Press power to put the set-top in stand-by mode. Within two (2) seconds, press select to enable the diagnostic mode.
- 4. The Diagnostics main menu is displayed on the OSD, and d01 is displayed on the front panel:

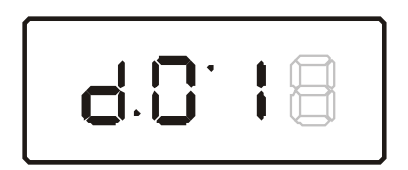

You can use the following keys to navigate the diagnostics menus:

- Press channel ▲, channel ▼, cursor ▲, or cursor ▼ to select d01 through E.
- Press cursor <, cursor ►, select or enter to execute the selected diagnostic.
- Select E from the main menu or press power to exit.

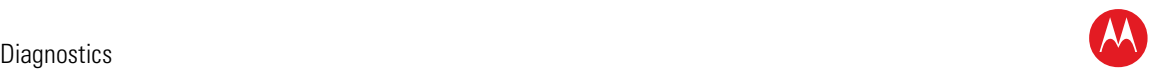

### **General Status**

This diagnostic displays system status information on the OSD and front panel. The information is updated each time the diagnostic is displayed.

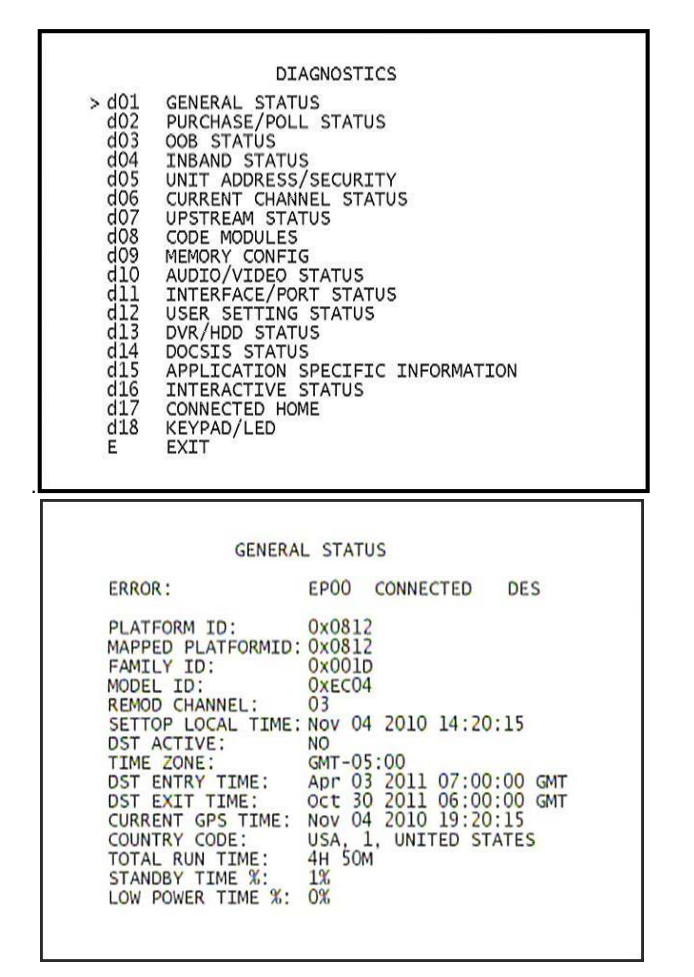

**Figure 19 – Example General Status display (no error)**

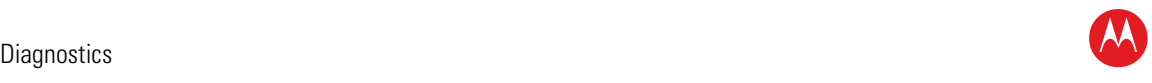

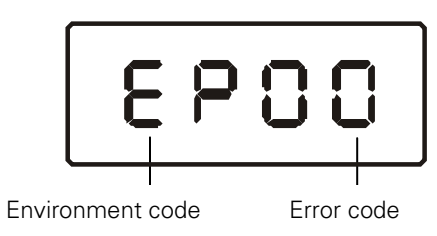

The General Status fields are.

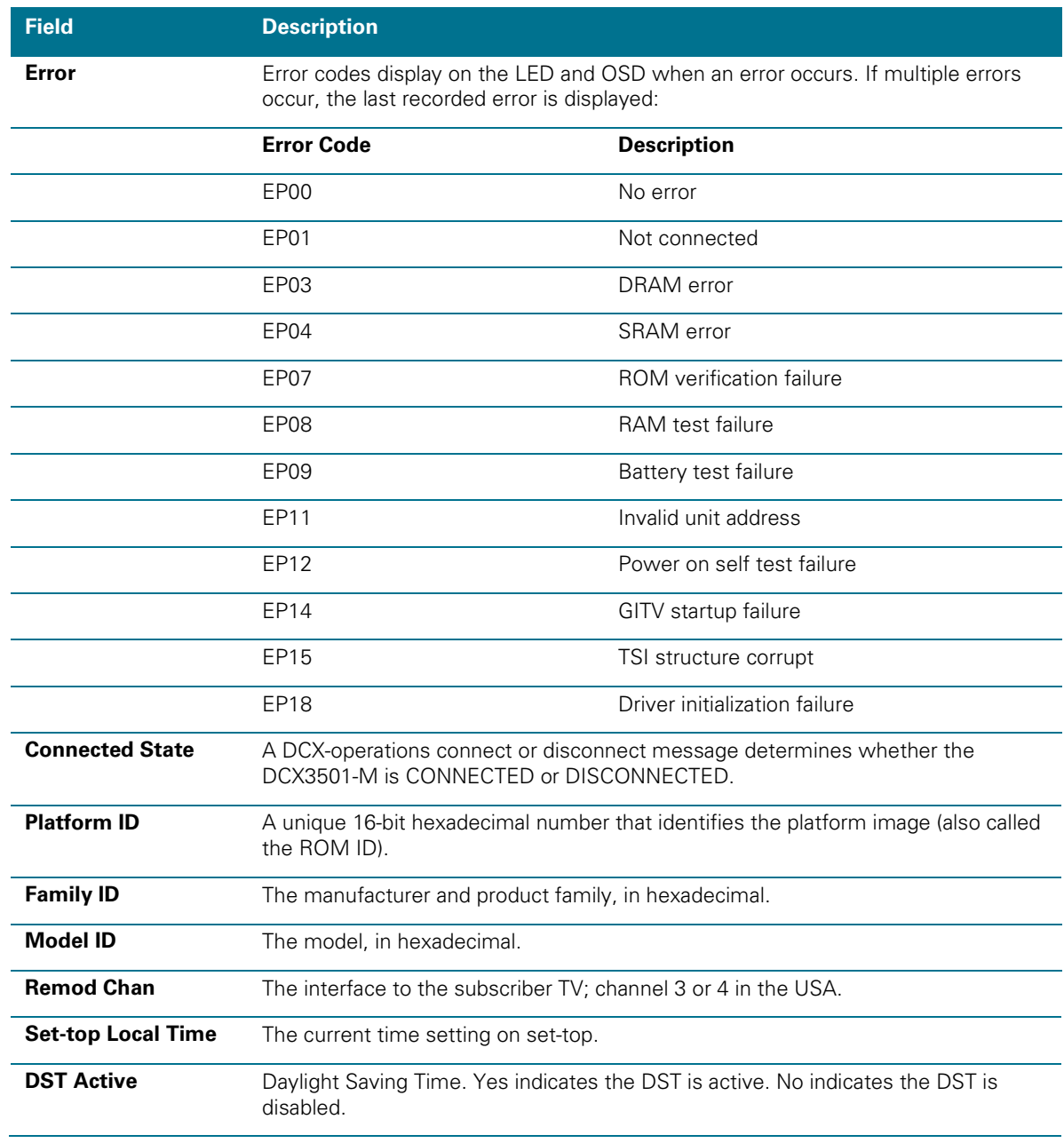

High-Definition DVR DCX3501-M • Installation Manual 49

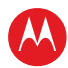

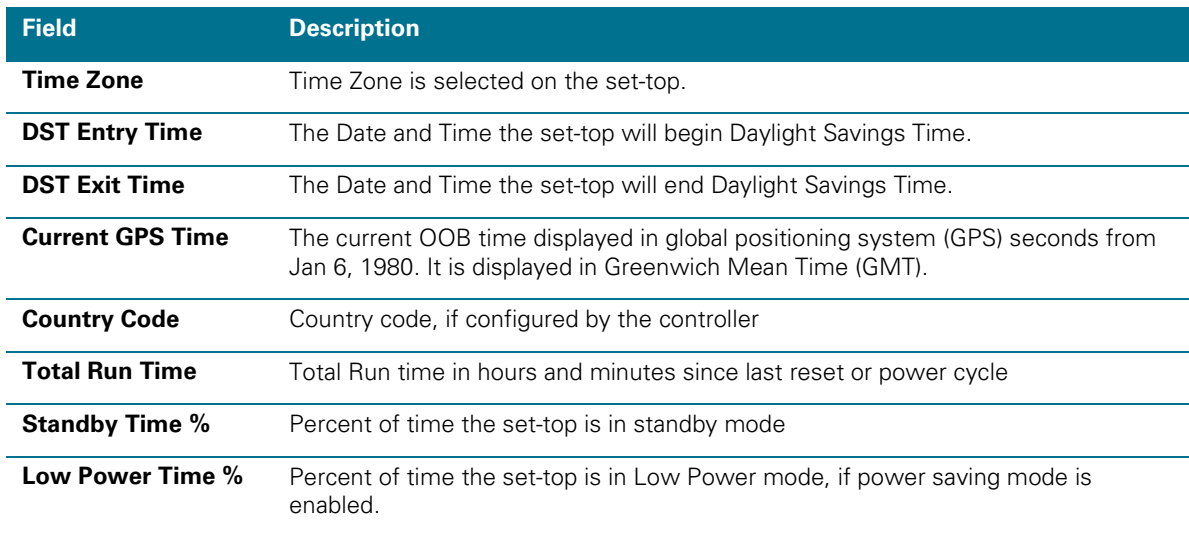

### **Purchase Status**

This diagnostic displays the status of subscriber event purchases on the OSD and front panel. The OSD and front panel displays are updated each time this diagnostic is viewed:

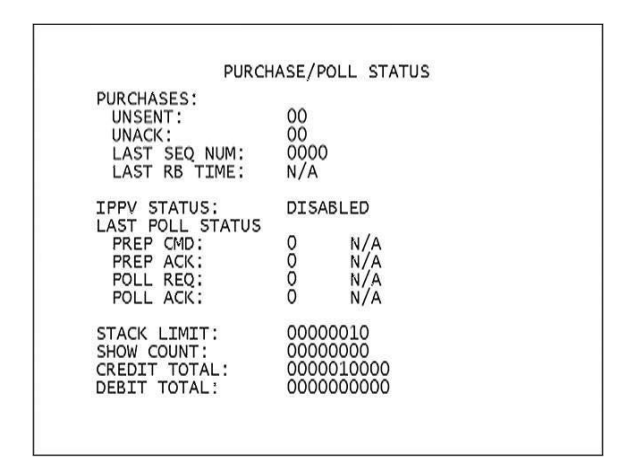

**Figure 20 – Front panel display for Purchase Status diagnostic**

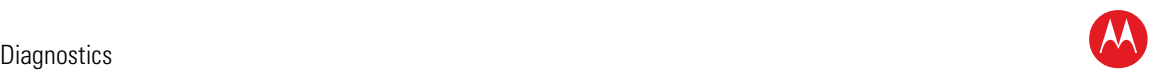

Purchase Indicator

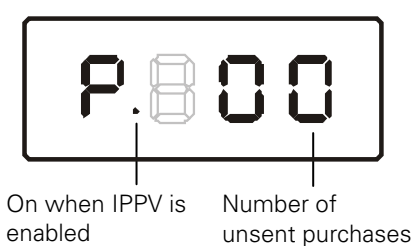

The Purchase Status fields are:

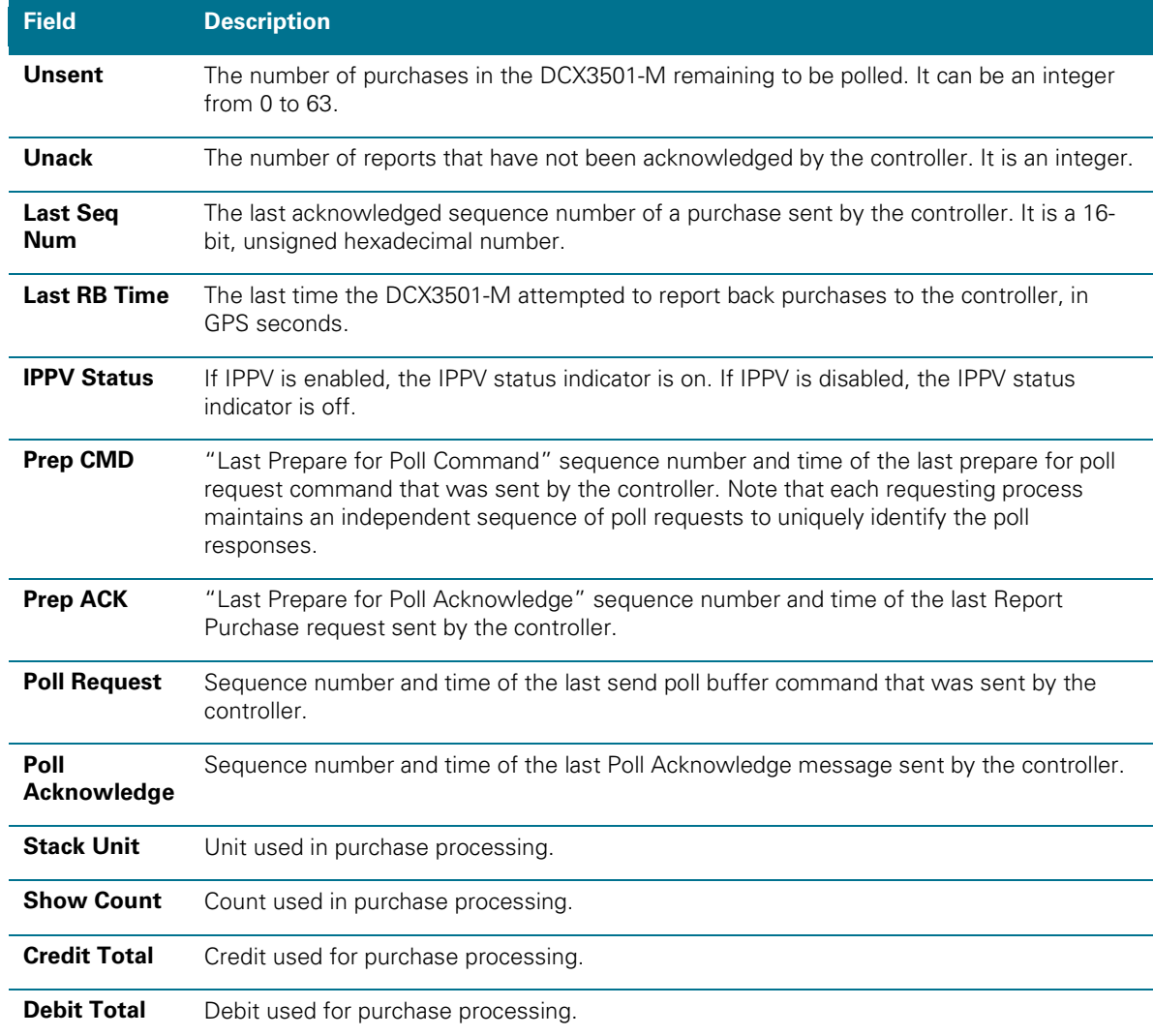

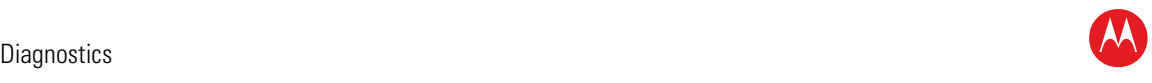

### **Out-Of-Band (OOB) Status**

This diagnostic indicates the out-of-band control channel status. The information is updated every five seconds.

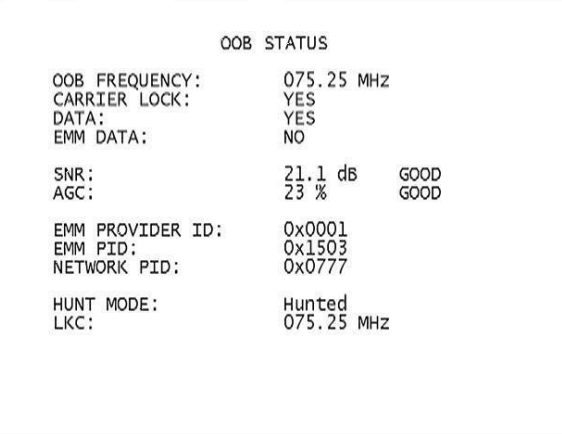

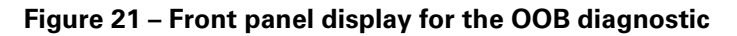

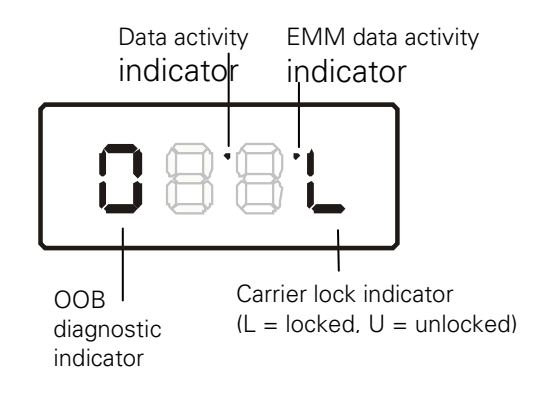

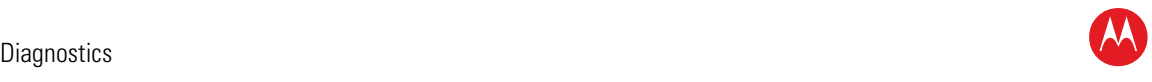

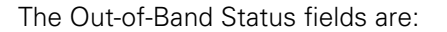

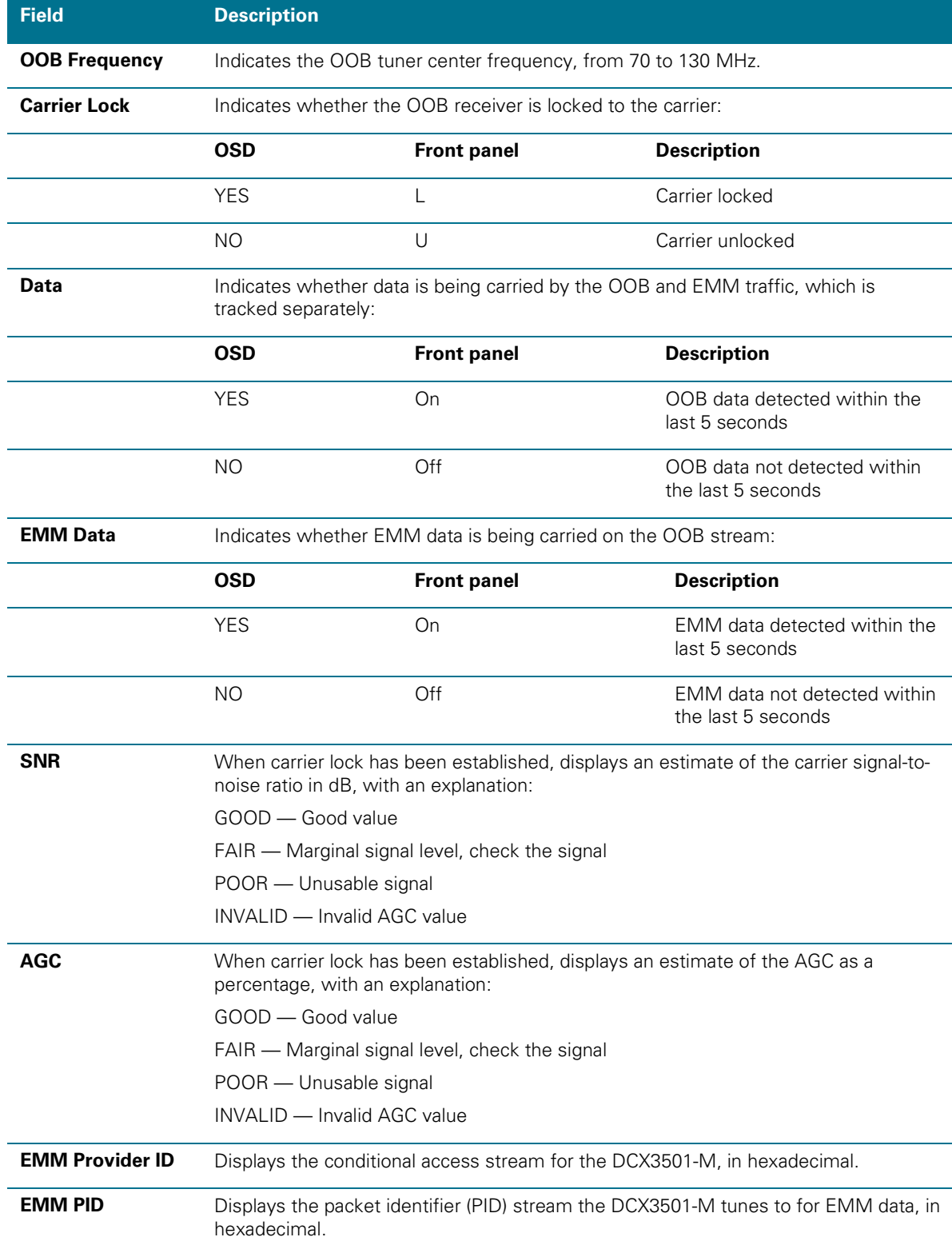

High-Definition DVR DCX3501-M • Installation Manual 53

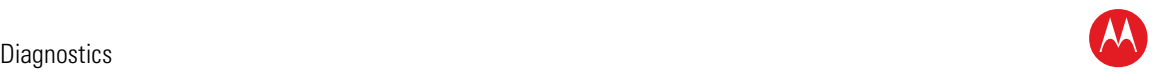

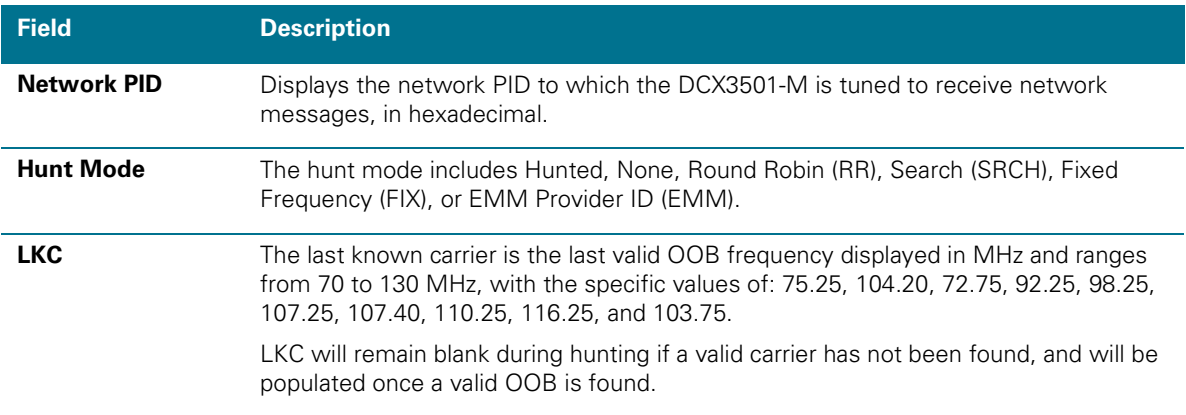

### **Agile OOB Tuner Hunting**

An OOB frequency can be selected manually by pressing the Menu button while in the OOB Status diagnostics screen. To exit this mode, press the Menu button a second time, or press the Power button.

If the set-top is in the process of hunting for an OOB frequency, control of frequency selection is suspended, i.e. it is not possible to press the Menu button on the OOB status screen and display MAN FREQ when the set-top is hunting.

### **Summary of Manual Selection of the OOB Frequency**

The manual override frequency capability is only displayed if the box is not currently hunting and the operator presses the MENU key while OOB OSD diagnostics are displayed. The MAN Freq displays the LKC and allows the operator to select (via scroll up/down) a specific frequency to check if a valid OOB is on that specific frequency. The MAN Freq parameter is the OOB frequency selected in the frequency selection mode and displayed in MHz, with the specific values of 75.25, 104.20, 72.75, 92.25, 98.25, 107.25, 107.40, 110.25, 116.25, and 103.75.

- 1. When in the OOB Receiver Status Diagnostic, press the MENU button to enter the frequency selection mode. The Front Panel displays the frequency of the last known carrier. The OSD displays a new "MAN FREQ" line at the bottom of the screen, which indicates the last known carrier frequency. At this point, if desired, the frequency change mode can be exited by pressing the MENU key a second time.
- 2. Use the UP/DOWN channel or cursor keys to scroll through all 10 frequencies until the desired new OOB frequency is found. The new frequency selections will appear on the Front Panel and on the MAN FREQ line of the OSD. When the last known frequency is selected, a dot will appear in the middle-upper part of the Front Panel.
- 3. When the desired new frequency has been selected, press the SELECT key to start the search. The manual frequency search will last up to 40 seconds. As the DCX3501-M searches, the frequency being searched for will flash on the Front Panel. On the OSD, the MAN FREQ line of text will be cleared, the HUNT MODE will display FIX to indicate a search on a fixed frequency, and the OOB FREQ field will change to the frequency being searched for.

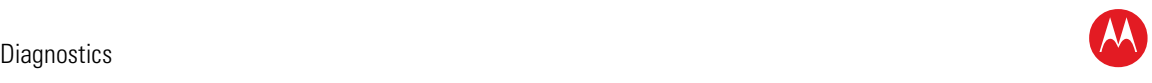

- 4. If the frequency is found with the proper EMM Provider ID, then the Front Panel will display the normal OOB receiver status. The OSD LKC field will change to display the new frequency.
- 5. If after 40 seconds the frequency search is not successful, the product will perform a warm reset.
- 6. To abort a search without waiting the 40 seconds, the POWER key can be pressed to cause an immediate warm reset.

*Note: The Front Panel will display hunt after a cold reset from the front panel. This indicates that the product is in a Round Robin Hunt Mode. Hunt will continue to be displayed until the proper stream is detected.* 

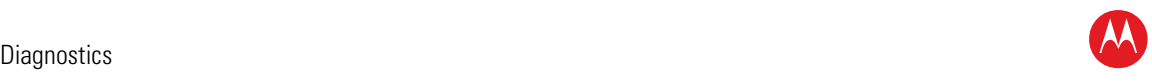

### **In-Band Status**

This diagnostic displays the in-band status for the last attempted tuned channel. The information is updated every five seconds.

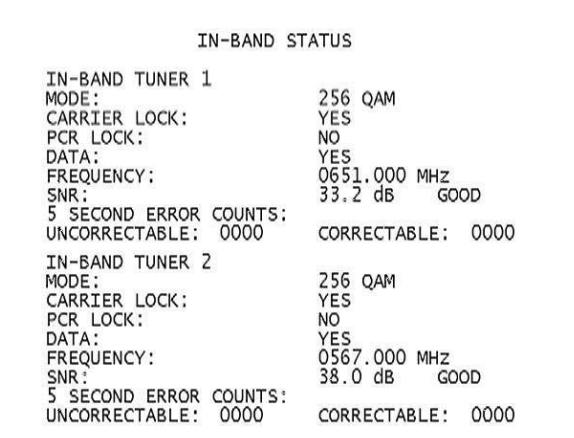

**Figure 22 – Front panel display for in band diagnostic**

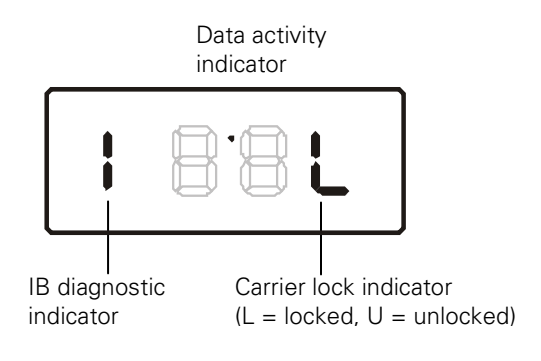

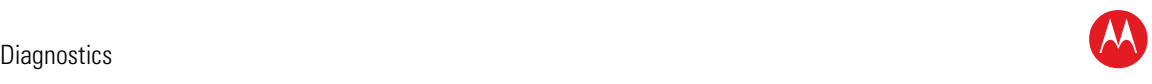

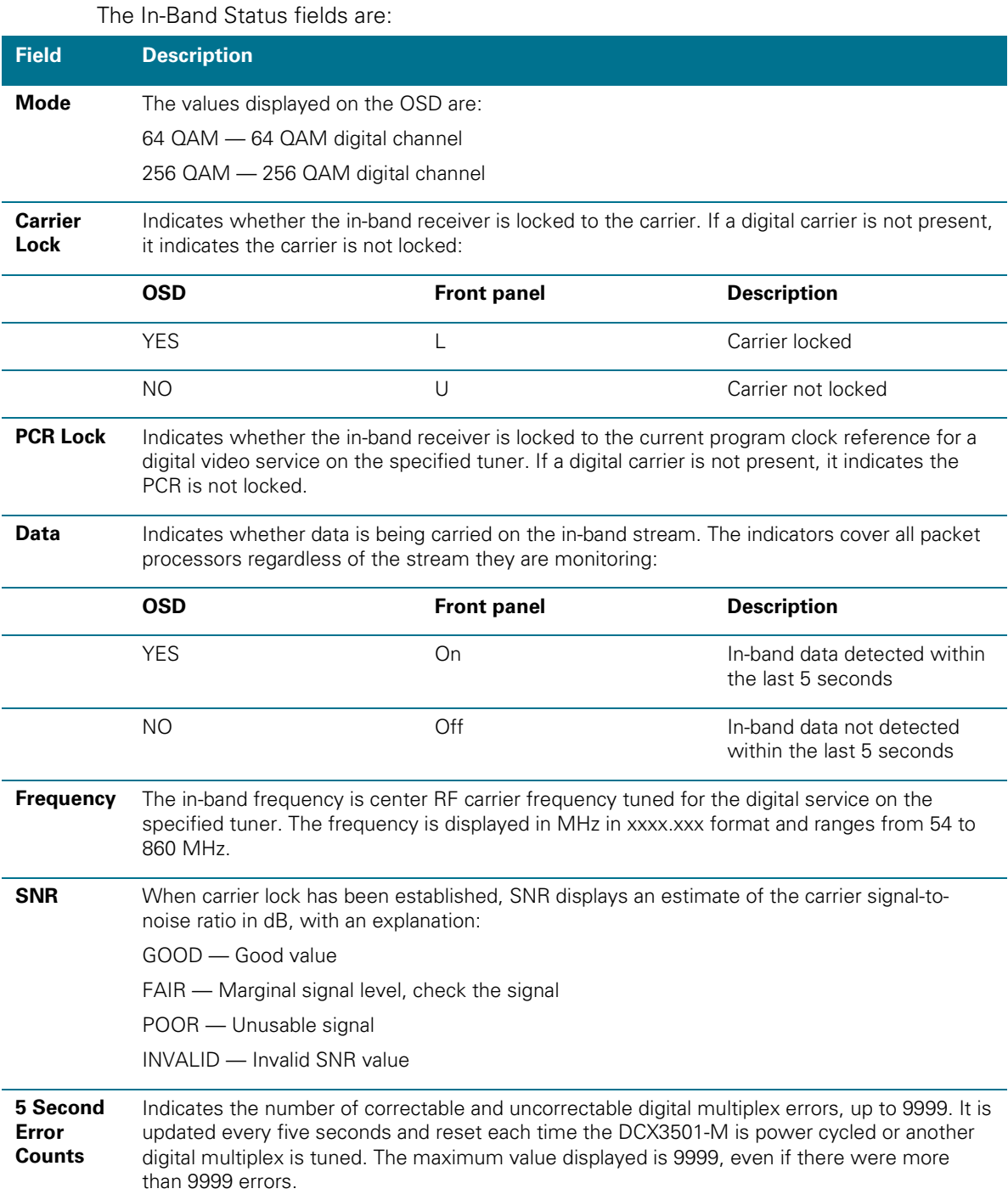

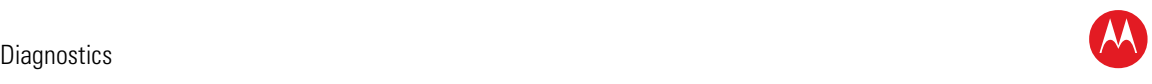

### **Unit Address**

This diagnostic displays the unit address of the CableCARD if inserted:

| OOB ADDRESSES:<br>000-00000-00001-026<br><b>NETWORK:</b><br>MULTICAST 16 FOR:<br>DATA<br>HOST SERIAL NO: M11041TD0017<br>HOST MAC ADDRESSES:<br>MAC-Address1: 3C 75<br>4A CA 9F 3B<br>MAC-Address2: 3C 75<br>4A AD<br>D4<br>98<br>MAC-Address3: 3C 75<br>4A FF FE AD D4 9E<br>MAC-Address4: 3C 75<br>4A AD D4<br>9 <sub>D</sub><br>MAC-Address5: 3C 75<br>4A AD D4 9C | <b>TVPC INSTALLED:</b><br>CableCARD INSERTED:<br>UNIT ADDRESS: | UNIT ADDRESS<br>$000 - 00452 - 72214 - 047$ | NO<br><b>YES</b> |
|----------------------------------------------------------------------------------------------------|----------------------------------------------------------------|---------------------------------------------|------------------|
|                                                                                                    |                                                                |                                             |                  |
|                                                                                                    |                                                                |                                             |                  |
|                                                                                                    |                                                                |                                             |                  |
| MAC-Address6:<br>$3C$ 75<br>4A AD<br>9F<br>D4<br>vvy scroll<br>Page 1 of 2<br>Down                                                                                                    |                                                                |                                             |                  |

**Figure 23 – Front panel display of a unit address**

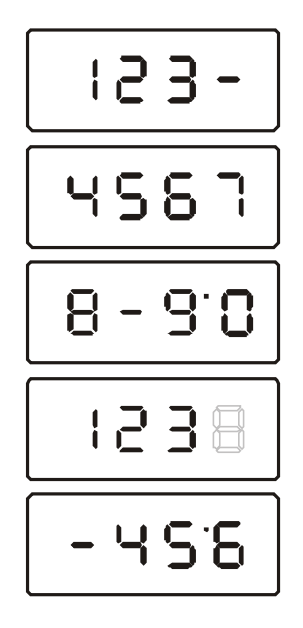

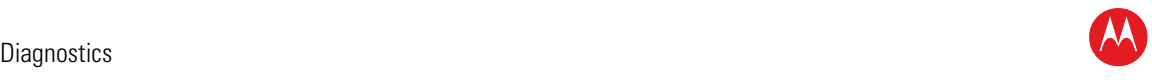

The Unit Address fields are:

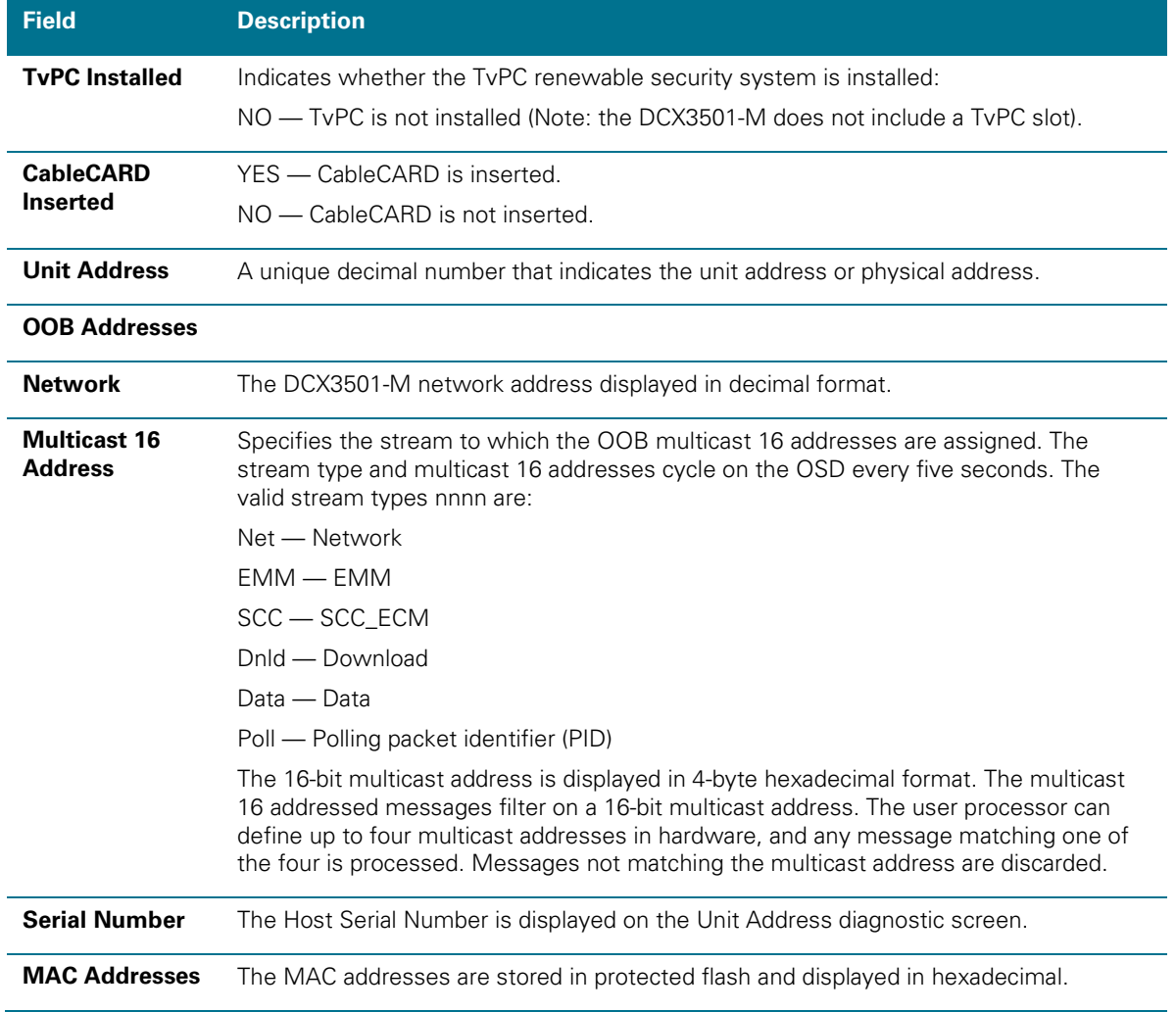

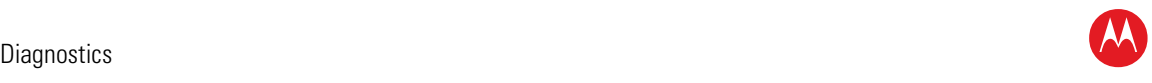

# **Separable Security**

This diagnostic displays information on the inserted M-CARD and CableCARD Interface with the DCX.

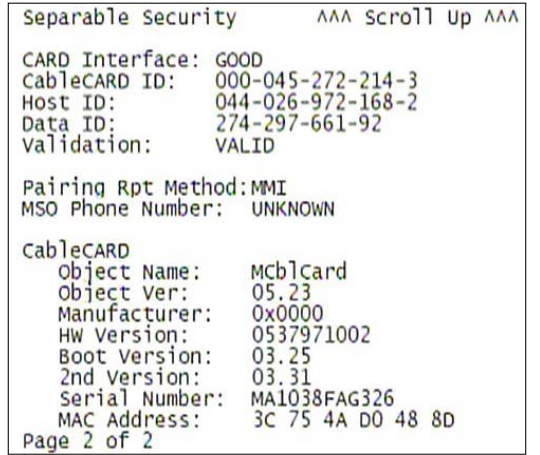

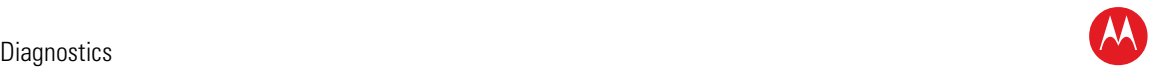

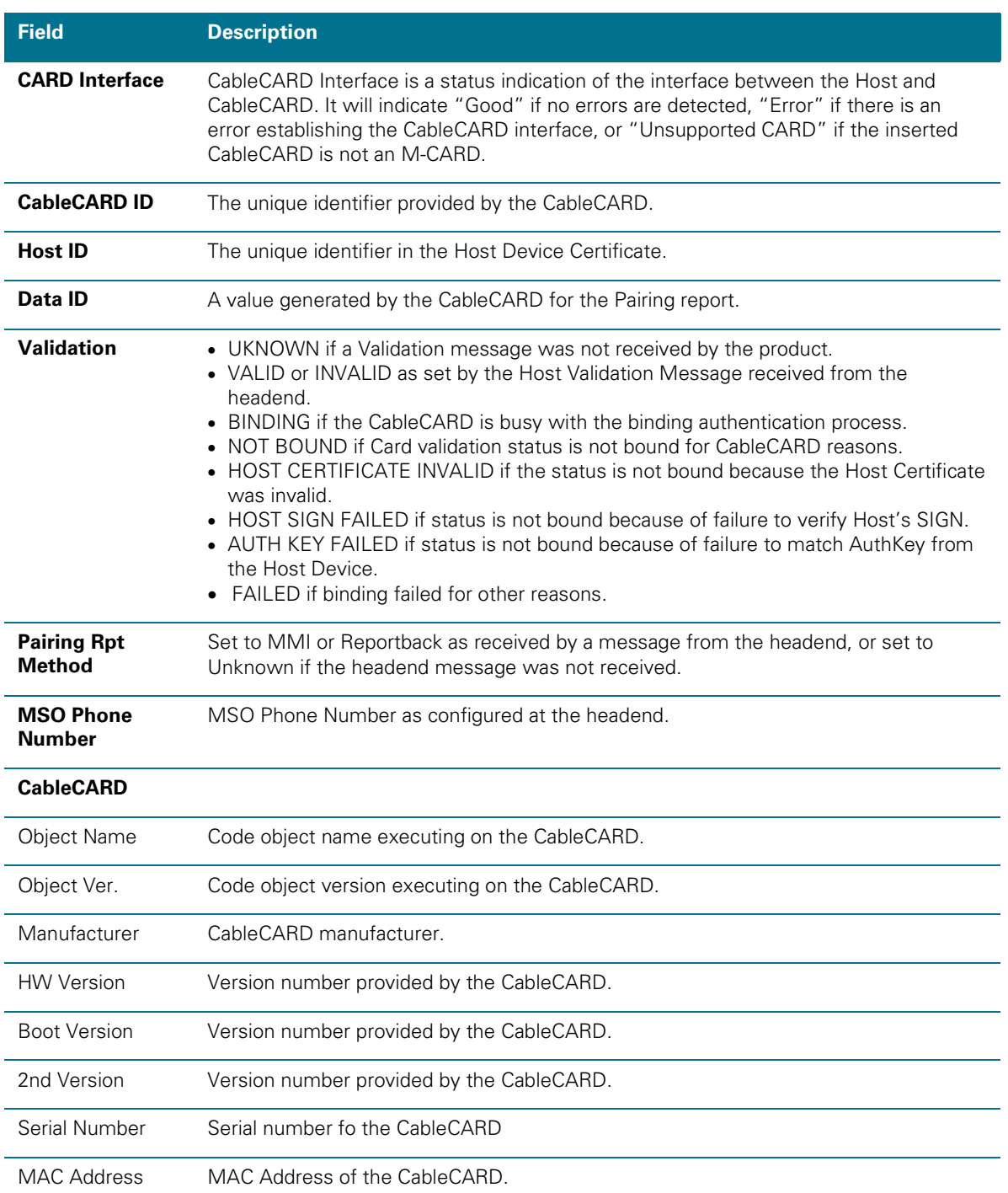

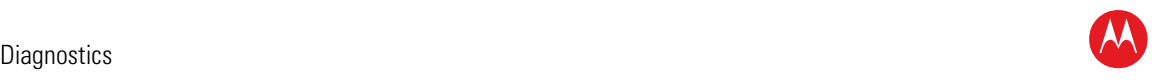

### **Current Channel Status**

This diagnostic displays a status of the last attempted channel you attempted to tune on the in-band stream. The channel type determines the status display.

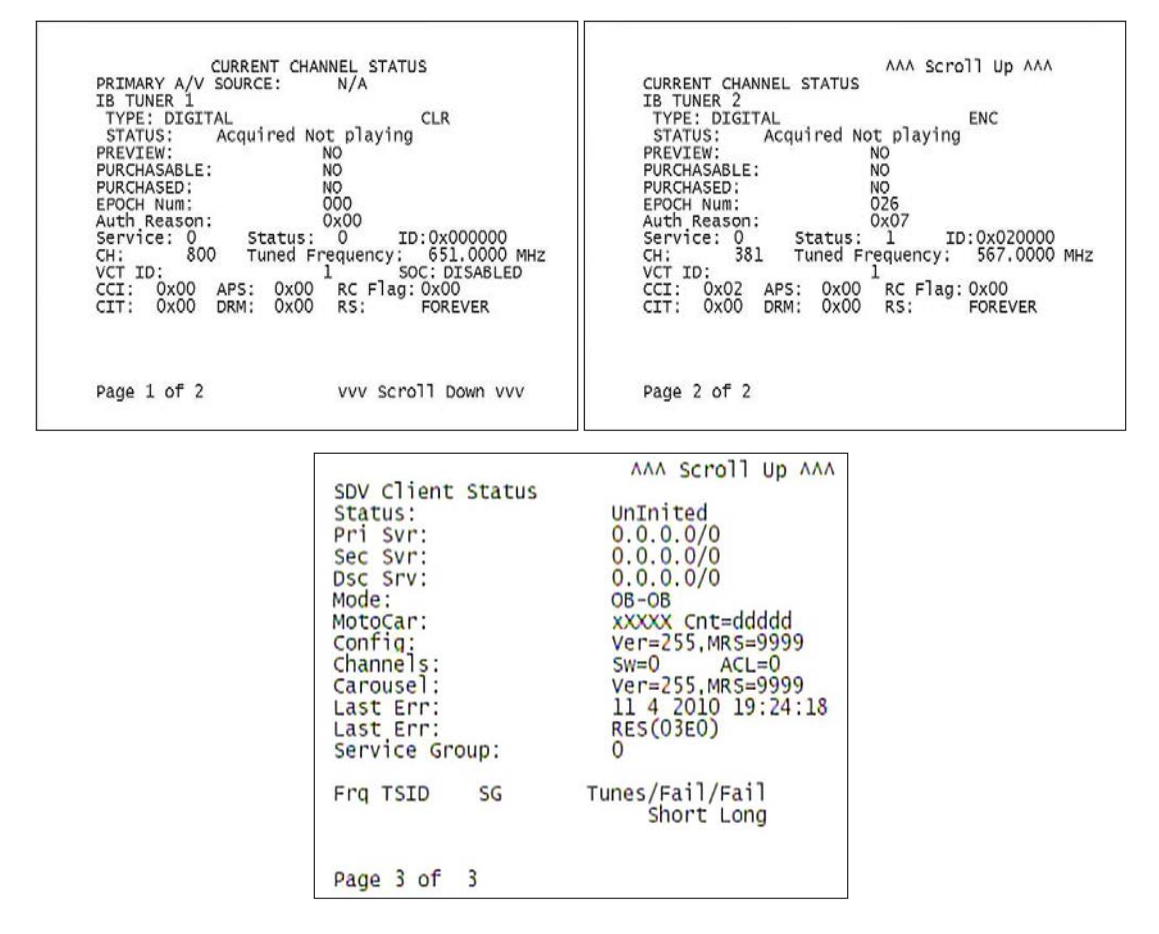

#### **Figure 24 – Current channel status front panel displays**

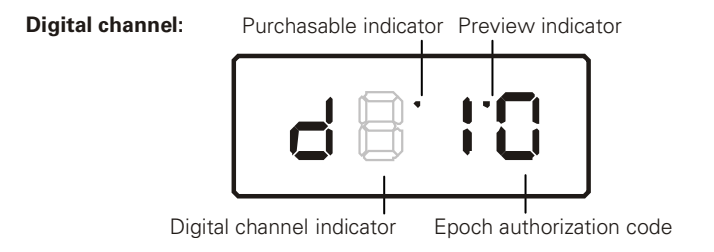
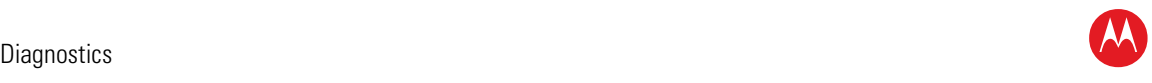

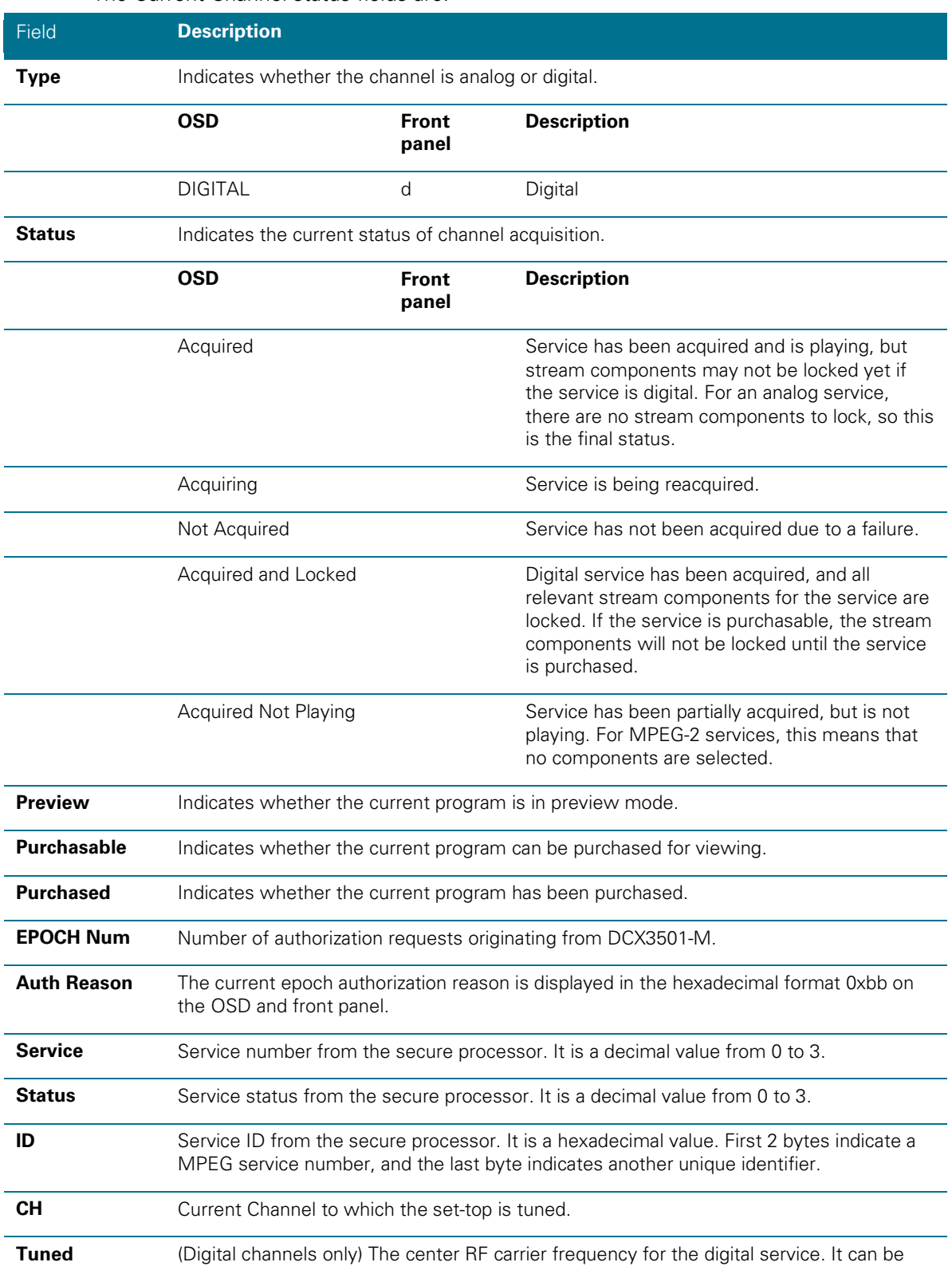

#### The Current Channel status fields are:

High-Definition DVR DCX3501-M • Installation Manual 63

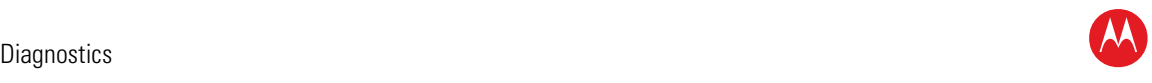

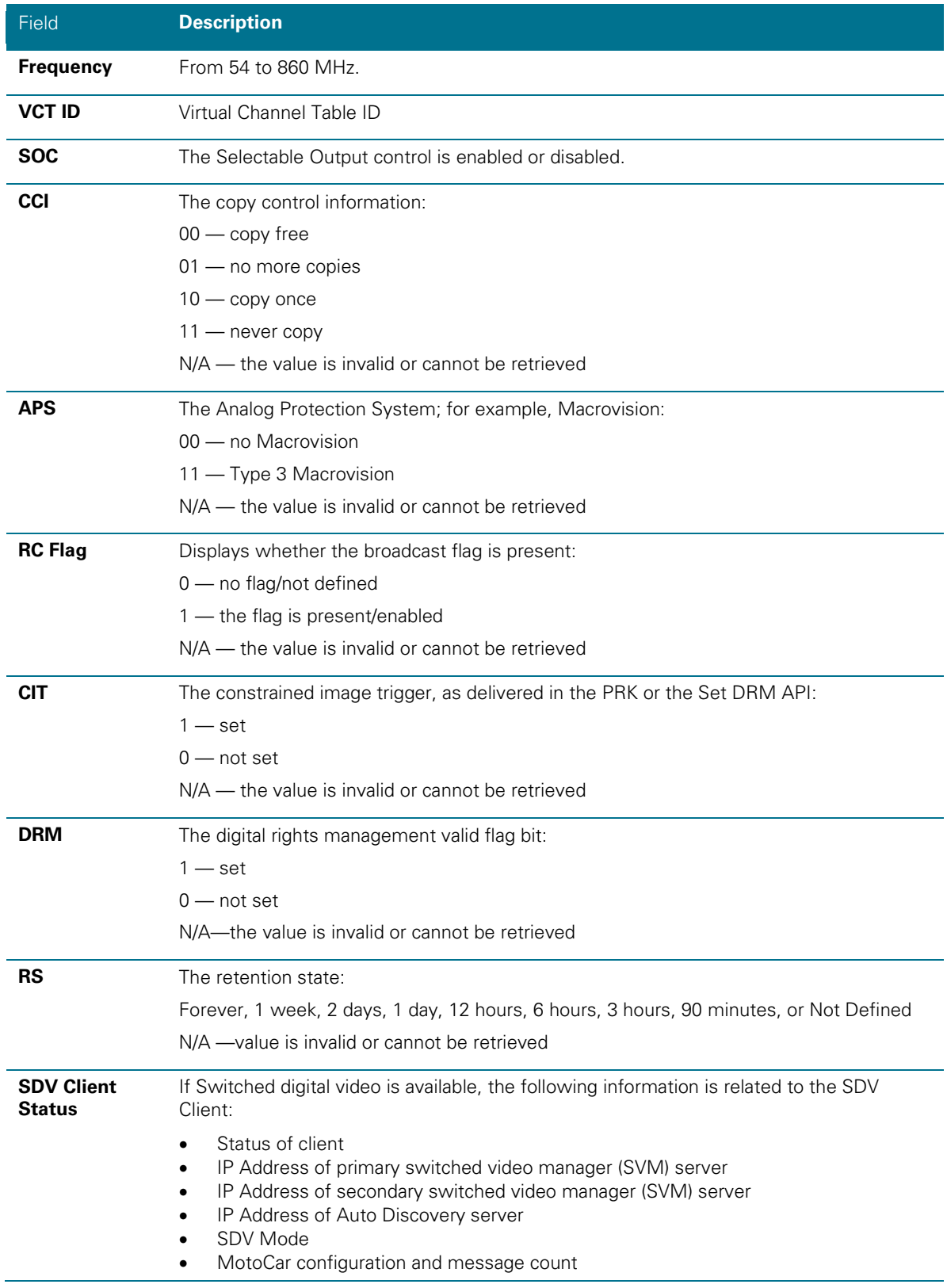

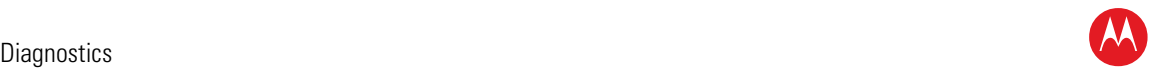

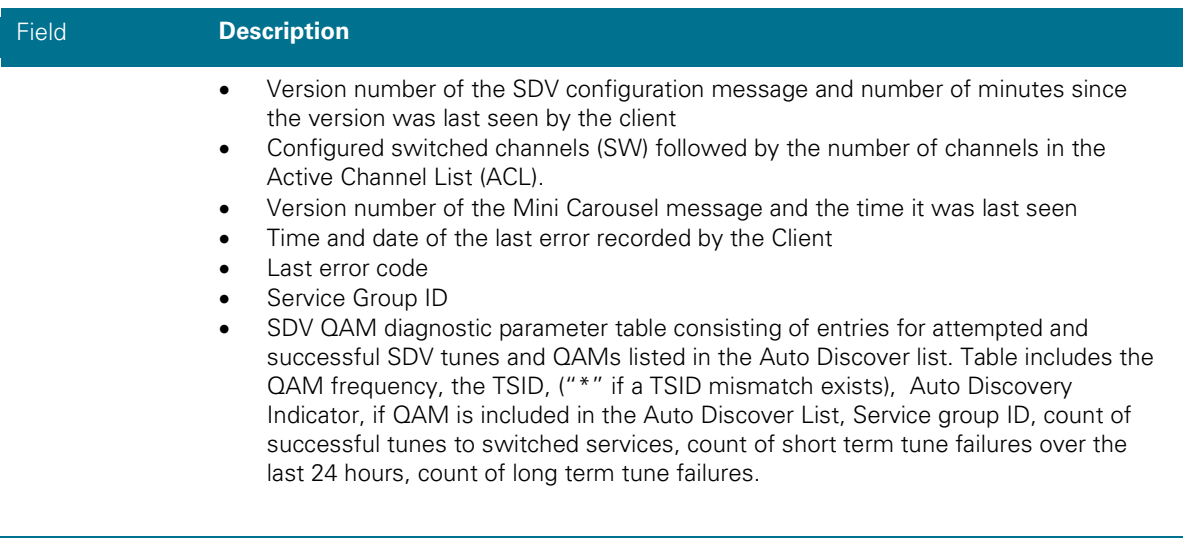

## **RF Modem (Upstream)**

This diagnostic displays the RF modem status, if an RF modem is installed in the DCX3501-M. The information is updated each time the DCX3501-M displays this diagnostic.

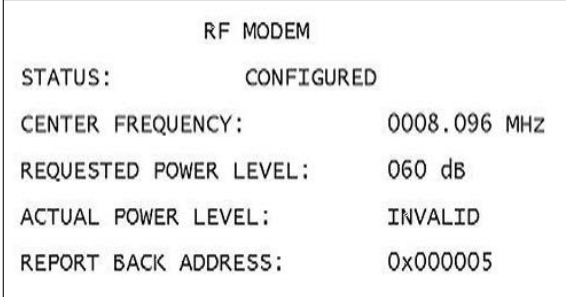

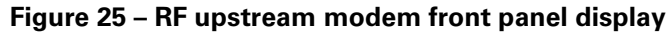

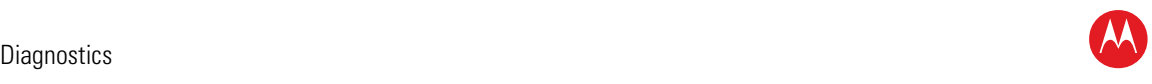

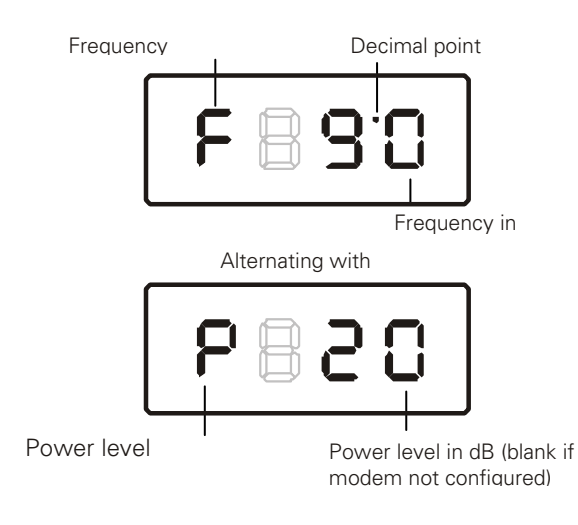

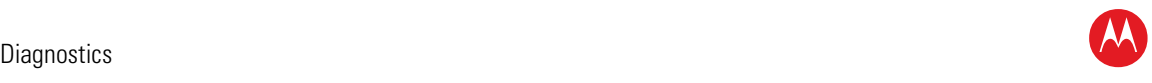

#### The RF Modem fields are:

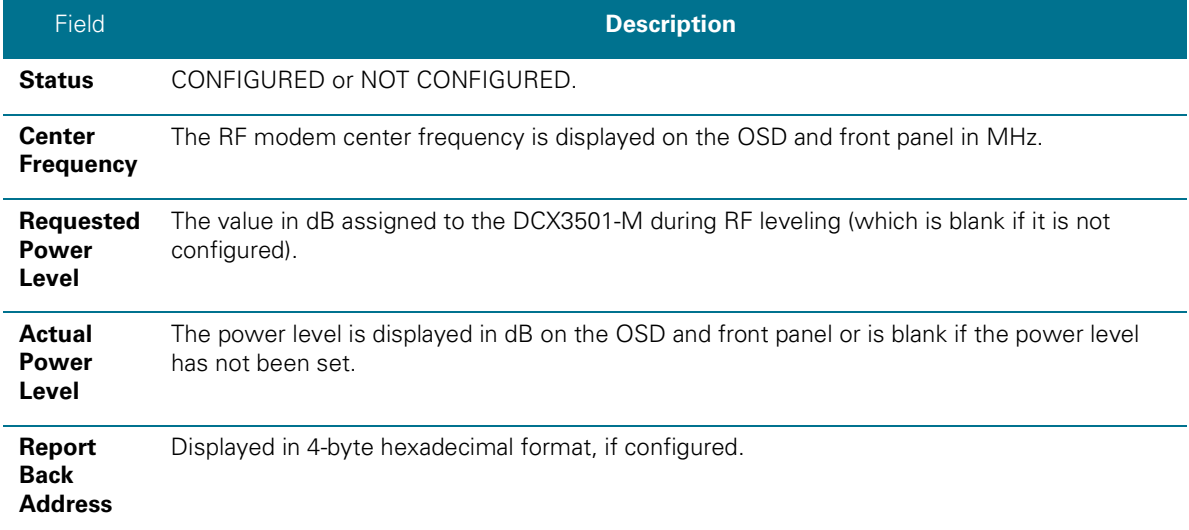

#### **Code Modules**

This diagnostic includes information about the firmware loaded in flash memory and all non-volatile code versions that are installed on the DCX3501-M. When the native suite is running, the diagnostics of the application operating system and all associated objects should be accessible.

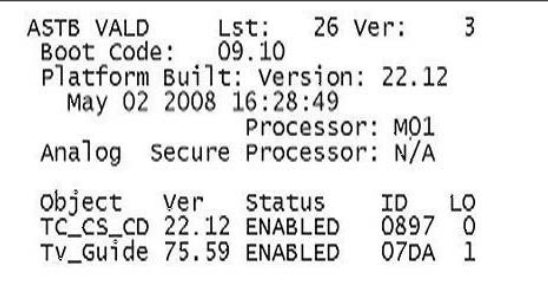

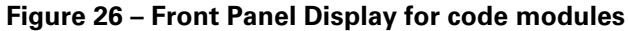

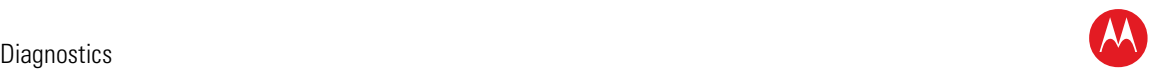

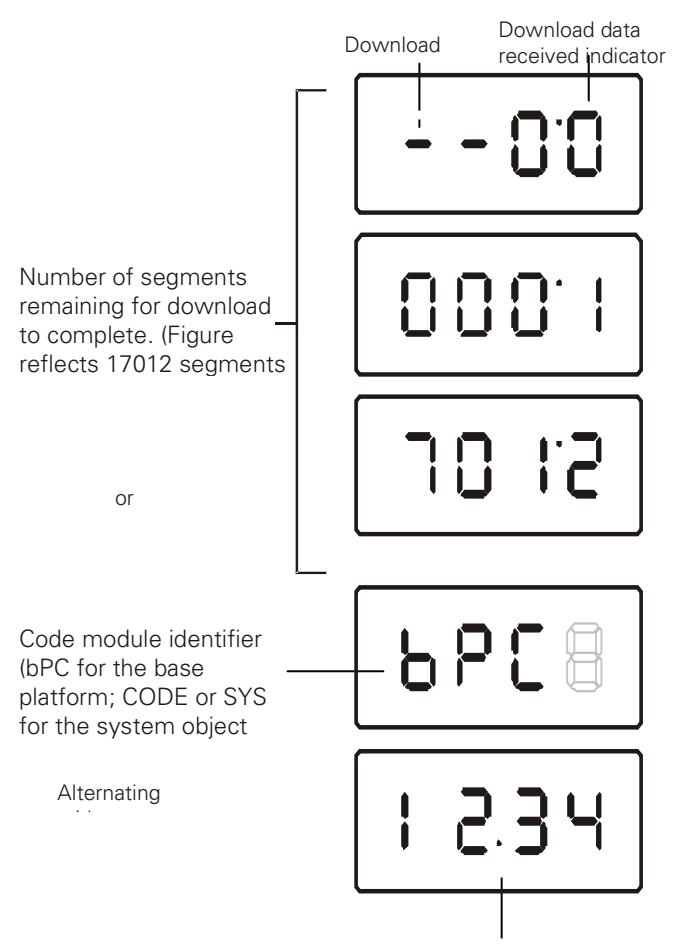

Indicator separating major and minor

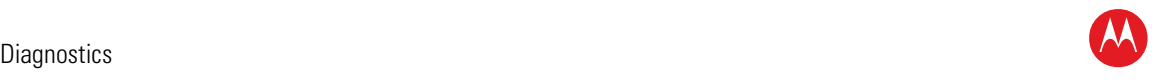

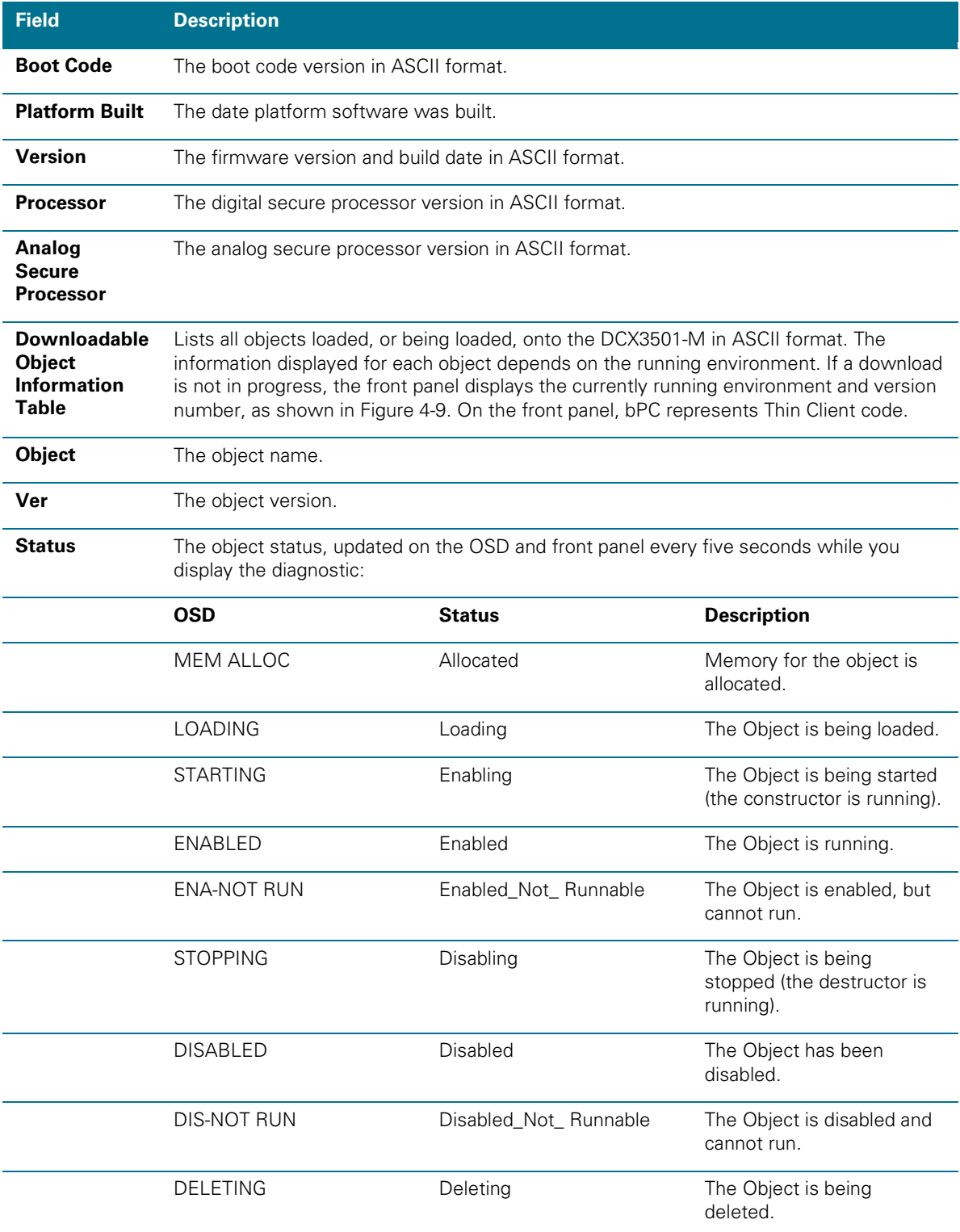

#### The Code Modules fields are:

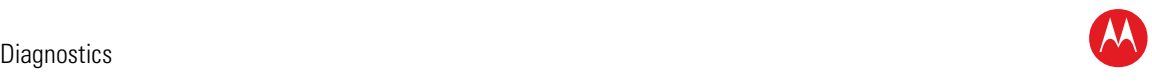

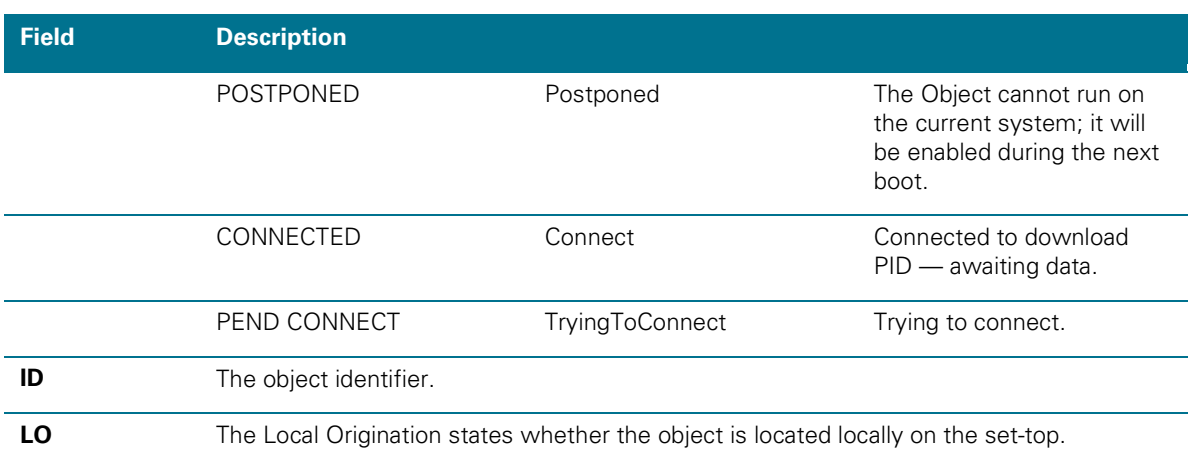

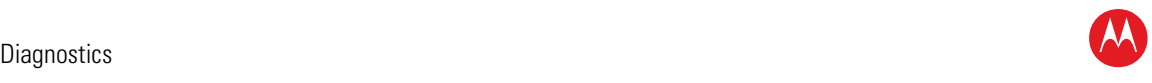

## **Memory Configuration**

This diagnostic displays the DCX3501-M memory configuration. The information is updated when you display the diagnostic.

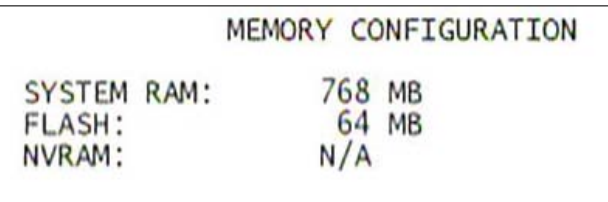

There is no front panel display for this diagnostic. The Memory Configuration fields are:

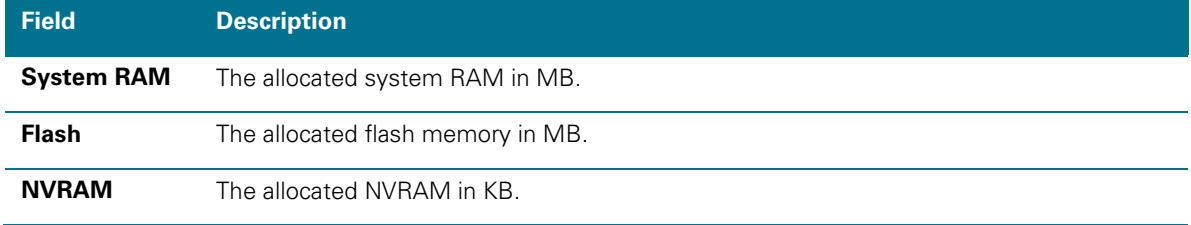

## **Audio/Video Status**

Audio/Video Status diagnostics display information regarding audio and video content and settings configured for the set-top.

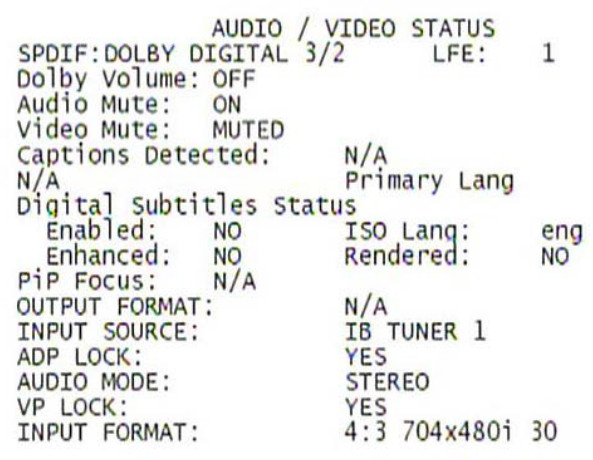

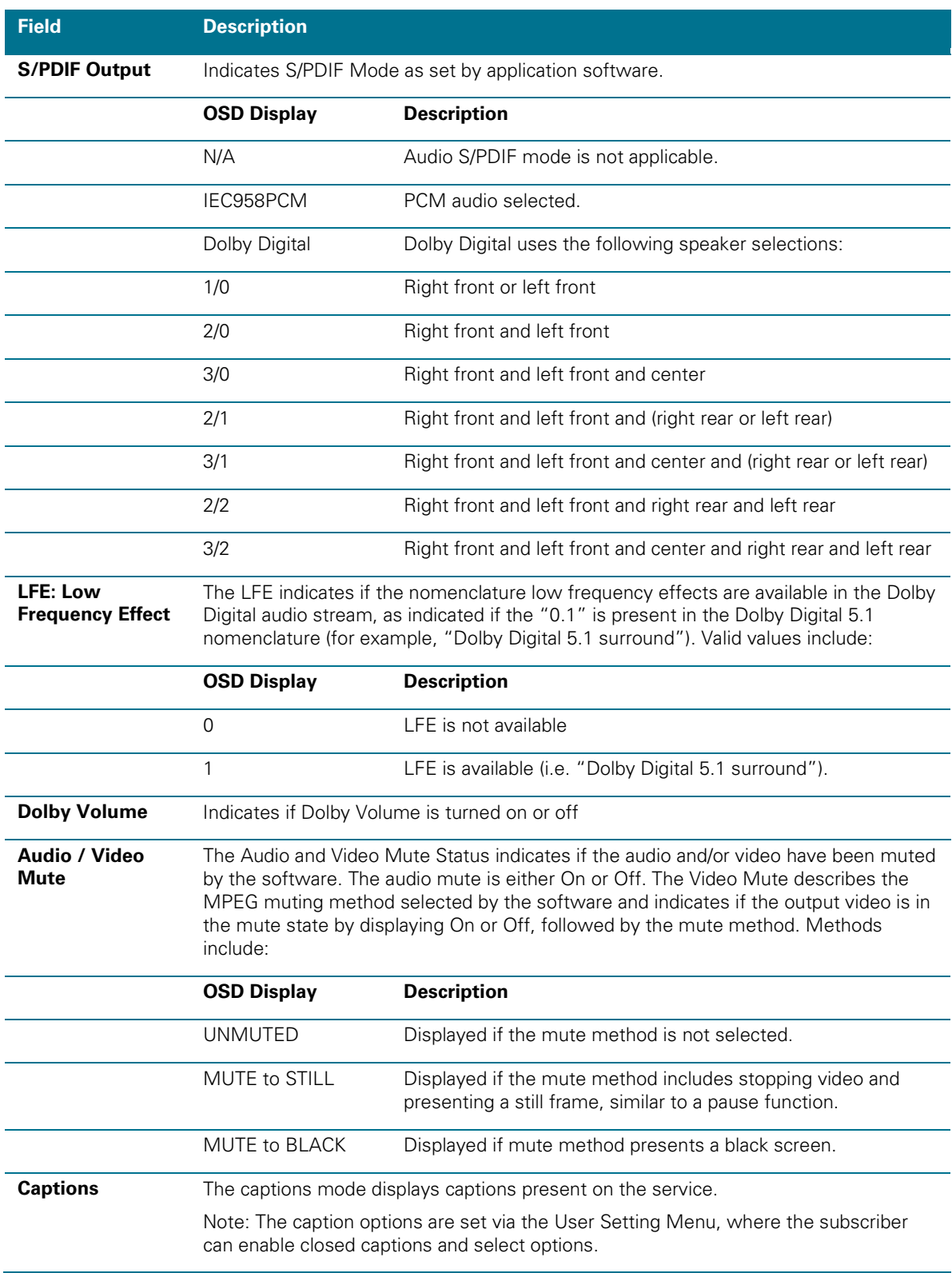

High-Definition DVR DCX3501-M • Installation Manual 72

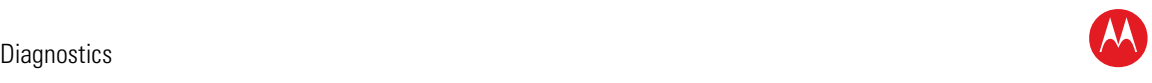

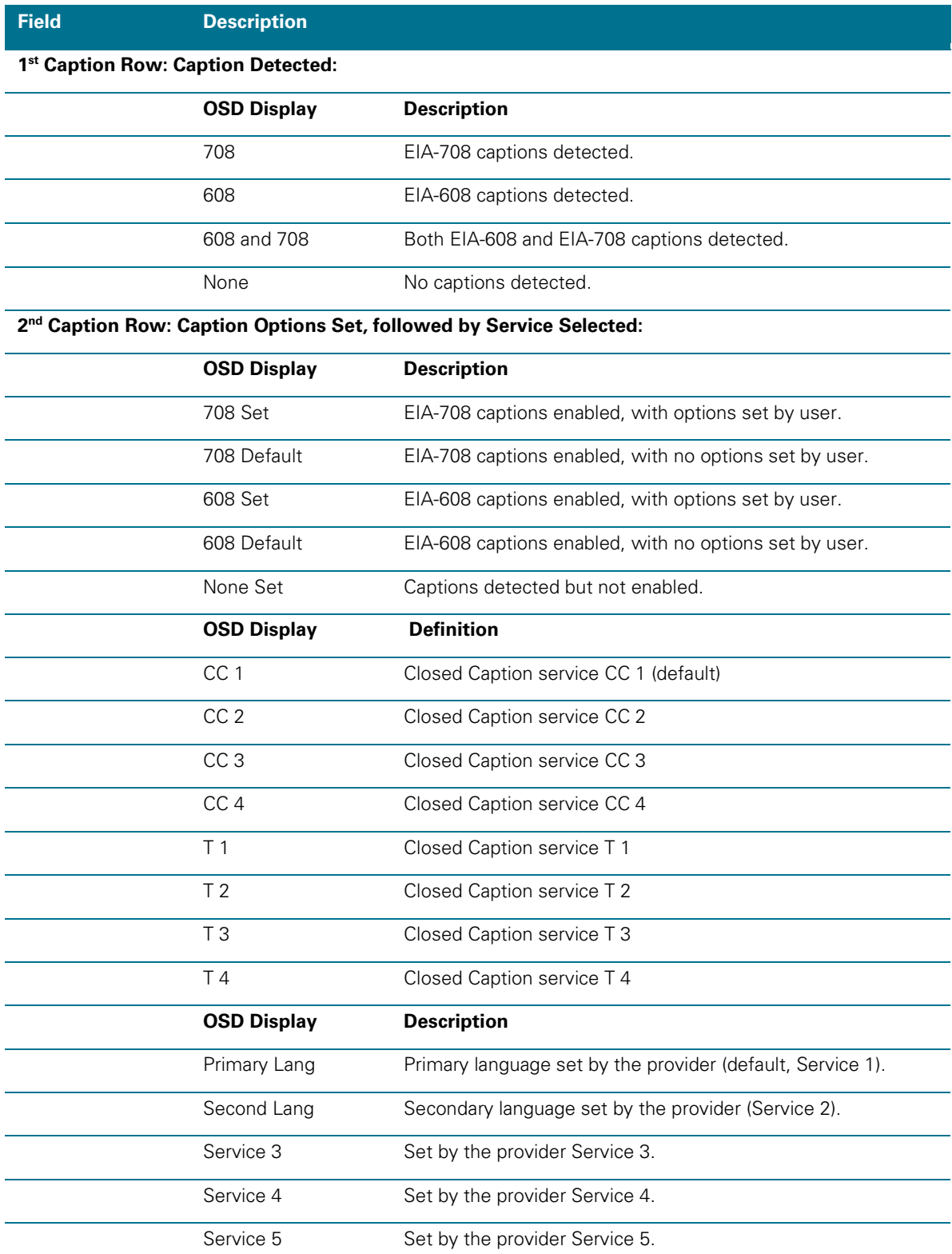

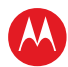

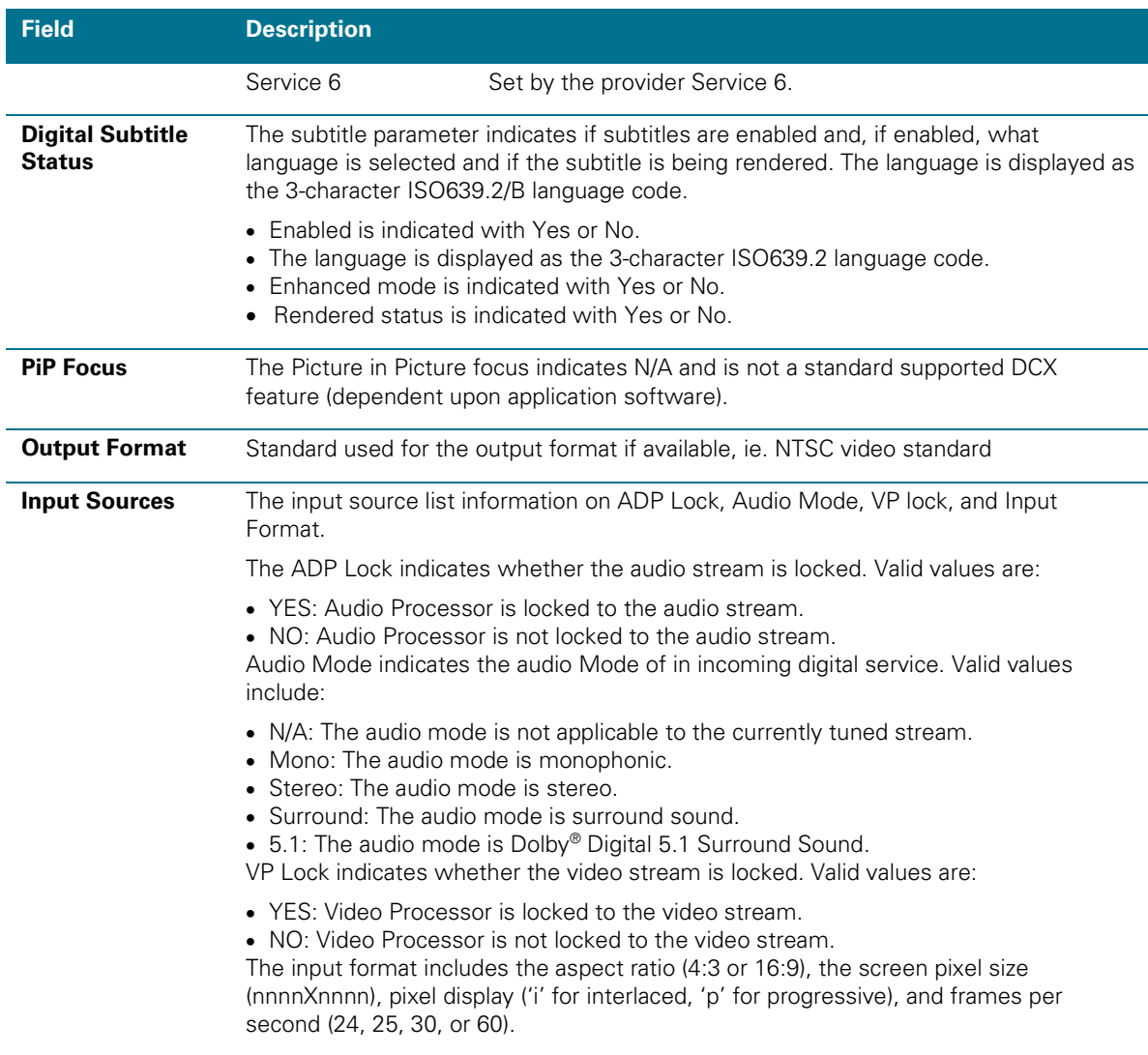

## **Interface Status**

The Interface Status diagnostic displays when running in Thin Client. There is no LED display. The information on the OSD is updated when you display the diagnostic.

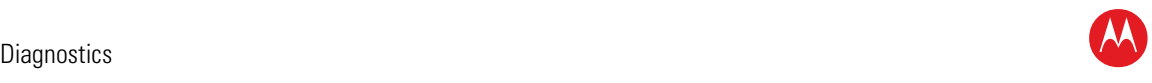

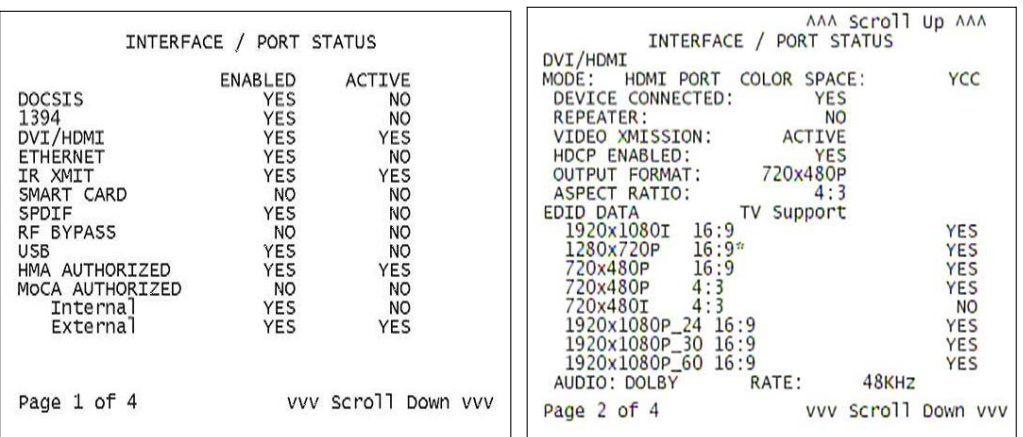

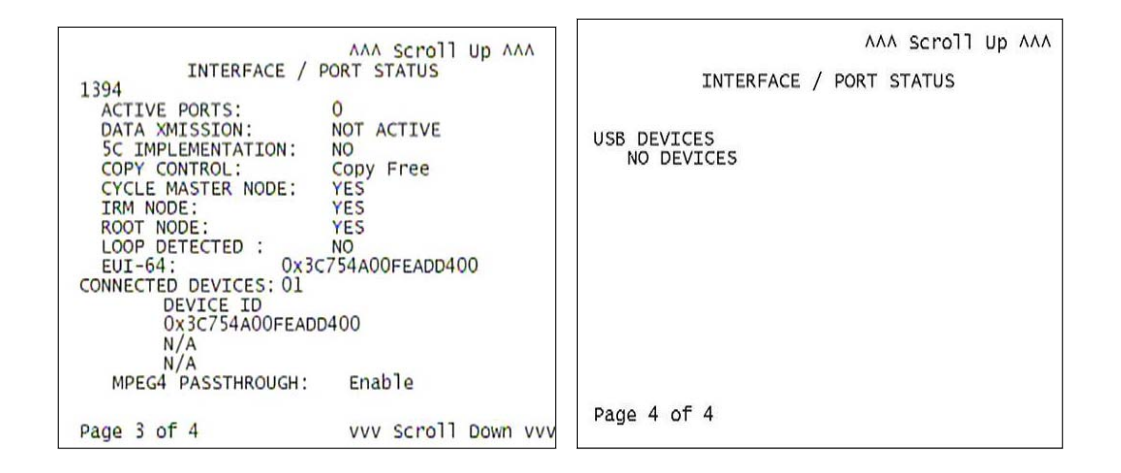

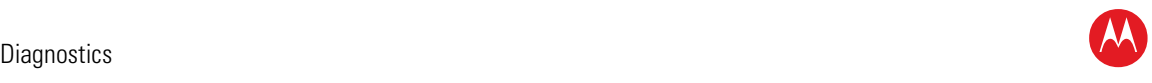

The Interface Status fields are:

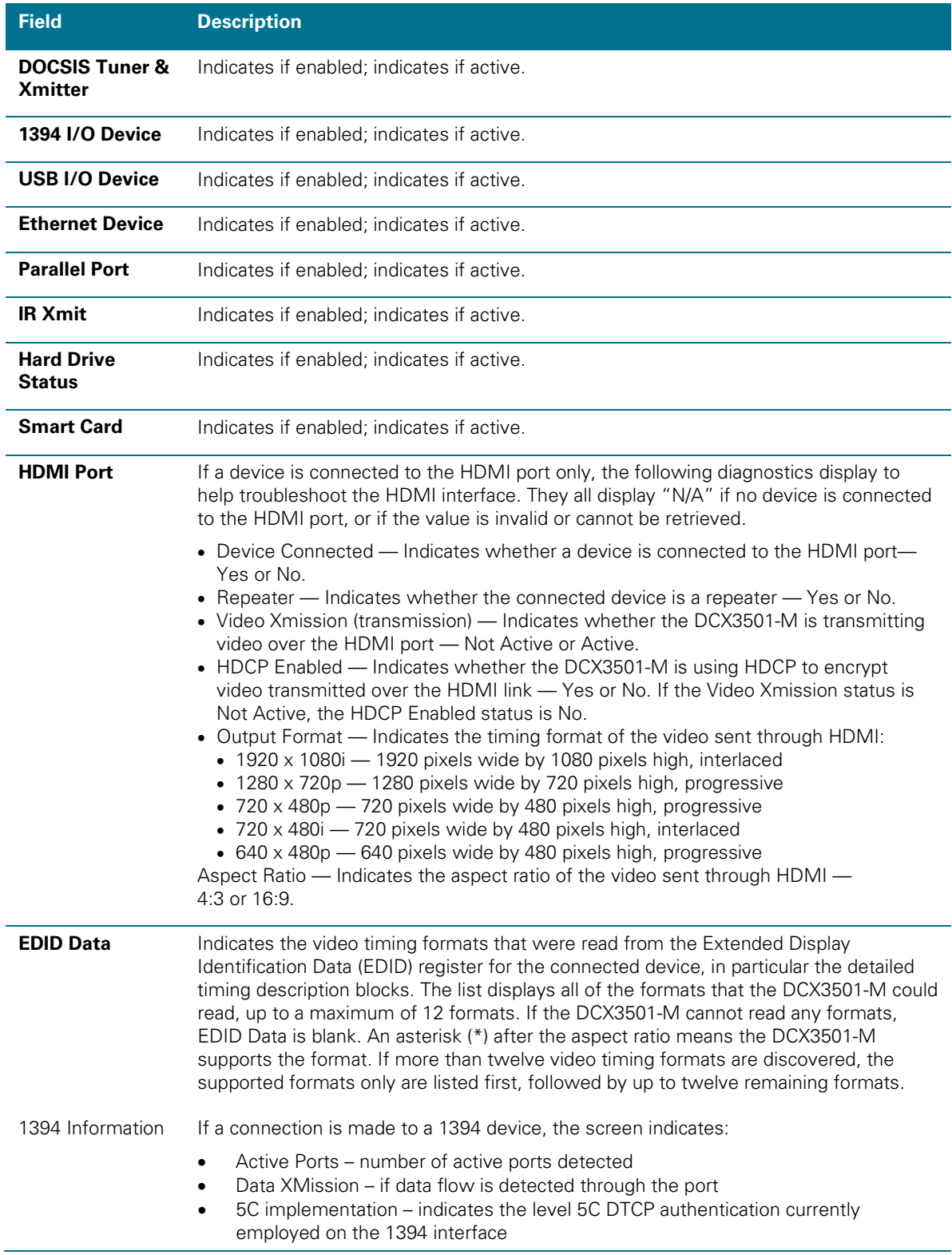

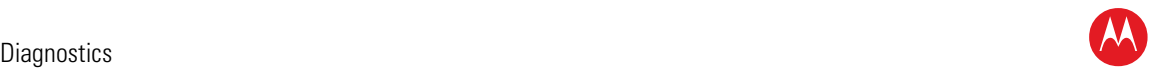

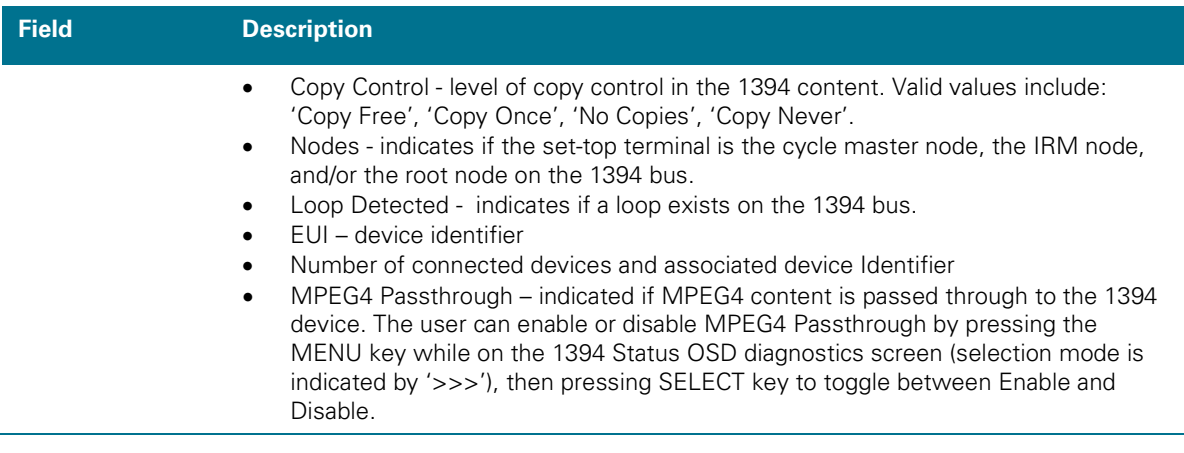

## **DVR/Hard Drive Status**

This three-page diagnostic displays the DVR and hard-drive status.

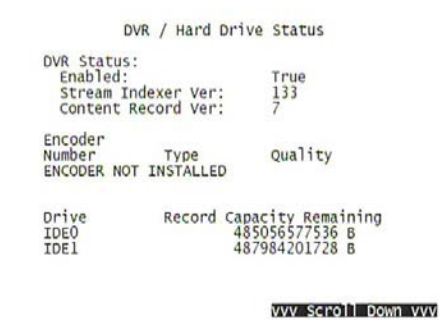

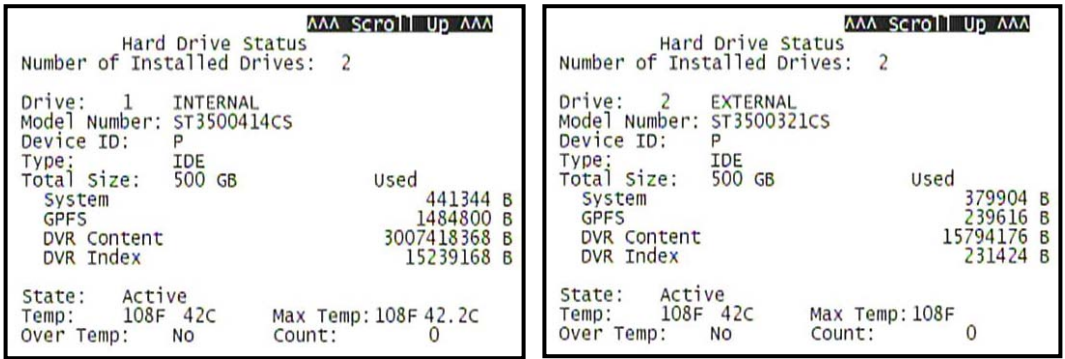

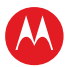

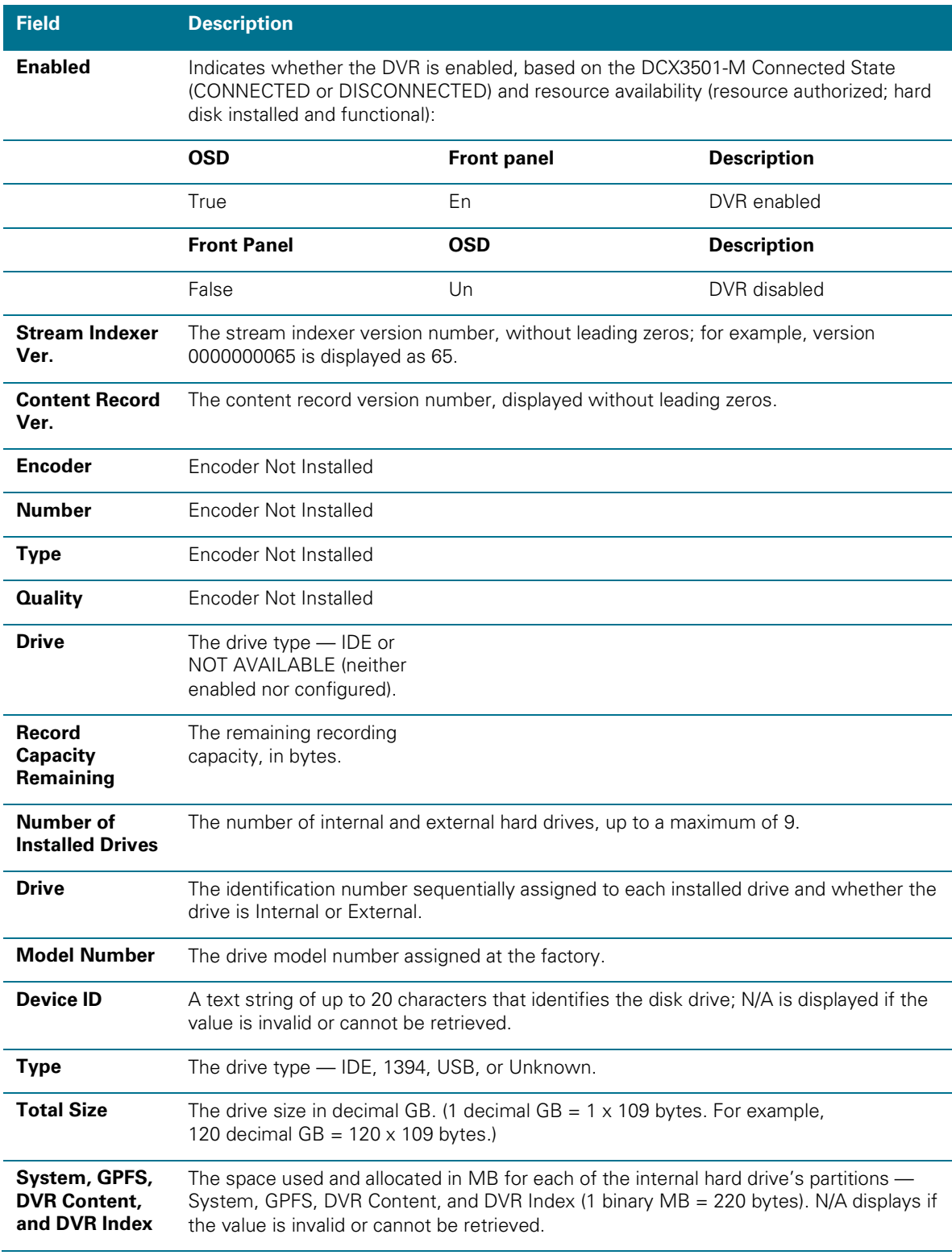

#### The DVR/Hard Drive Status fields are:

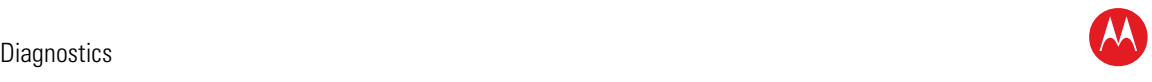

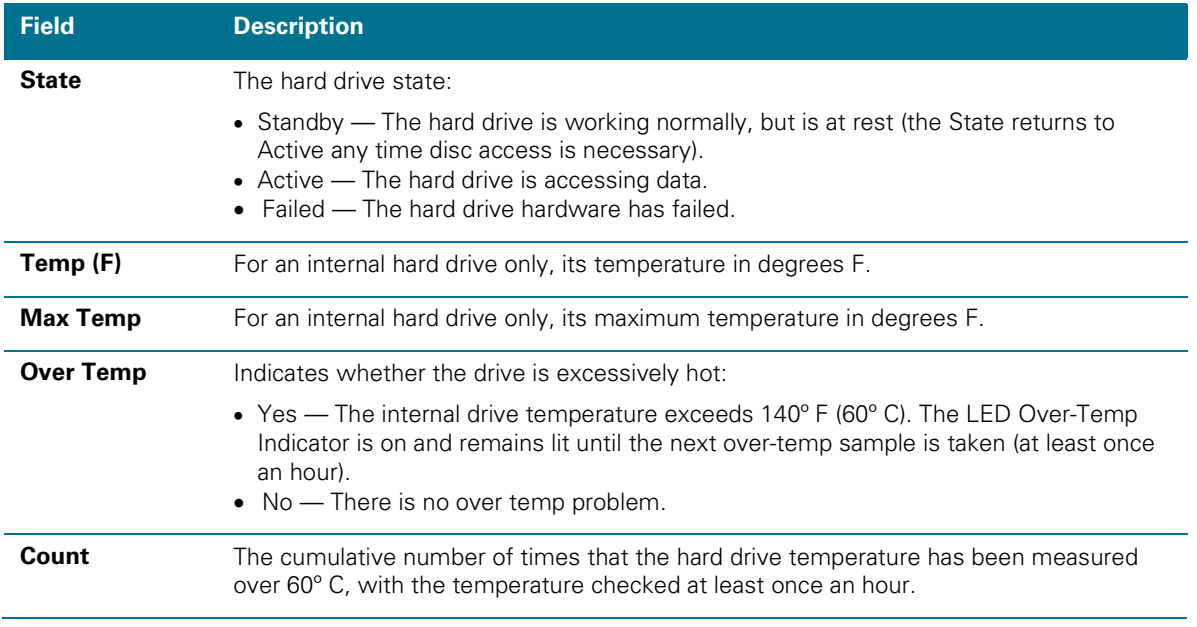

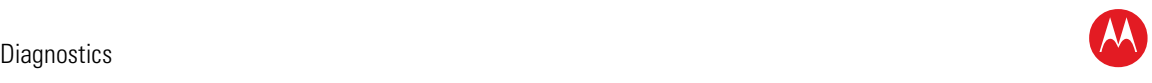

## **DOCSIS Status**

This three-screen diagnostic displays status information for the embedded cable modem (eCM):

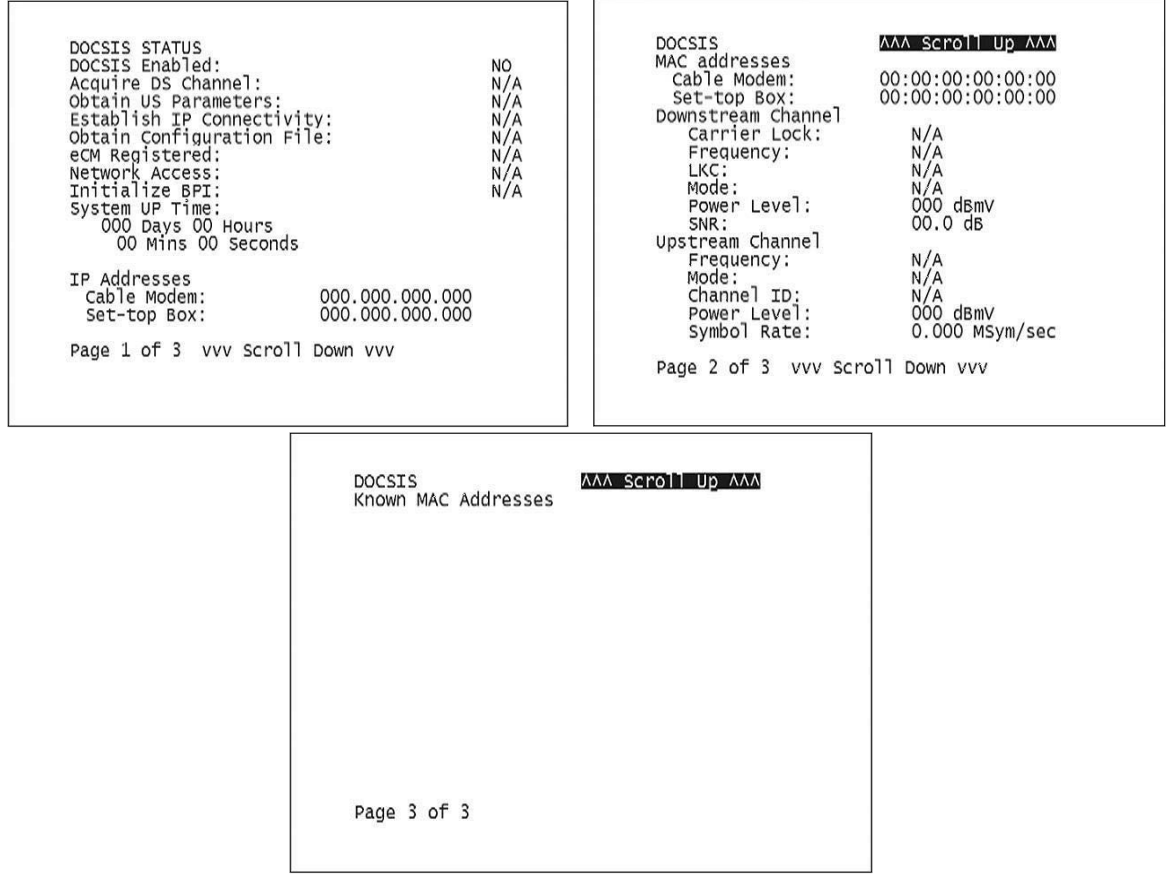

The fields are:

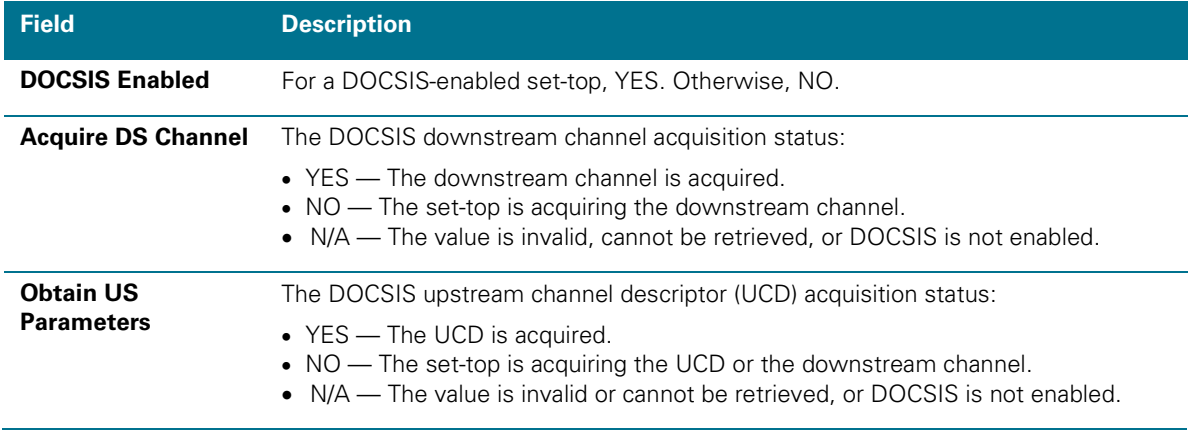

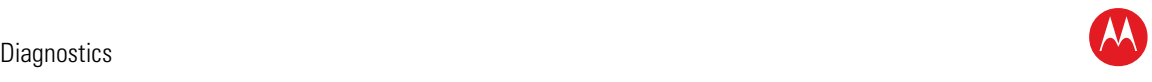

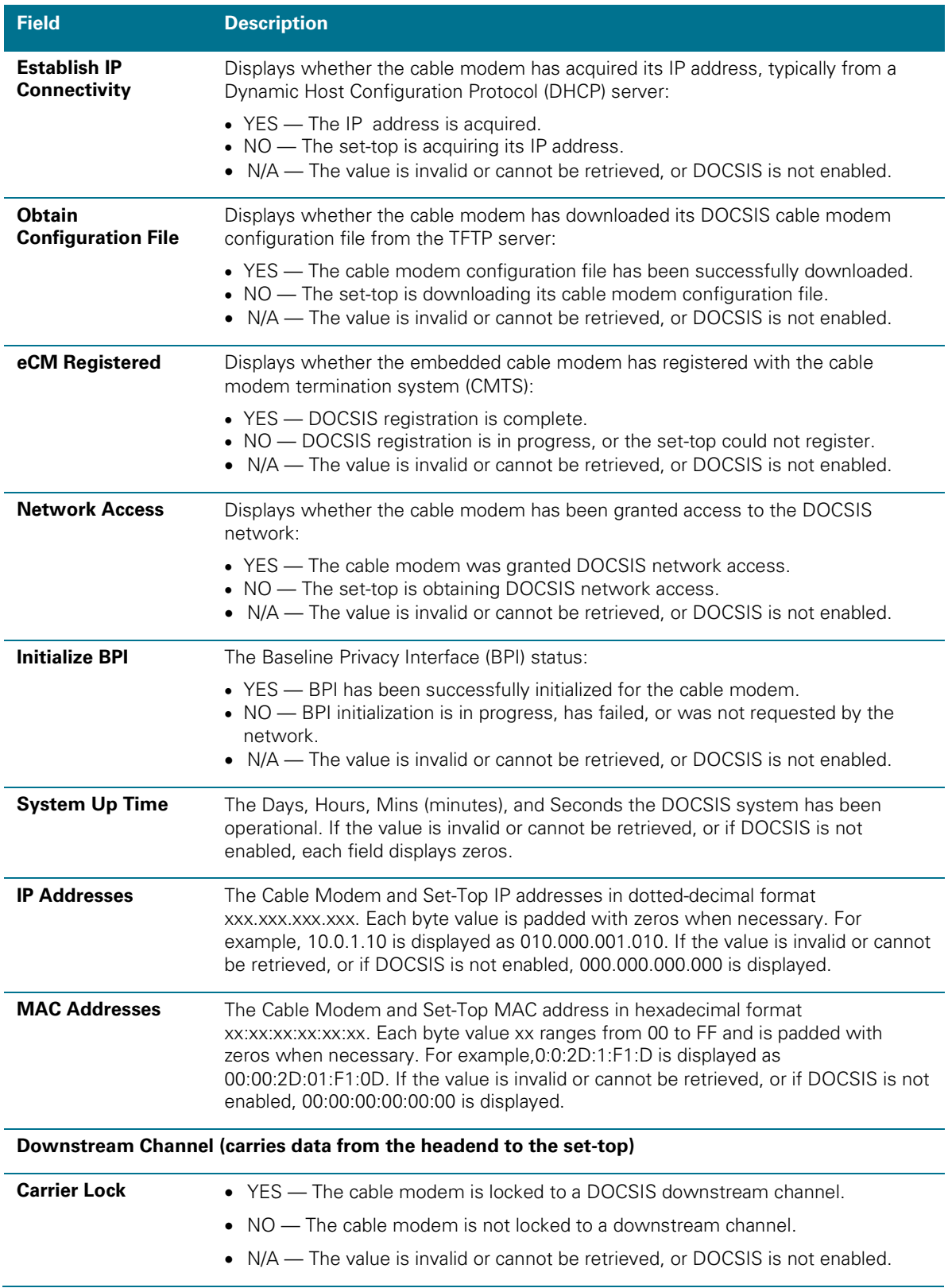

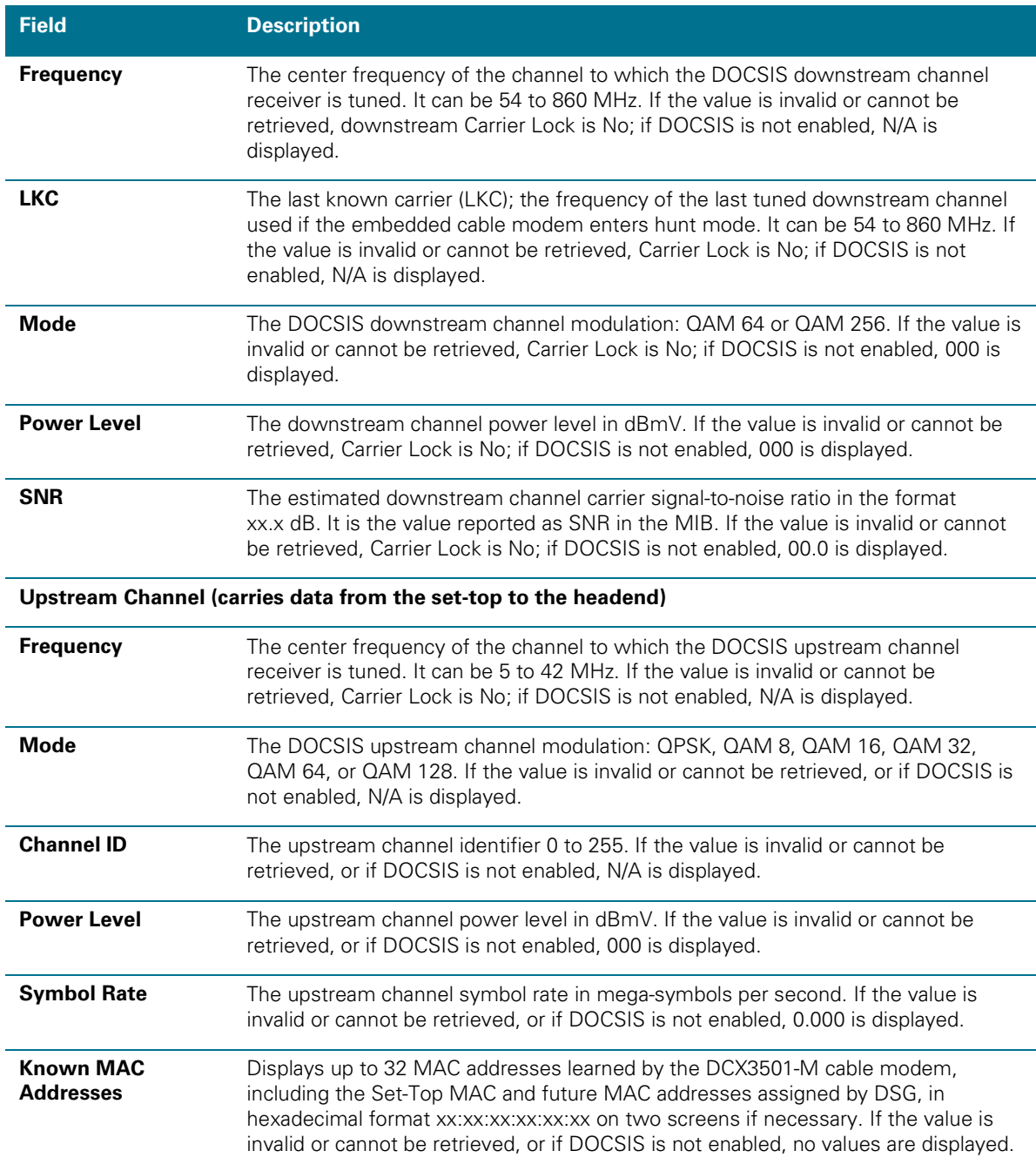

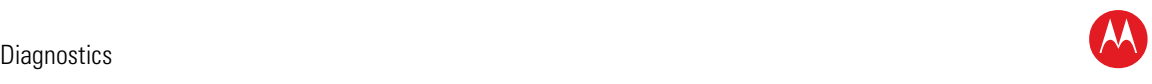

## **Application Specific Information**

This diagnostic displays information about application servers:

```
APPLICATION SPECIFIC INFORMATION
NO ADDITIONAL INFORMATION
SERVER 1 NAME:<br>SRV 1 IP ADDR:
SERVER 2 NAME:<br>SRV 2 IP ADDR:
SERVER 3 NAME:<br>SRV 3 IP ADDR:
SERVER 4 NAME:<br>SRV 4 IP ADDR:
SERVER 5 NAME:<br>SRV 5 IP ADDR:
```
The fields are:

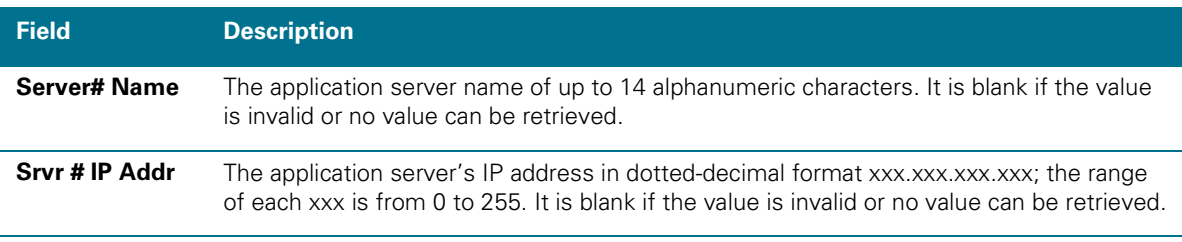

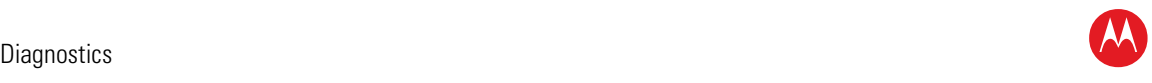

## **Interactive Status**

This diagnostic describes the interactive information that is displayed only when the Thin Client platform is running. The information on the OSD and front panel is updated at least once every five seconds while the diagnostic is displayed. This is an example of a code module display with status descriptions:

| <b>INTERACTIVE STATUS</b>                                                          |                                                                                                    |                                                                        |                                                                                                    |
|------------------------------------------------------------------------------------|----------------------------------------------------------------------------------------------------|------------------------------------------------------------------------|----------------------------------------------------------------------------------------------------|
| IP ADDRESS:<br>UPM:<br>UPSTREAM ID:<br>DOWNSTREAM ID:<br>STATE:<br>MAC ABORT CNTR: |                                                                                                    | 000.000.000.000<br>00000017<br>0000<br>0000<br><b>UNCONFIG</b><br>0000 |                                                                                                    |
| 00<br>01<br>02<br>03<br>04<br>05<br>06<br>07                                       | SOCKET PORT STATE:<br><b>UNUSED</b><br><b>UNUSED</b><br><b>UNUSED</b><br><b>UNUSED</b><br><b>UNUSED</b><br>UNUSED<br><b>UNUSED</b><br>UNUSED | 08<br>09<br>10<br>11<br>12<br>13<br>14                                 | <b>UNUSED</b><br><b>UNUSED</b><br><b>UNUSED</b><br><b>UNUSED</b><br><b>UNUSED</b><br><b>UNUSED</b><br><b>UNUSED</b> |

**Figure 27 – Interactive status front panel display**

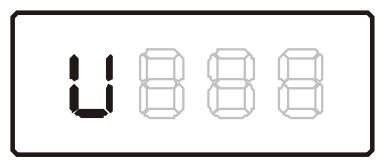

#### The Interactive Status fields are:

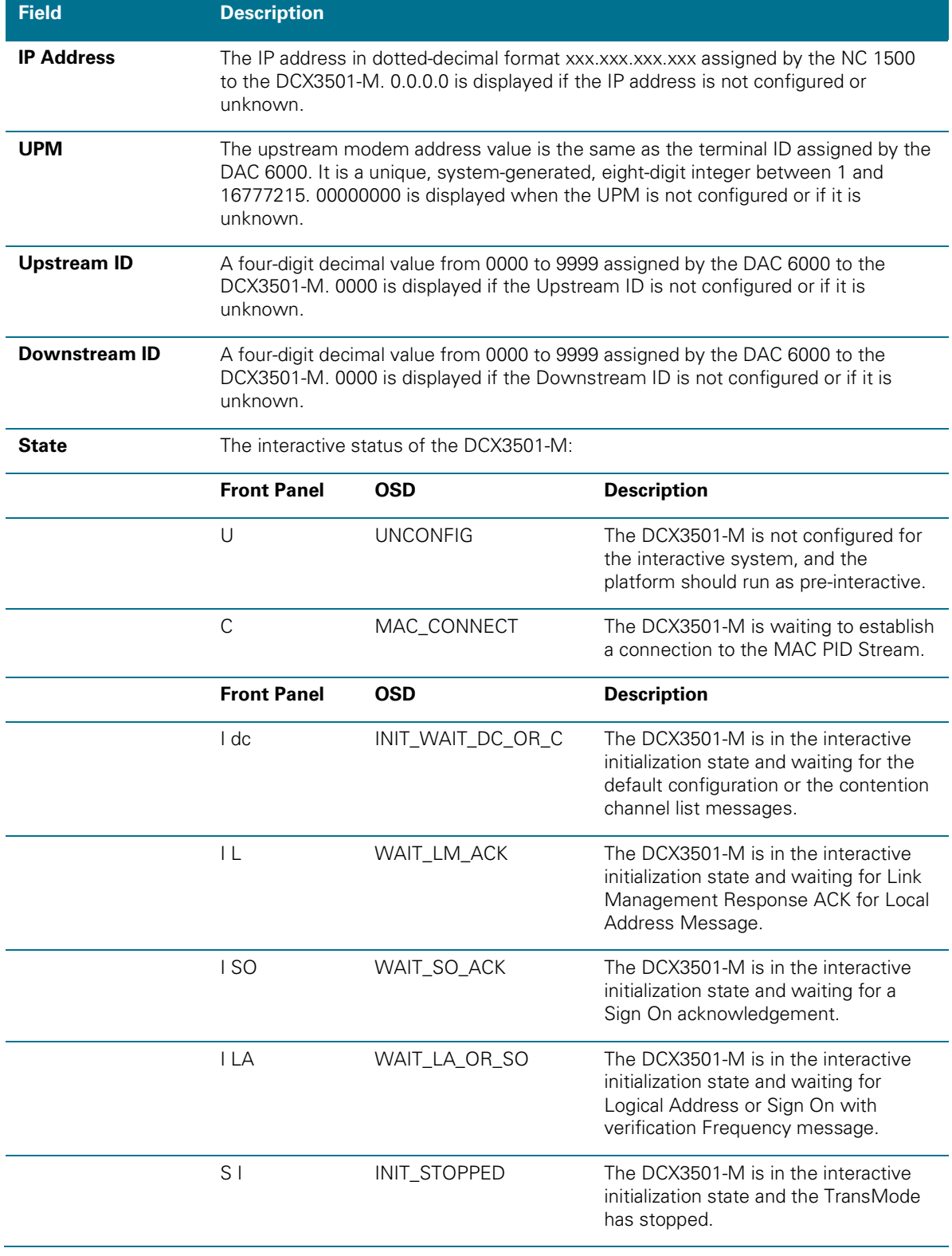

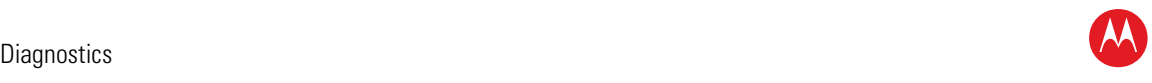

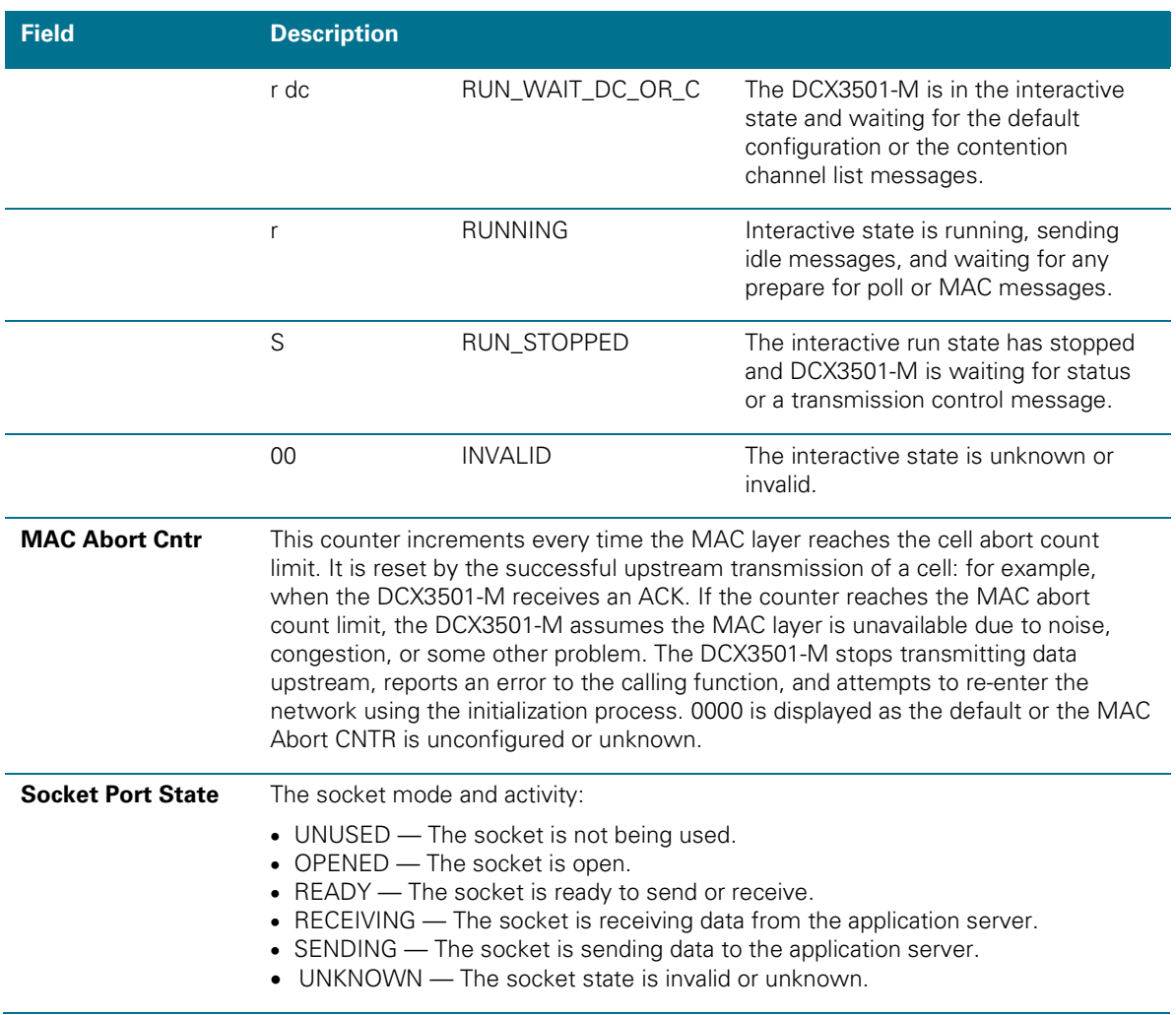

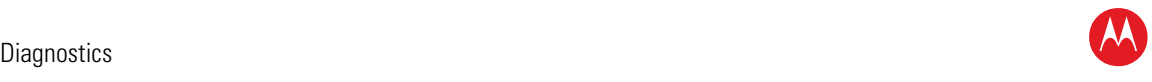

## **Connected Home**

This diagnostic displays the connectivity and status of the Connect Home Network.

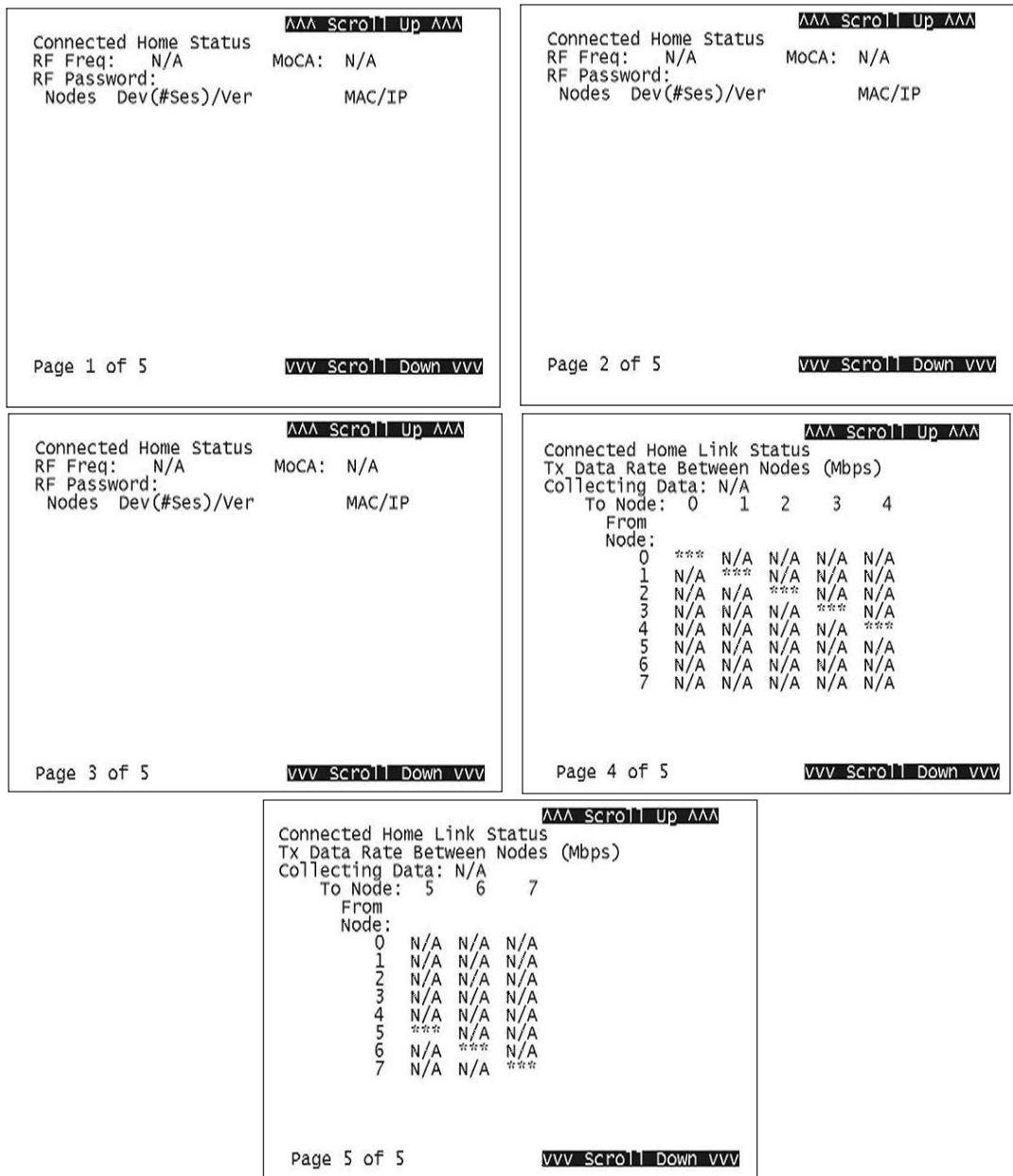

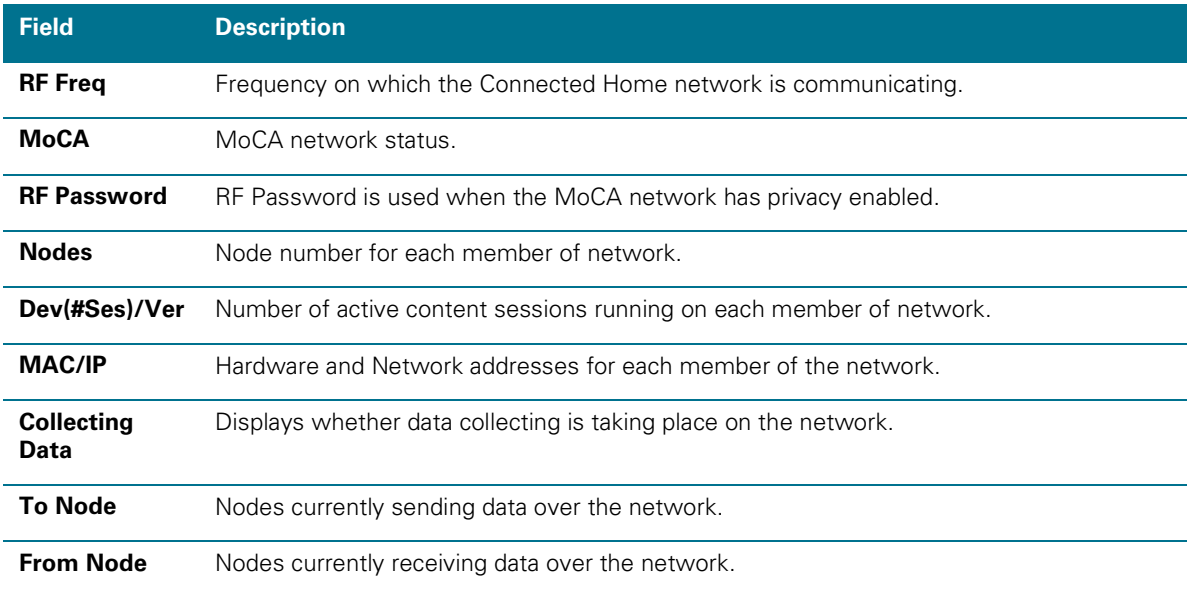

## **Keypad — Front Panel Indicators**

This diagnostic verifies the functionality of the front panel indicators and the front-panel keypad. Each highlighted character corresponds with a front-panel key press.

KEY PAD / LED TEST

 $U$  D I M P F G S + - $\langle \rangle$ 

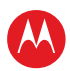

# 6

## **Troubleshooting**

Troubleshooting guidelines follow. If problems still occur after performing the diagnostics, call the TRC for assistance as described in the Introduction.

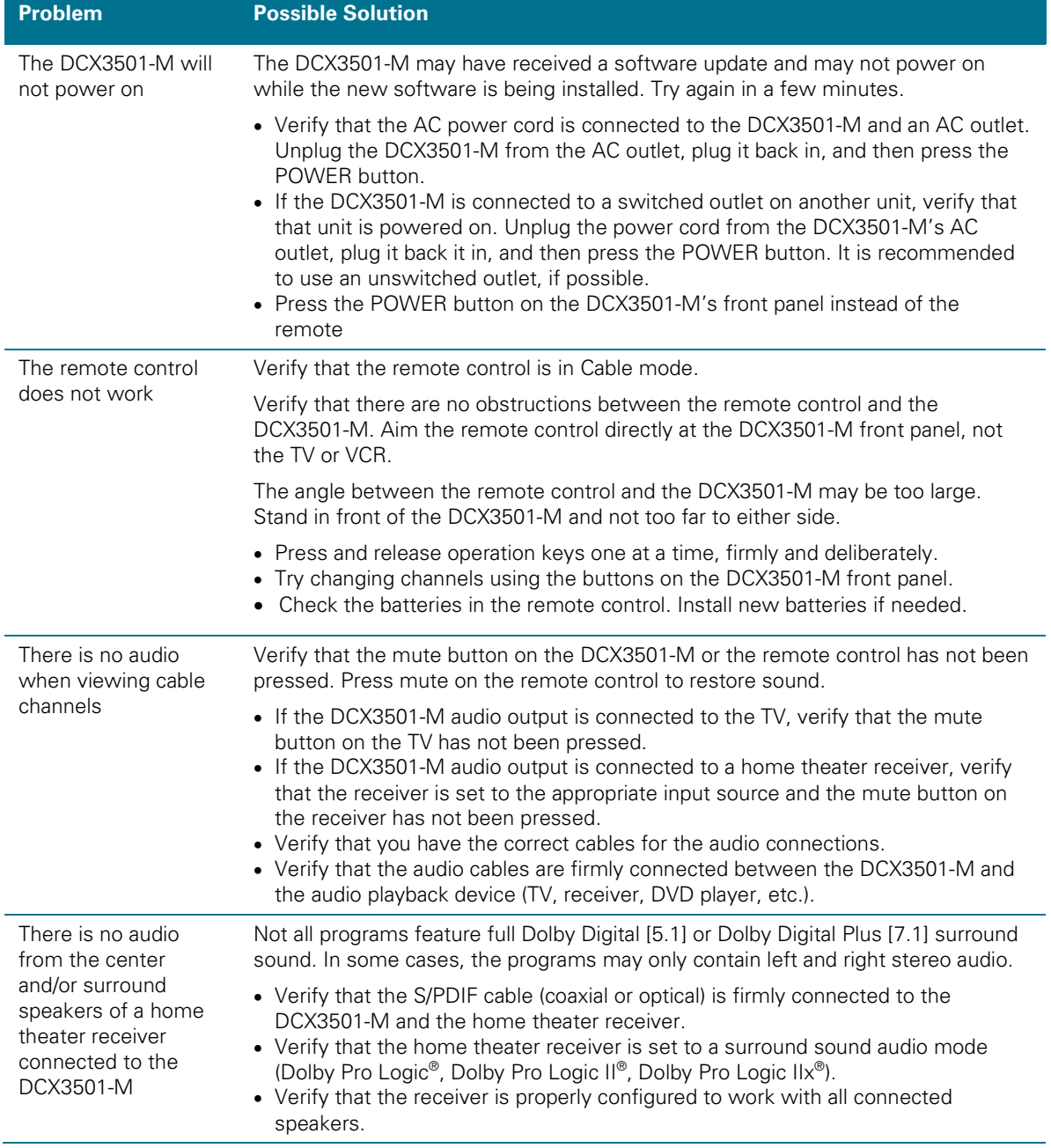

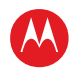

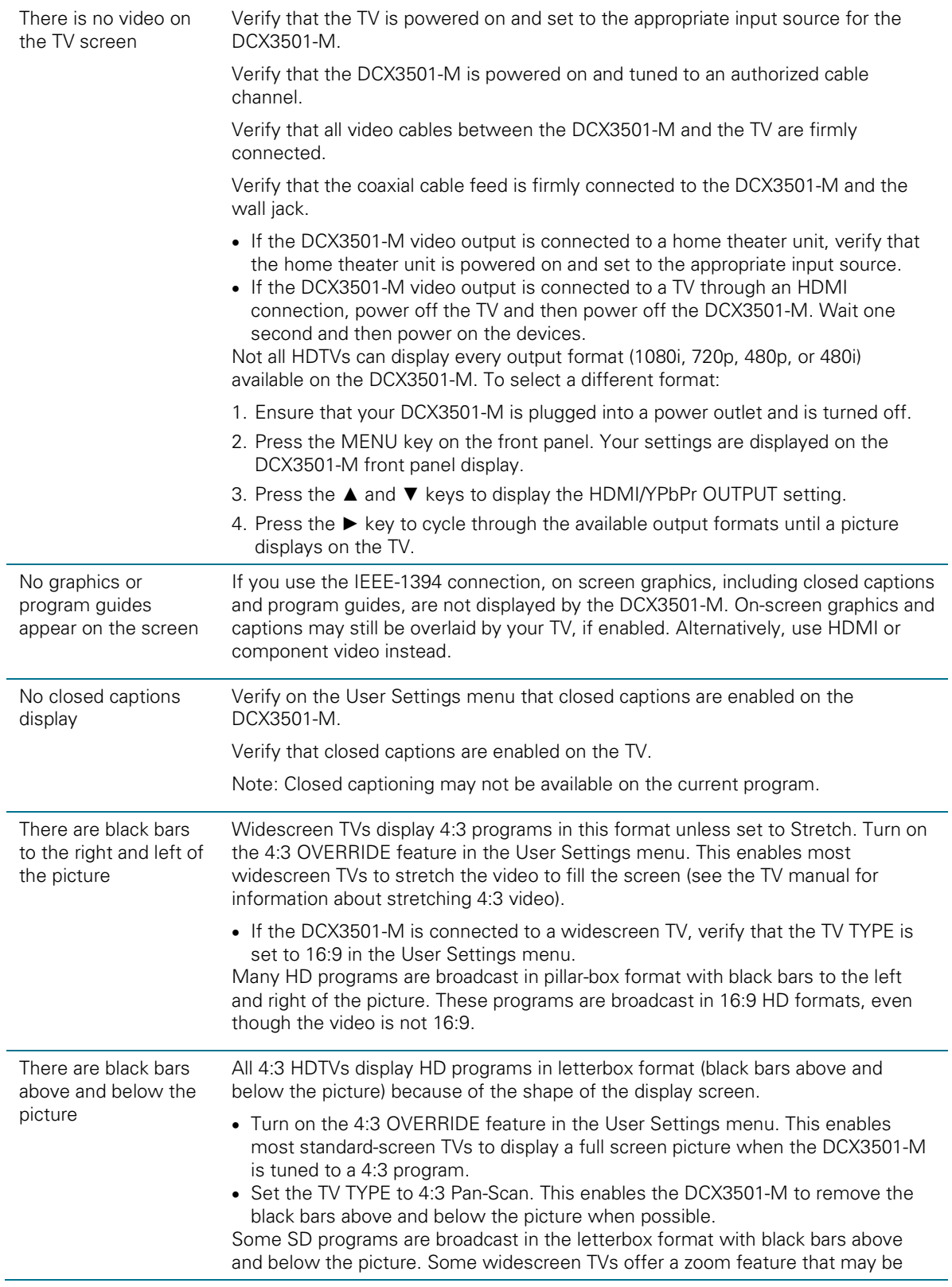

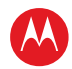

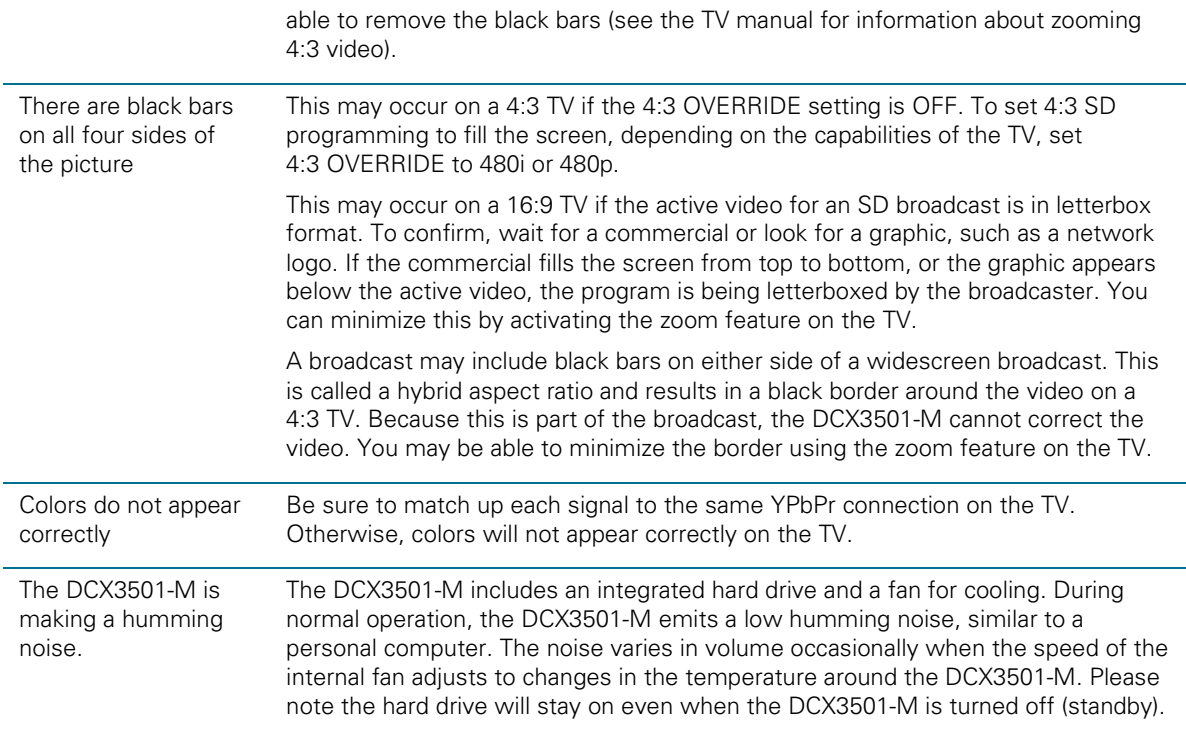

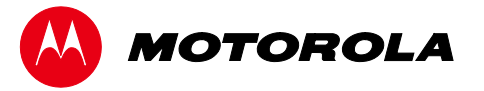

Motorola Mobility, Inc. 101 Tournament Drive, Horsham, PA 19044 www.motorola.com

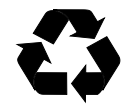

365-095-16528 x.2 02/11